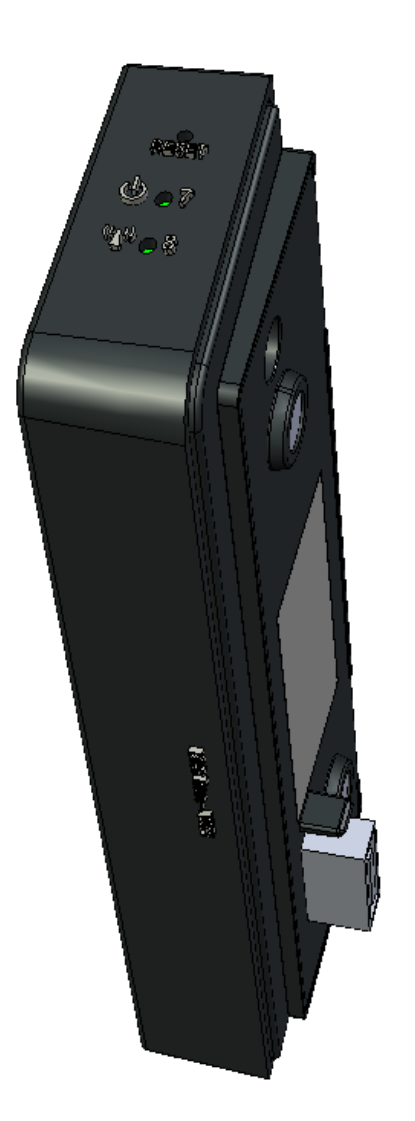

### *DRG600-WIFI*

## *USER GUIDE*

P/N: DFB601CW

Copyright © 2008. All Rights Reserved.

Printed May 15, 2008

All trademarks and trade names are the properties of their respective owners.

### **Contents**

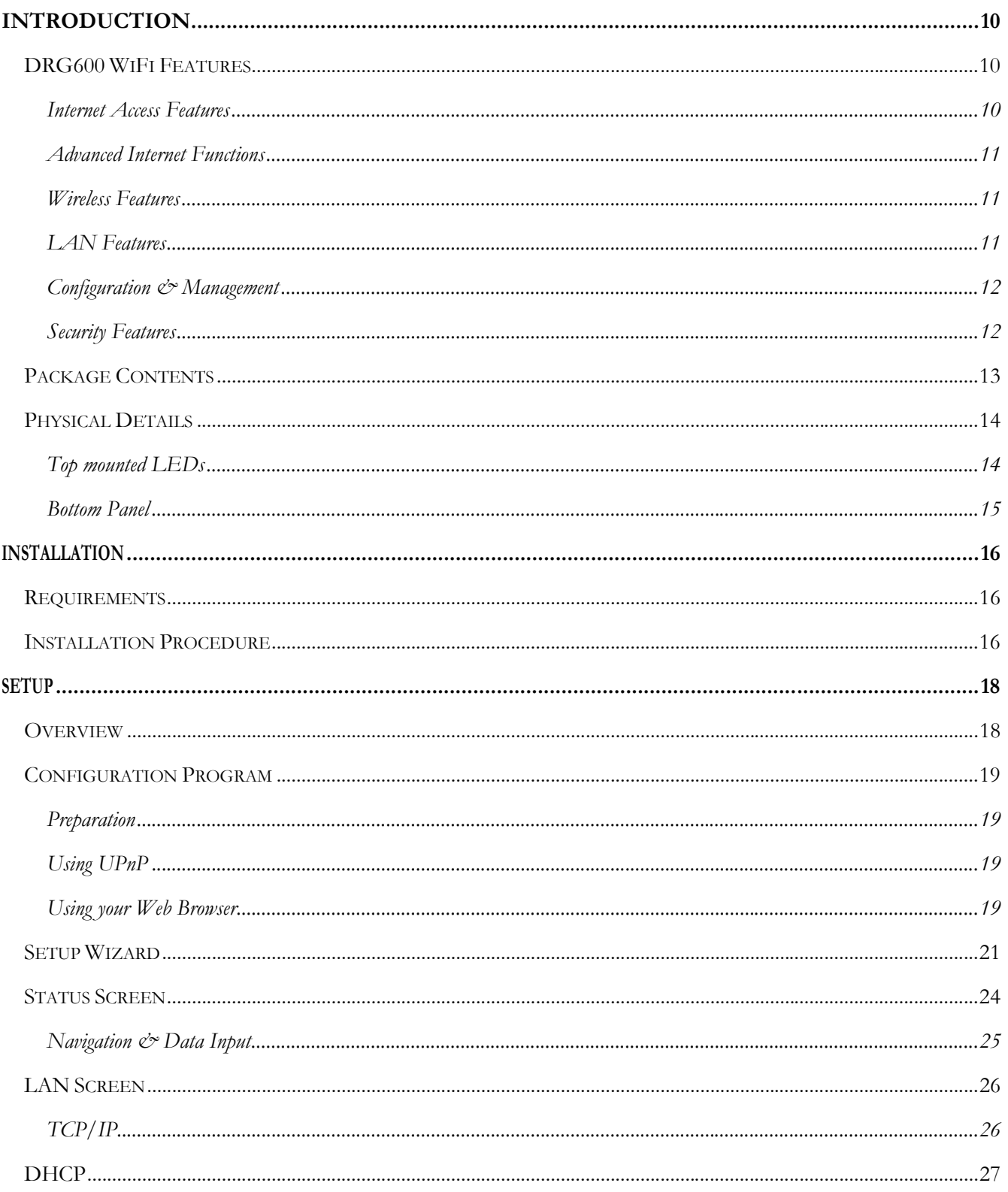

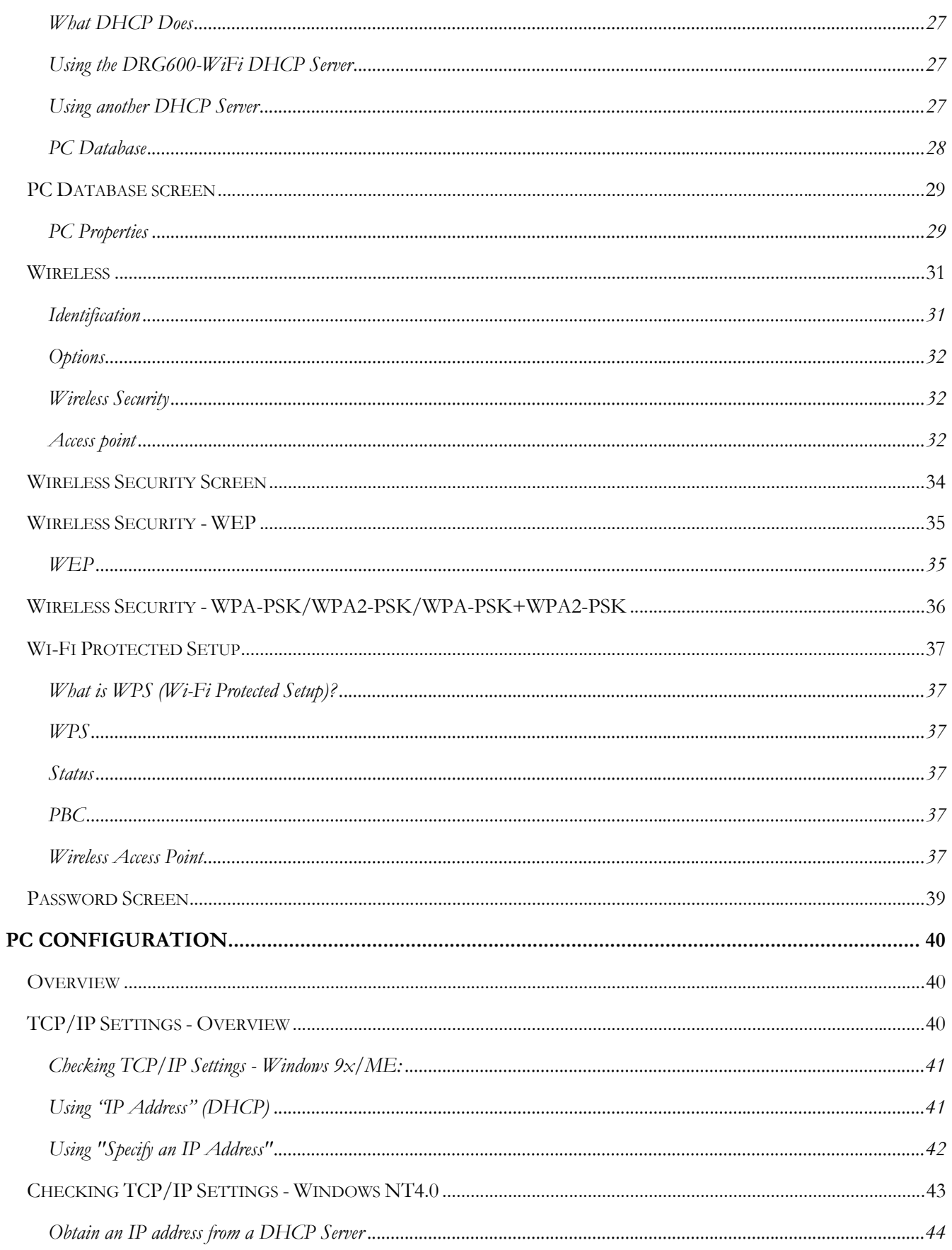

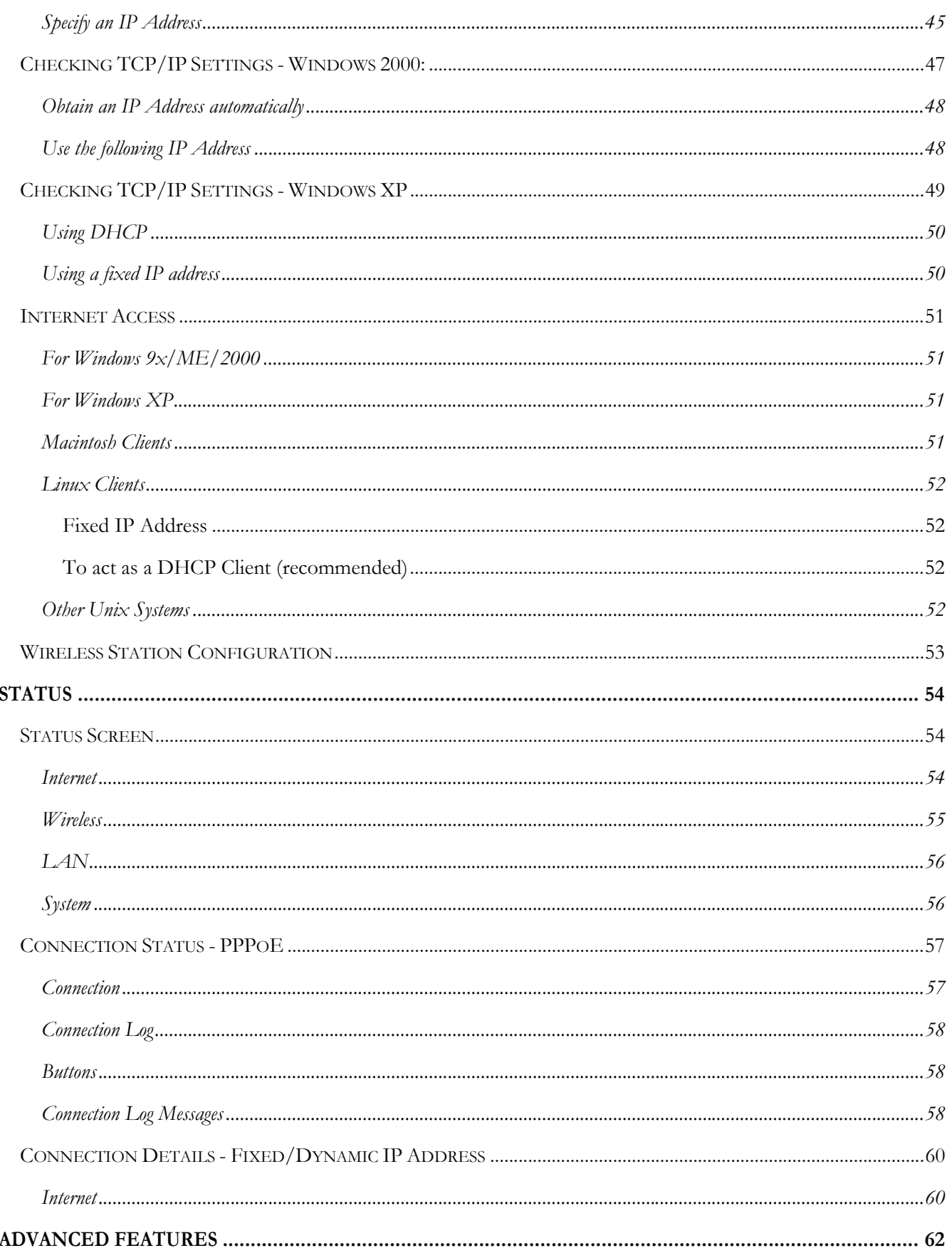

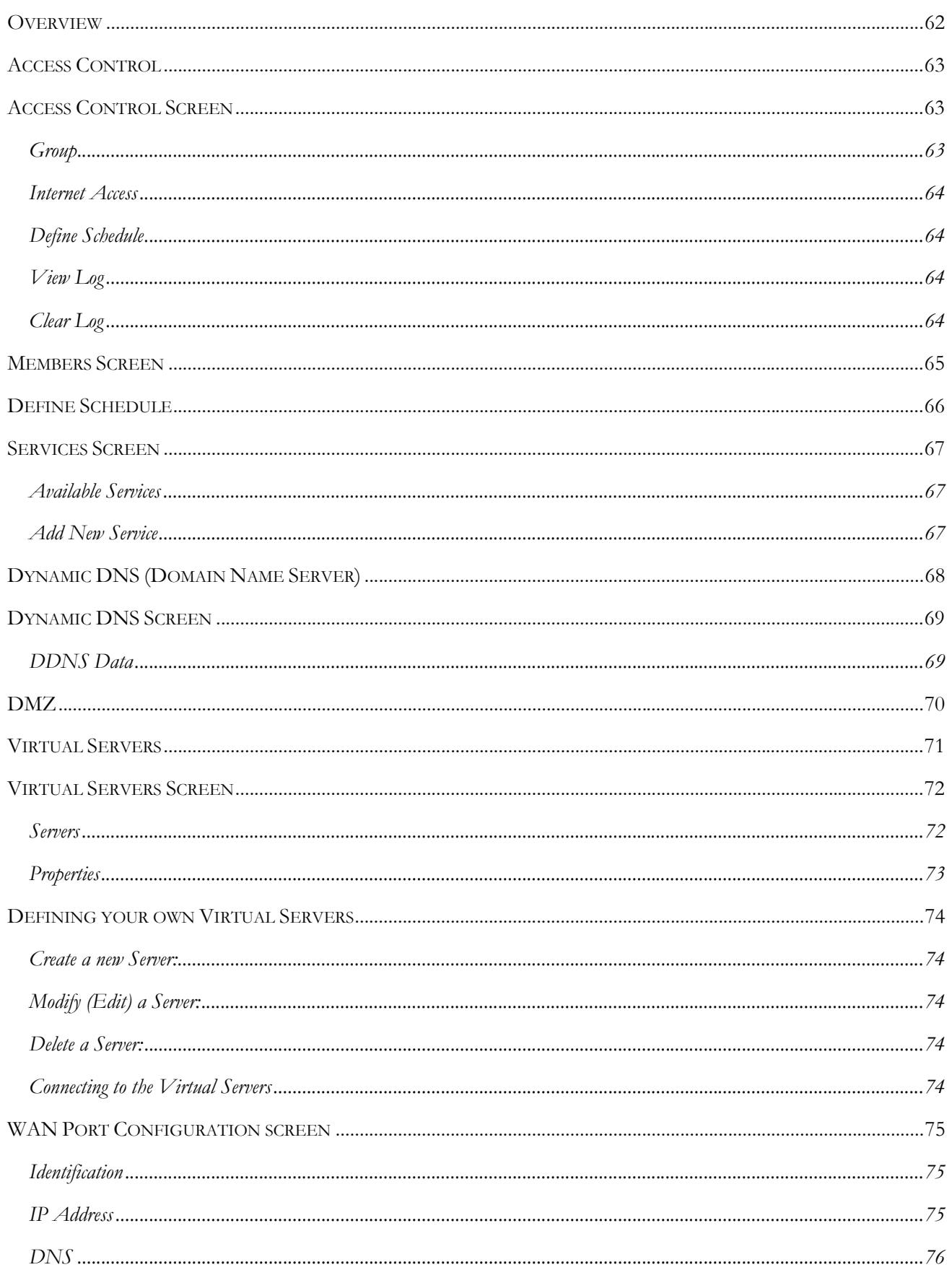

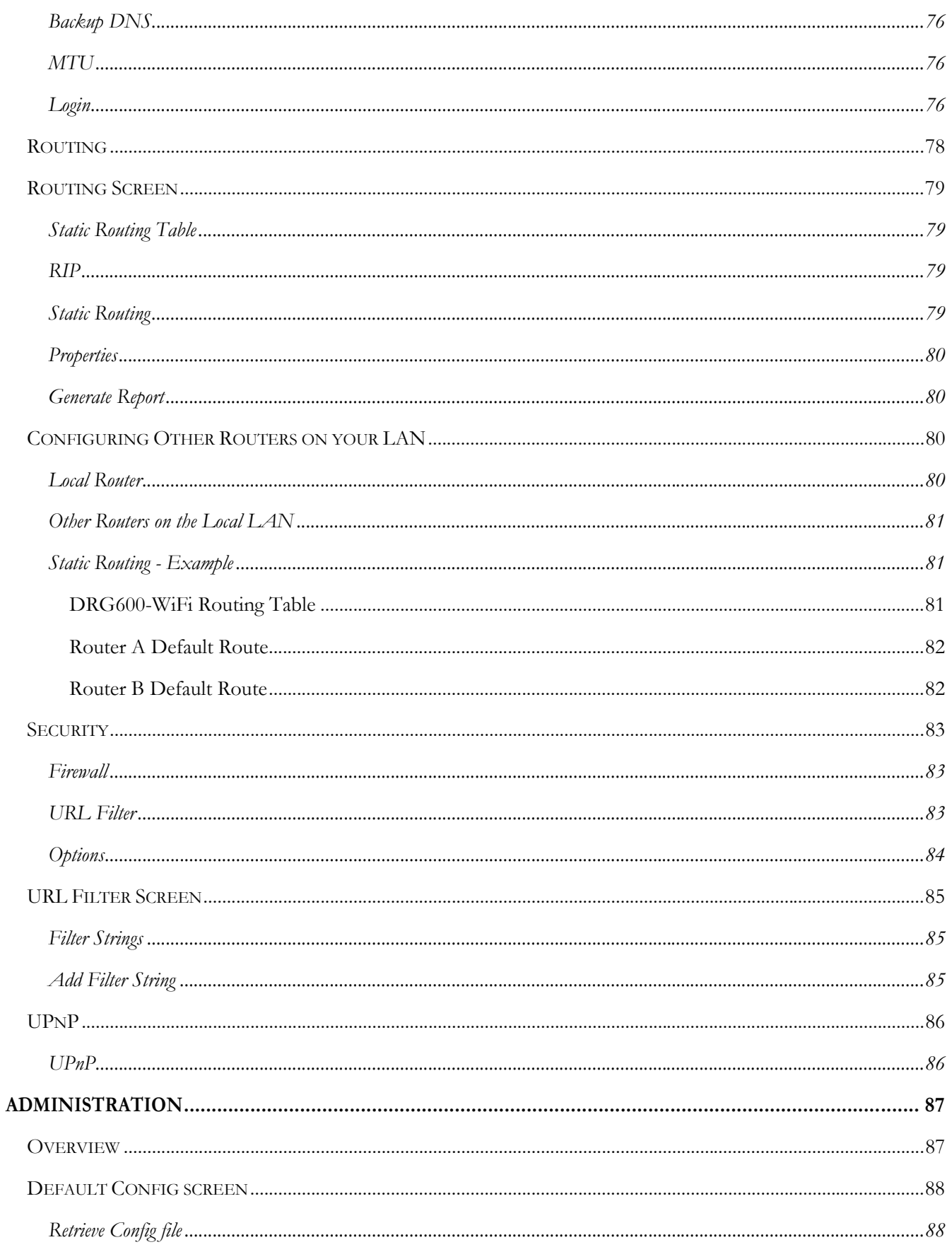

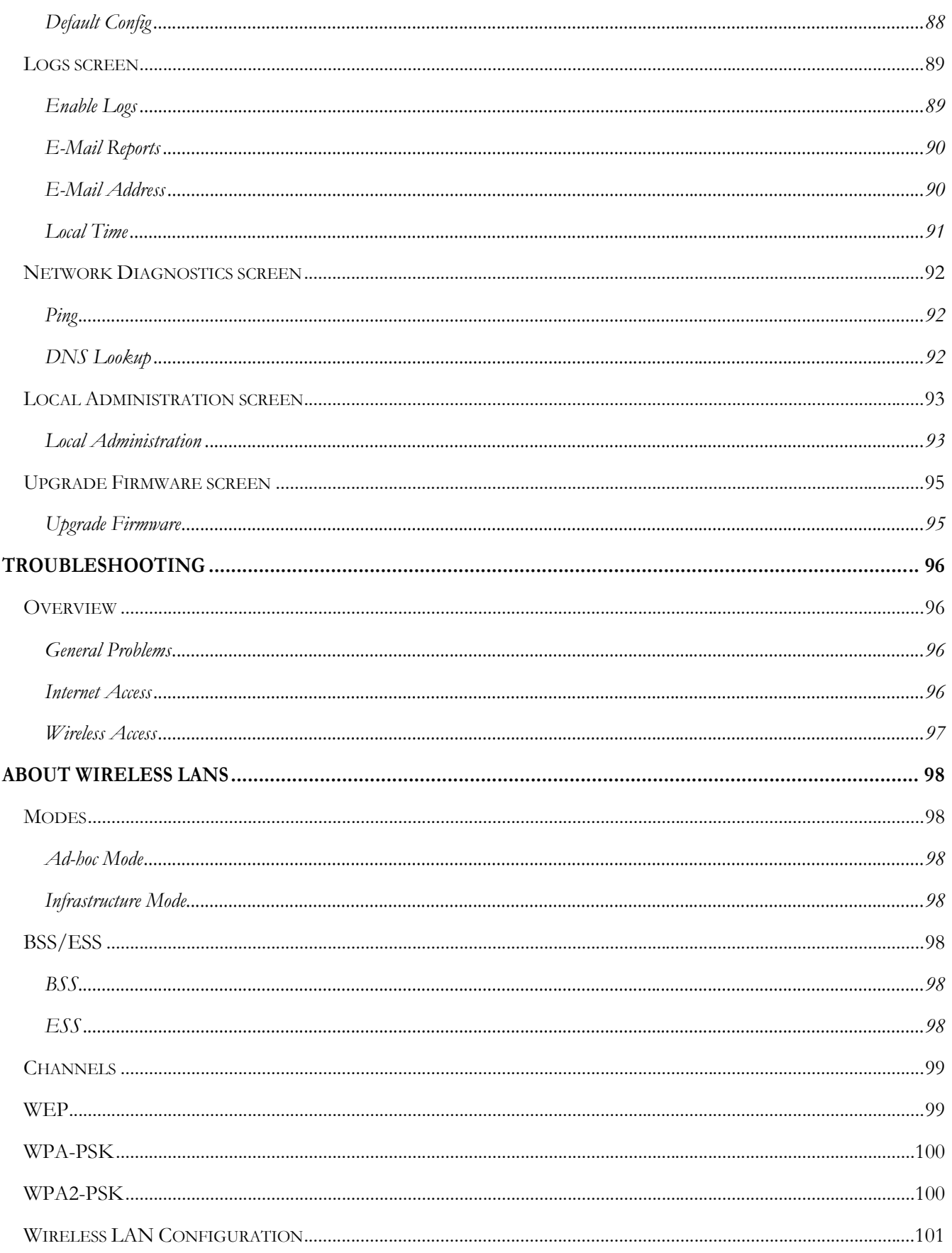

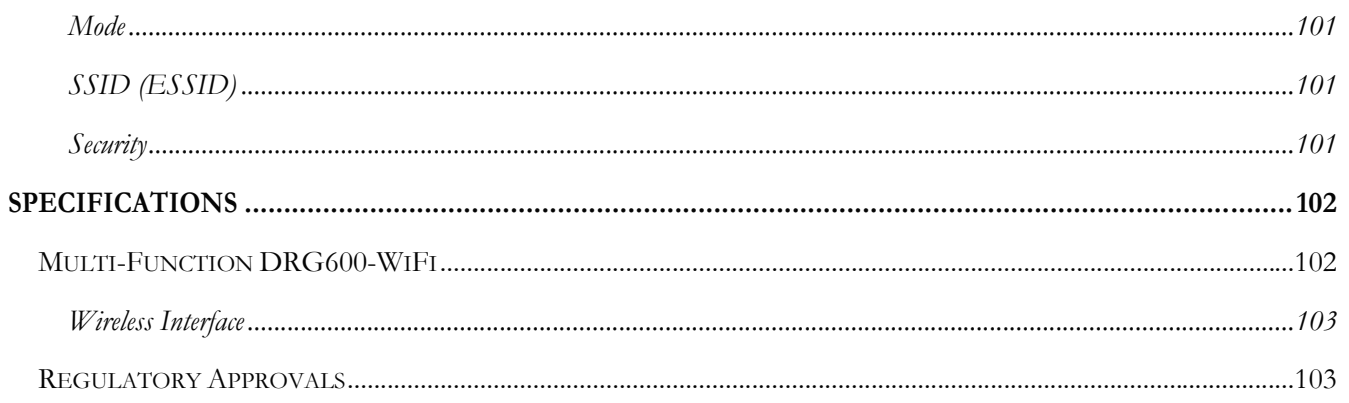

### **Introduction**

#### **This Chapter provides an overview of the DRG600 WiFi features and capabilities.**

Congratulations on the purchase of your new **DRG600 WiFi**wireless router The DRG600-WiFi is a multifunction device providing the following services:

- Broadband router for all LAN users.
- **2-Port Fast Ethernet Switch** for 10BaseT or 100BaseT connections.
- **Wireless Access Point** for 802.11b and 802.11g Wireless Stations.

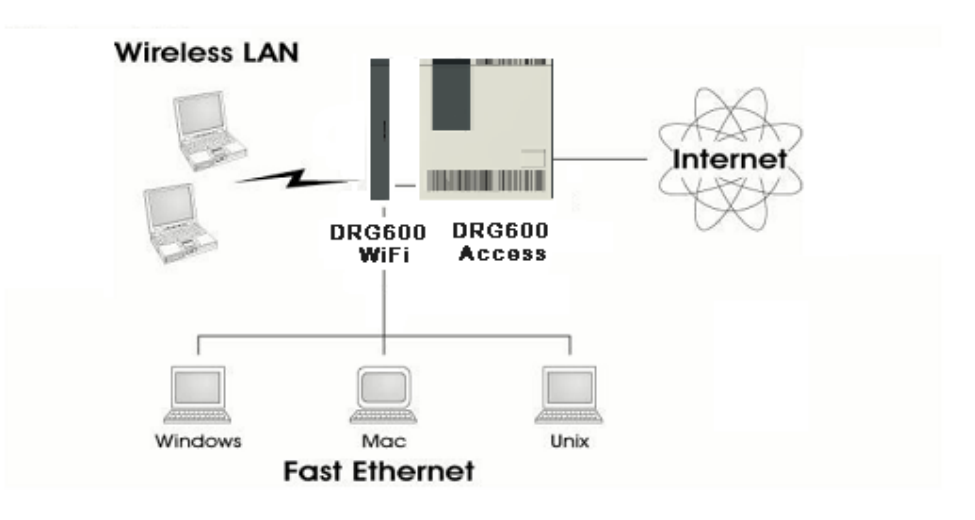

**Figure 1. DRG600 in the broadband network** 

#### DRG600 WiFi Features

The DRG600-WiFi incorporates many advanced features, carefully designed to provide sophisticated functions while being easy to use.

#### **Internet Access Features**

- **Shared Internet Access.** All users on the LAN or WLAN can access the Internet through the DRG600- WiFi, using only a single external IP Address. The local (invalid) IP Addresses are hidden from external sources. This process is called NAT (Network Address Translation)
- **Fixed or Dynamic IP Address.** On the Internet connection, the DRG600-WiFi supports both Dynamic IP Address (IP Address is allocated on connection) and Fixed IP Address.
- **PPPoE support.** Connecting to the Internet using Point to Point Protocol over Ethernet (PPPoE) is also supported.

#### **Advanced Internet Functions**

- **Virtual Servers.** This feature allows Internet users to access Internet servers on your LAN. The required setup is quick and easy.
- **DDNS Support.** DDNS (Dynamic DNS) allows Internet users to connect to Virtual Servers on your LAN using a domain name, even if your IP address is not fixed.
- **DMZ.** One (1) PC on your local LAN can be configured to allow unrestricted 2-way communication with Servers or individual users on the Internet. This provides the ability to run programs which are incompatible with Firewalls.
- **URL Filter.** Use the URL Filter to block access to undesirable Web sites by LAN users.
- **Internet Access Log.** See which Internet connections have been made.
- **Access Control.** Using the Access Control feature, you can assign LAN users to different groups, and determine which Internet services are available to each group.
- **VPN Pass through Support.** PCs with VPN (Virtual Private Networking) software using PPTP, L2TP and IPSec are transparently supported - no configuration is required.

#### **Wireless Features**

- **Standards Compliant.** The DRG600-WiFi complies with the IEEE802.11 b/g specifications for Wireless LANs.
- **Supports both 802.11b and 802. 11g Wireless Stations.** The 802.11g standard provides for backward compatibility with the 802.11b standard, so both 802.11b and 802.11g Wireless stations can be used simultaneously.
- **Speeds up to 54Mbps.** All speeds up to the 802.11g maximum of 54Mbps are supported.
- **WEP support.** Support for WEP (Wired Equivalent Privacy) is included. Key sizes of 64 Bit and 128 Bit are supported.
- *WPA support.* Support for WPA is included. WPA is more secure than WEP, and should be used if possible.
- *WPA2 support.* Support for WPA2 is also included. WPA2 uses the extremely secure AES encryption method.
- **Wireless MAC Access Control.** The Wireless Access Control feature can check the MAC address (hardware address) of Wireless stations to ensure that only trusted Wireless Stations can access your LAN.
- **Simple Configuration.** If the default settings are unsuitable, they can be changed quickly and easily.
- **WPS Support.** WPS (Wi-Fi Protected Setup) can simplify the process of connecting any compatible device to the wireless network by using the push button configuration (PBC) on the Wireless Access Point, or entering a 8-digit PIN code.

#### **LAN Features**

- **2-Port Fast ethernet switch.** The DRG600-WiFi incorporates a 2-port 10/100BaseT fast ethernet switch, making it easy to create or extend your LAN.
- **DHCP Server Support. D**ynamic **H**ost **C**onfiguration **P**rotocol provides a dynamic IP address to PCs and other devices upon request. The DRG600-WiFi can act as a **DHCP Server** for devices on your local

LAN and WLAN.

• *Multi Segment LAN Support.* LANs containing one or more segments are supported, via the DRG600-WiFi's RIP (Routing Information Protocol) support and built-in static routing table.

#### **Configuration & Management**

- **Easy Setup.** Use your WEB browser from anywhere on the LAN or WLAN for configuration (if permitted by service provider).
- **Network Diagnostics.** You can use the DRG600-WiFi to perform a *Ping* or *DNS lookup.*
- **UPnP Support.** UPnP (Universal Plug and Play) allows automatic discovery and configuration of the NAT service on DRG600-WiFi. UPnP is by supported by Windows ME, XP, or later.

#### **Security Features**

- **Password protected Configuration.** Optional password protection is provided to prevent unauthorized users from modifying the configuration data and settings.
- **Wireless LAN Security.** WEP, WPA and WPA2 data encryption protocols are supported, as well as wireless access control, to prevent unknown wireless stations from accessing your LAN.
- **NAT Protection.** An intrinsic side effect of NAT (Network Address Translation) technology is that by allowing all LAN users to share a single IP address, the location and even the existence of each PC is hidden. From the external viewpoint, there is no network, only a single device - the DRG600-WiFi.
- **Stateful Inspection Firewall.** All incoming data packets are monitored and all incoming server requests are filtered, thus protecting your network from malicious attacks from external sources.
- **Protection against DoS attacks.** DoS (Denial of Service) attacks can flood your Internet connection with invalid packets and connection requests, using so much bandwidth and so many resources that Internet access becomes unavailable. The DRG600-WiFi incorporates protection against DoS attacks.

#### Package Contents

The following items are included in your DRG600-WiFi package:

- DRG600-WiFi Unit
- TP LAN cable
- Quick Guide leaflet
- CD-ROM containing this online manual

If any of the above items are damaged or missing, please contact your vendor immediately.

#### Physical Details

#### **Top mounted LEDs**

RESET

⊕ • 7

 $\mathbf{C}(\mathbf{V})$ 

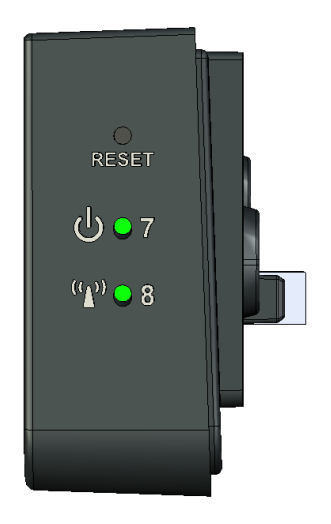

**Figure 2. Top mounted LEDs** 

#### This button has two (2) functions:

**Reset.** When this button is pressed and released, the DRG600-WiFi DRG600-WiFi will reboot (restart).

**Clear All Data.** This button can also be used to clear ALL data and restore ALL settings to the factory default values. To clear all data and restore the factory default values, press this button for 8 seconds and then release it.

#### . **OFF**- Power OFF.

**GREEN** - Power ON. If flashing, the module is still starting up. When the DRG600-WiFi is operating correctly, it is constantly lit.

**RED**.- WAN error. If this LED is lit, then it means that there is an irreparable operating error. Contact your ISP (Internet Service Provider).

 **ON** – WLAN connection is available. If blinking, WLAN connection is ACTIVE. **OFF**- WLAN is OFF.

#### **Bottom Panel**

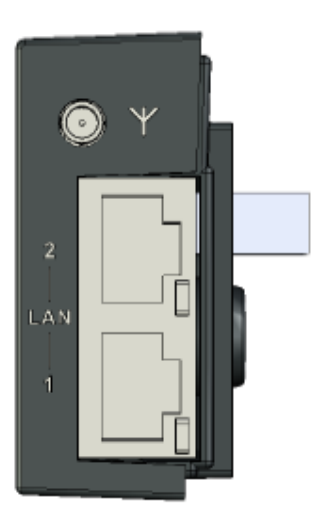

**Figure 3. Bottom Panel** 

### **Antenna** External antenna socket

LAN 1-2 Local Area Network (LAN) device ports. Use standard LAN cables (RJ45 connectors) to connect your LAN devices to these ports.

# **Installation 2 2**

#### This chapter describes the physical installation of the DRG600 WiFi.

#### **Requirements**

- Network cable. Use standard 10/100BaseT network (UTP) cables with RJ45 connector.
- DRG600-Access with a valid Internet subscription must be available.
- All wireless devices must be compliant with the IEEE802.11b or IEEE802.11g specifications.

#### **Installation Procedure**

1. Locate the docking socket for the DRG600-WiFi on the DRG600-Access internet access module installed in your home.

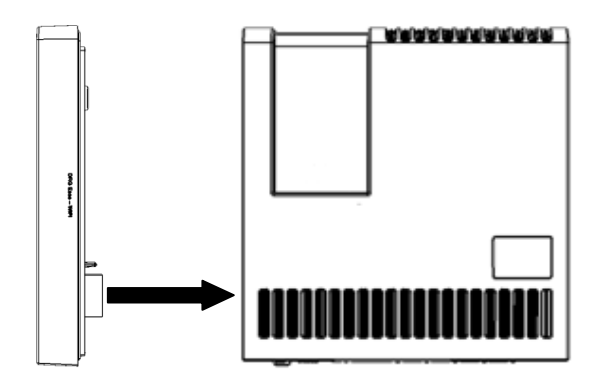

#### 2. Connect LAN Cable

Use the supplied standard LAN cable to connect a PC to one of the LAN ports on the bottom of the DRG600-WiFi.

If required, connect any port to a normal port on another Hub, using a standard LAN cable. Any LAN port on the DRG600-WiFi will automatically function as an "Uplink" port when required.

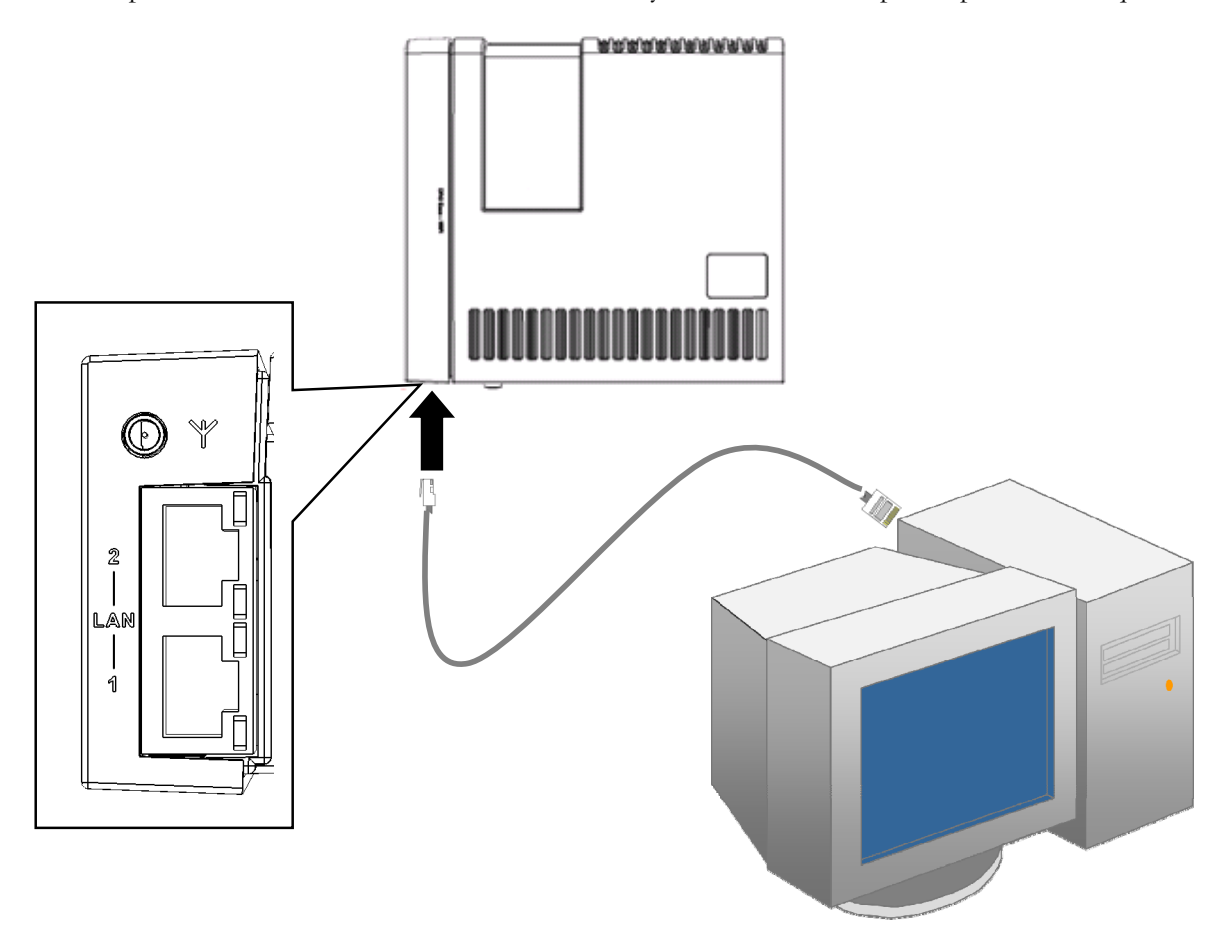

- 3. Check the LEDs
	- The *Power* LED should be **GREEN**. (If it is RED, then the Internet connection is not available, you can still run the configuration software as this is stored on the device itself).
	- The *WLAN* LED should be **GREEN**
	- For each LAN (PC) connection, the LAN *Link/Act* LED should be ON (provided the PC is also ON.)

For more information, refer to *Top-mounted LEDs* in Chapter 1.

#### *This Chapter provides details.on how to setup your network with the DRG600-WiFi.*

#### **Overview**

This chapter describes the setup procedure for:

- Internet Access
- Wireless setup
- LAN configuration
- Assigning a Password to protect the configuration data.

PCs on your local LAN may also require configuration. For details, see *PC Configuration* on page 40.

Other configuration may also be required, depending on which features and functions of the DRG600-WiFi you wish to use. Use the table below to locate detailed instructions for the required functions.

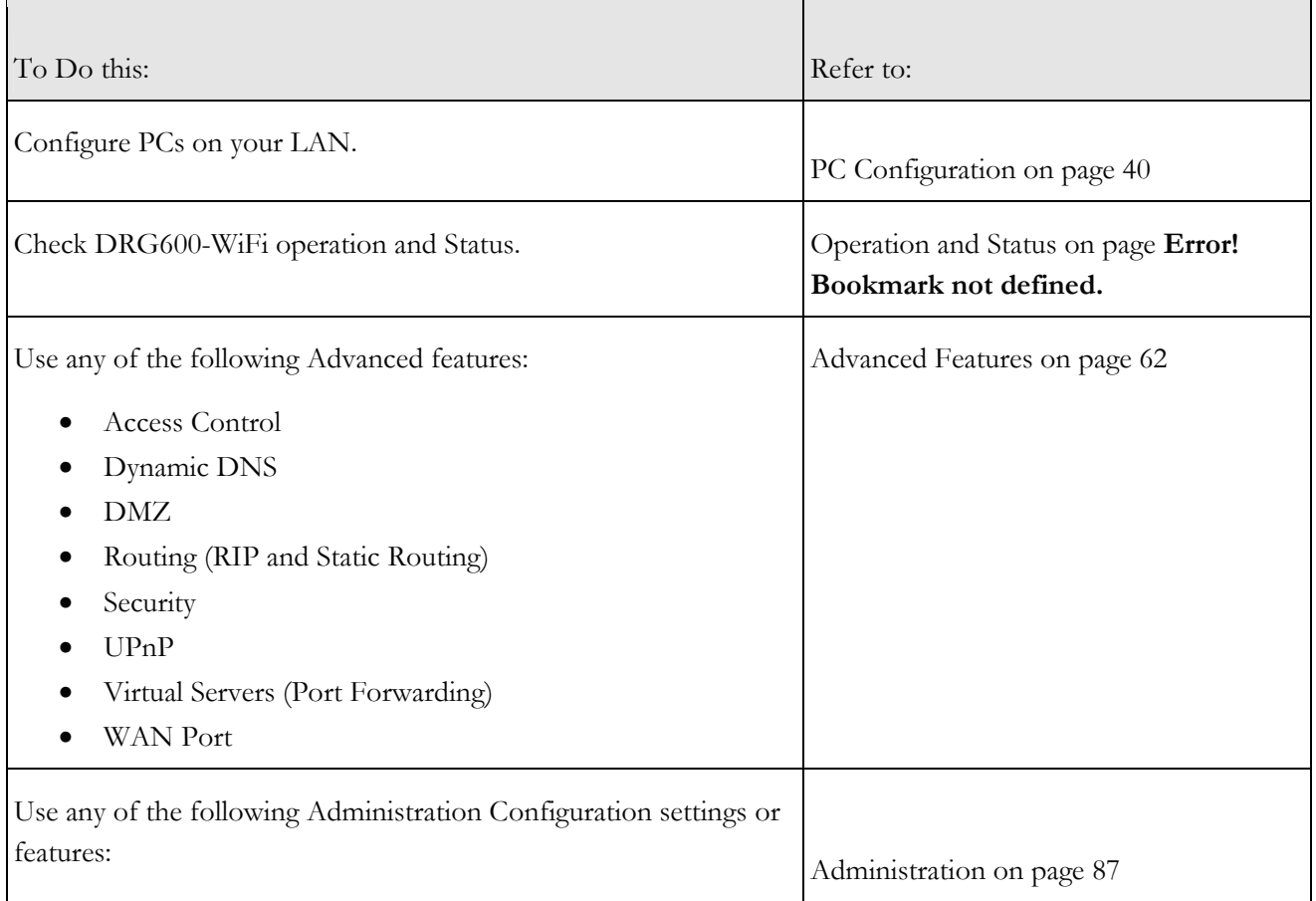

- Default Config
- Logs
- Network Diagnostics (Ping, DNS Lookup)
- Local Administration
- Upgrade Firmware

#### Configuration Program

The DRG600-WiFi contains an HTTP server. This enables you to connect to the server and configure the device using your web browser. **Your browser must support Javascript.** 

The configuration program has been tested on the following browsers:

- Safari version 1.2 or later
- Firefox version 2.0 or later
- Internet Explorer version 6.0 or later

#### **Preparation**

Before attempting to configure the DRG600-WiFi, please ensure that:

Your PC can establish a physical connection to the DRG600-WiFi. The PC and the DRG600-WiFi must be directly connected (using the LAN ports on the DRG600-WiFi) or on the same LAN segment.

The DRG600-WiFi must be installed and powered ON.

#### **Using UPnP**

If your Windows system supports UPnP, an icon for the DRG600-WiFi will appear in the system tray, notifying you that a new network device has been found, and offering to create a new desktop shortcut to the newlydiscovered device.

Unless you intend to change the IP Address of the DRG600-WiFi, you can accept the desktop shortcut.

Whether you accept the desktop shortcut or not, you can always find UPnP devices in *My Network Places*  (previously called *Network Neighborhood).* 

Double-click the icon for the DRG600-WiFi (either on the Desktop, or in *My Network Places)* to start the configuration. Refer to the following section *Setup Wizard* for details of the initial configuration process.

#### **Using your Web Browser**

To establish a connection from your PC to the DRG600-WiFi:

- 1. After installing the DRG600-WiFi and any LAN devices, start your PC. If your PC is already running, restart it.
- 2. Start your WEB browser.
- **3.** Go to http://drg600.wifi or use the DRG600-WiFi IP Address: http://192.168.0.1 The Login screen will appear.

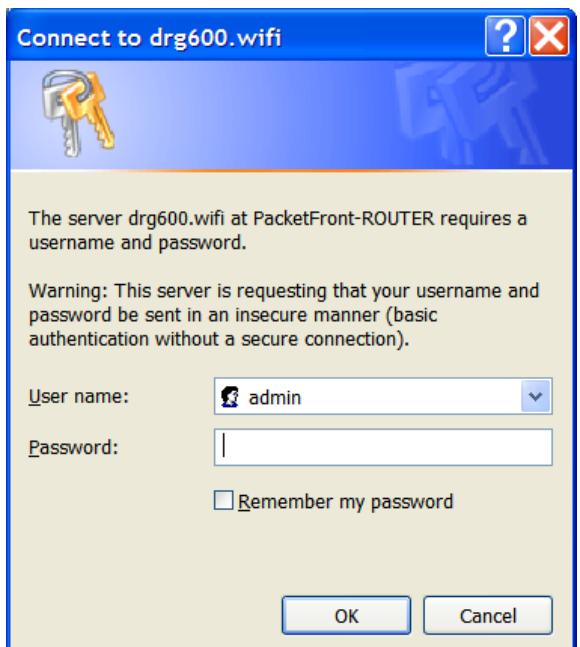

4. To connect to the DRG600-WiFi, logon with the user name **admin**. There is no password by default. Click **OK**.

#### *If you cannot connect to the DRG600-WiFi setup webpage*

If the DRG600-WiFi does not respond, check the following:

- The DRG600-WiFi is properly attached,WLAN/LAN and Power LEDs are ON.
- You can test the connection by using the "Ping" command. To do this:
	- 1. Open the MS-DOS window or command prompt window.
	- 2. Enter the command: ping 192.168.0.1

If no response is received, either the connection is not working, or your PC IP address is not compatible with the DRG600-WiFi IP Address. (See next item.)

- 3. If your PC is using a fixed IP Address, its IP Address must be within the range 192.168.0.2 to 192.168.0.254 to be compatible with the DRG600-WiFi default IP Address of 192.168.0.1. Also, the *Network Mask* must be set to 255.255.255.0. See *PC Configuration* on page 40 for details on checking your PC TCP/IP settings.
- Ensure that your PC and the DRG600-WiFi are on the same network segment. (If you don't have a router, this must be the case.)
- Ensure you are using the wired LAN interface.

#### Setup Wizard

It is recommended to use the Setup Wizard link on the main menu. This Wizard guides you through configuration of the DRG600-WiFi for Internet access and wireless settings.

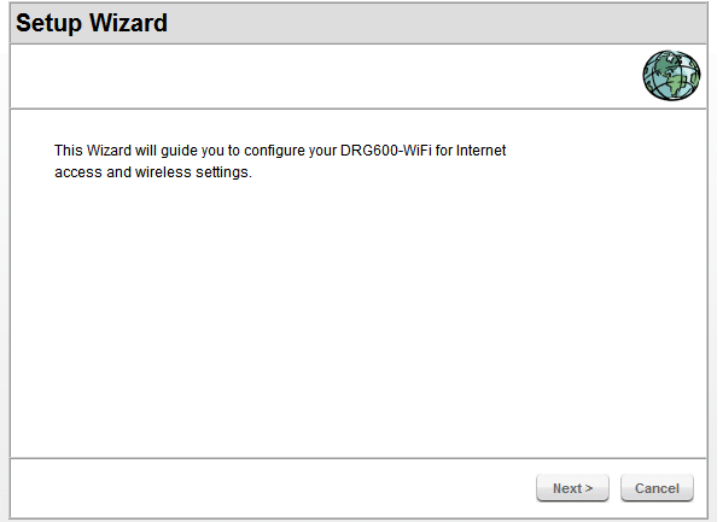

**Figure 4. Setup Wizard start screen** 

1. Click Next to proceed to the **Internet Access** screen.

(If DRG600-WiFi has successfully established WAN connection using DHCP, this step will be skipped and you will go directly to the **Wireless Settings** screen described in step 3)

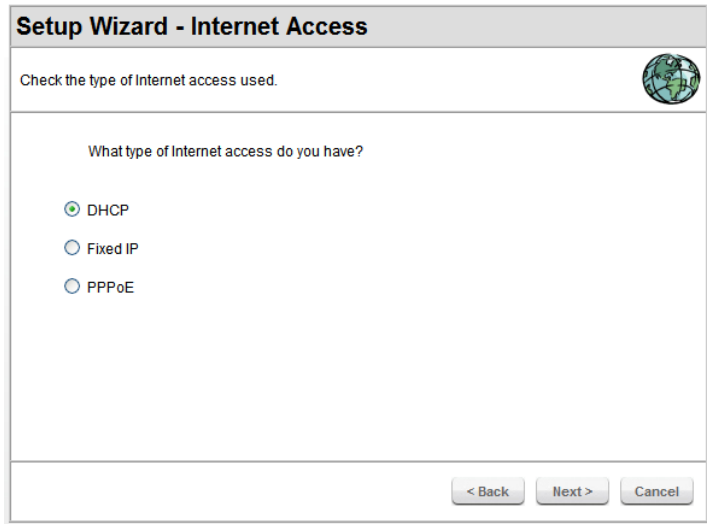

**Figure 5. Setup Wizard for Internet Access** 

2. You need to know the type of Internet connection service used by your ISP. The common connection types are explained in the table below.

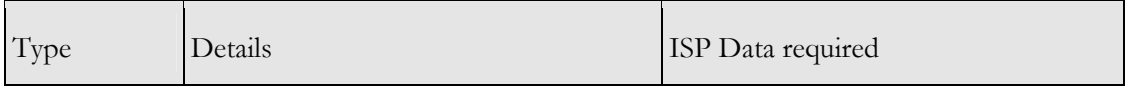

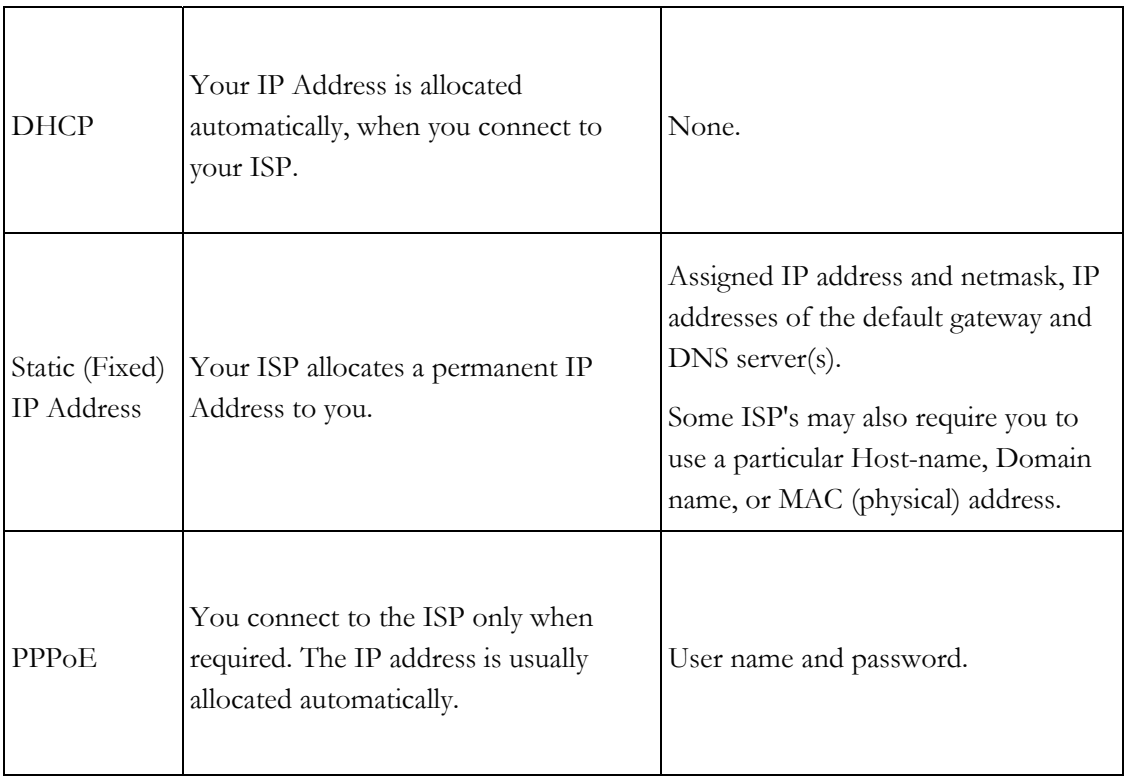

3. If your connection is already setup, then you will go directly to the wireless configuration:

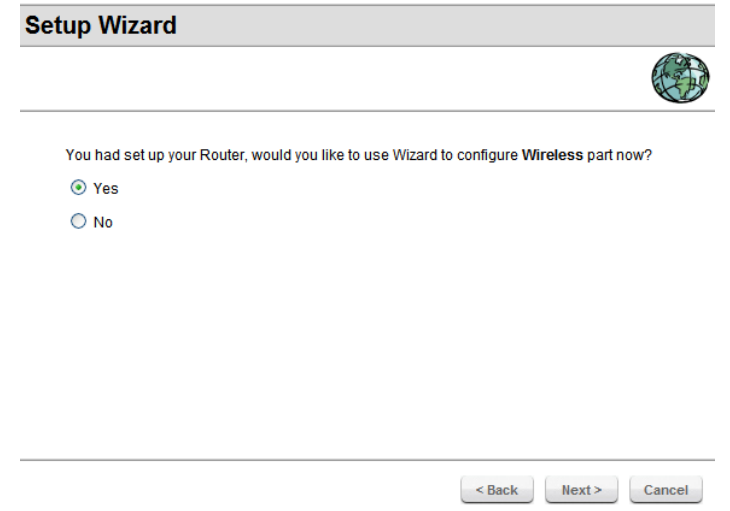

4. If you want to deactivate WPS for any reason, then you will get a chance to do so:

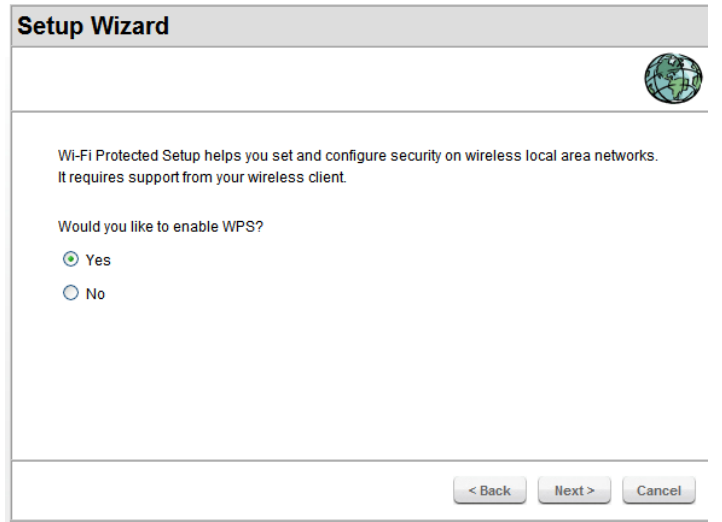

5. Finally, you can test that your Internet connection is working properly (the test takes about 25 seconds):

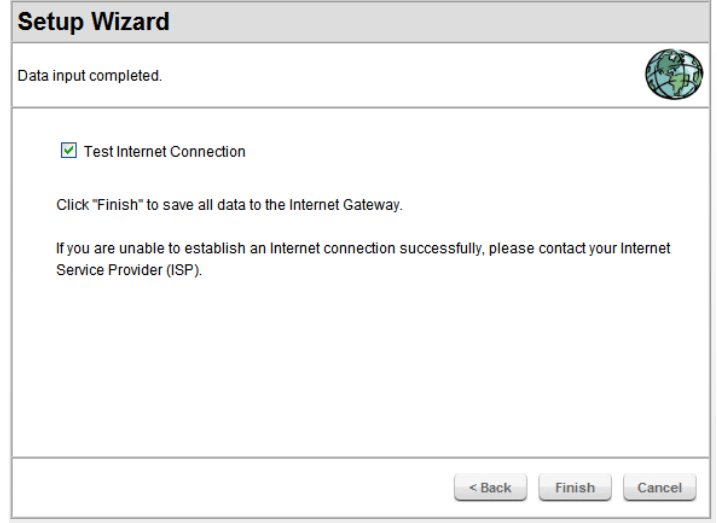

If the connection test fails:

- Check your data, the Access LEDs, and all connections.
- Check that you have entered all data correctly.
- Your ISP may have recorded the MAC (physical) address of your PC. Go to **Advanced**, and on the **WAN Port** screen, use the *Copy from PC* button to copy the MAC address from your PC to the DRG600-WiFi.

#### Status Screen

After finishing the Setup Wizard, you will see the *DRG600-WiFi* home page. Hereafter, you will see this screen whenever you connect. An example of the home page is shown below.

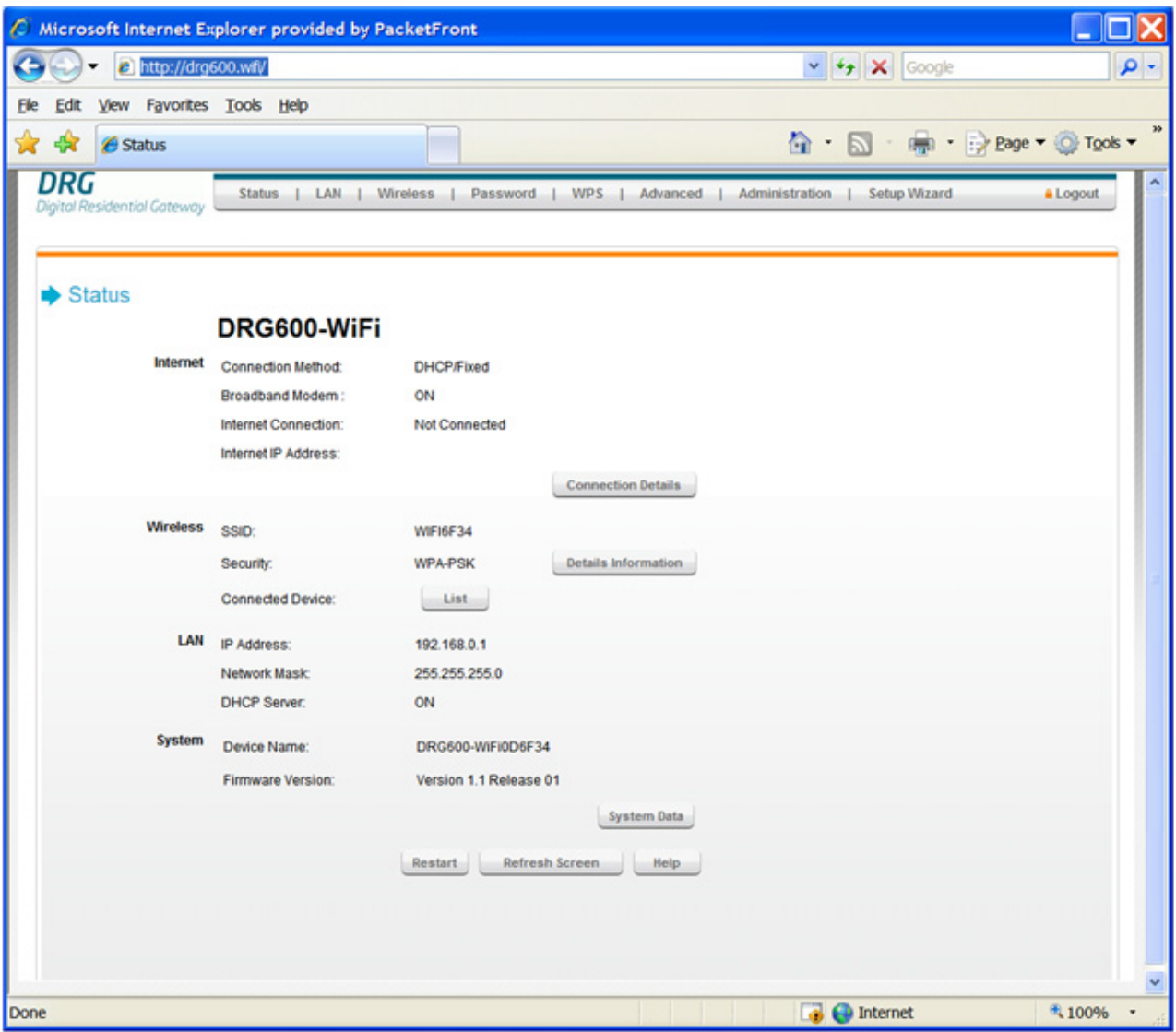

**Figure 6. DRG600-WiFi home page** 

#### **Navigation & Data Input**

Use the menu bar at the top of the screen for navigation.

Changing to another screen without clicking **Save** does NOT save any changes you may have made. You must use **Save** before changing screens, or your changes will be discarded.

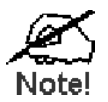

On each screen, clicking the **Help** button will display help for that screen.

#### LAN Screen

Use the *LAN* link on the main menu to reach the LAN screen. An example screen is shown below.

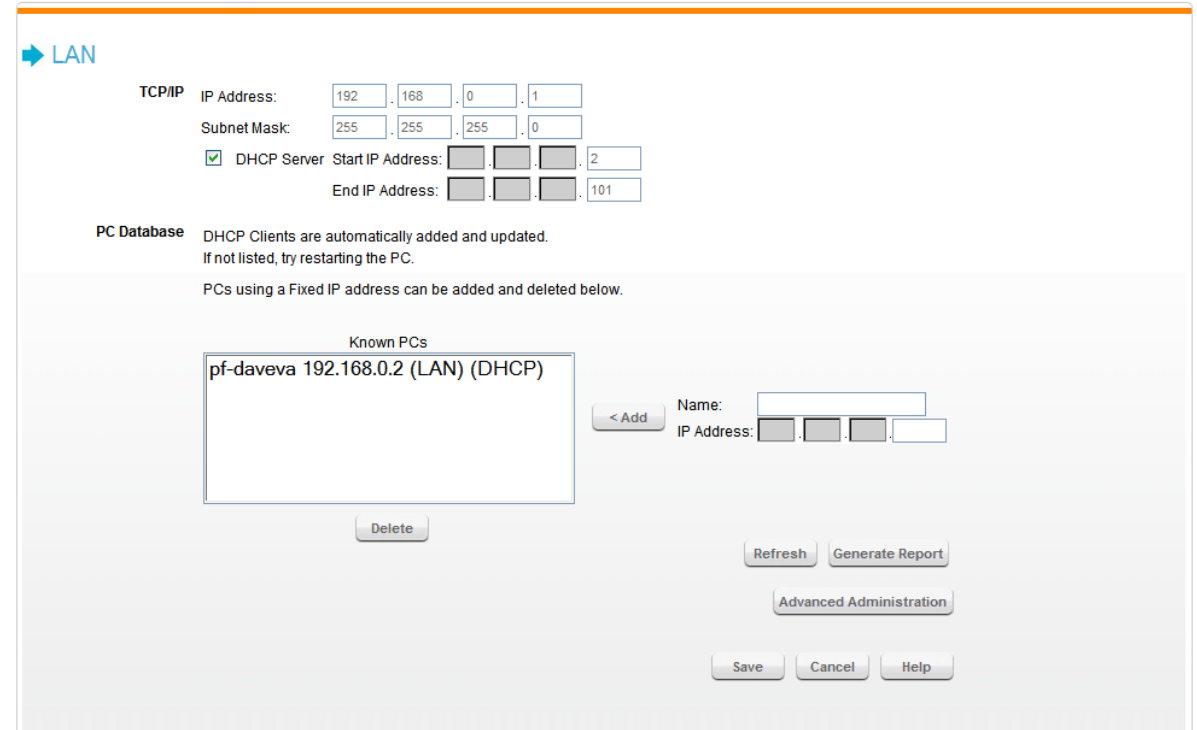

**Figure 7. LAN Screen** 

#### **TCP/IP**

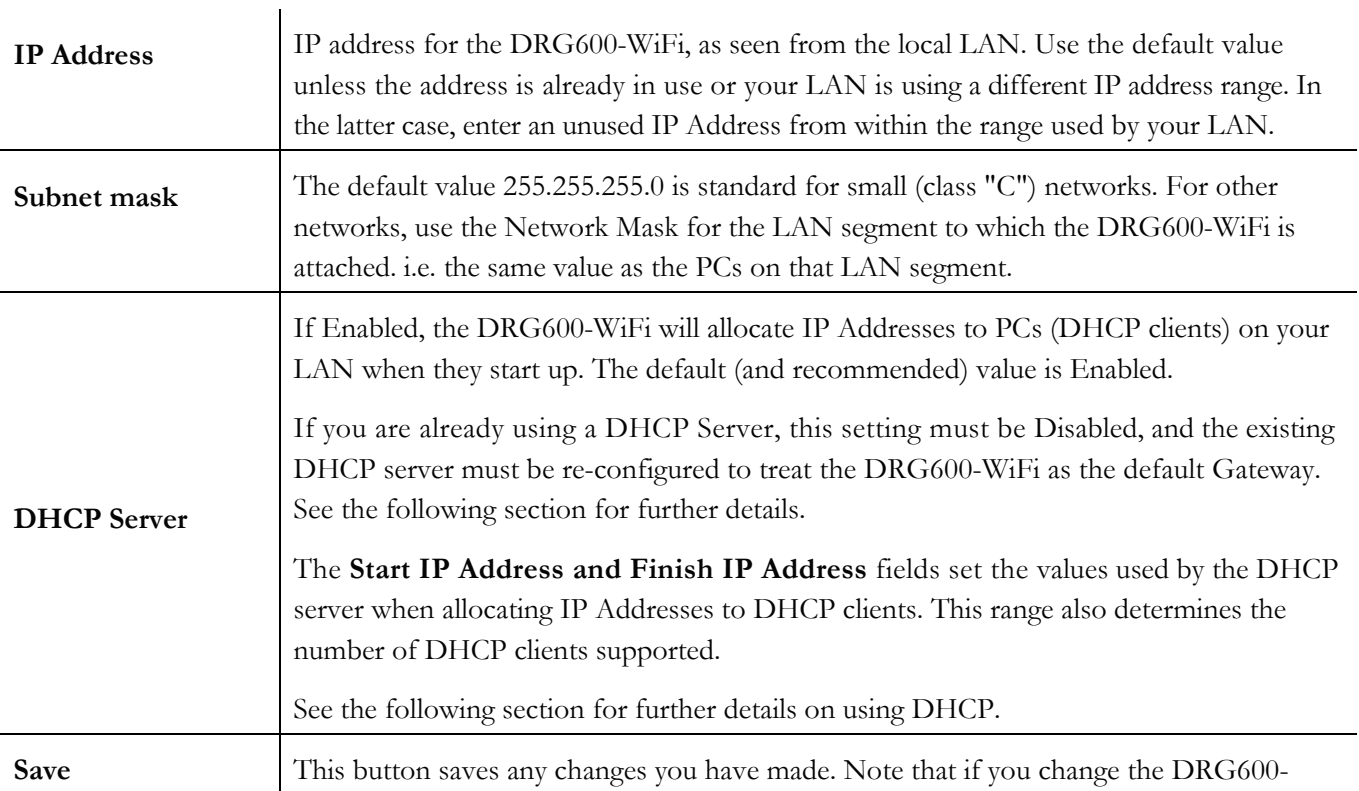

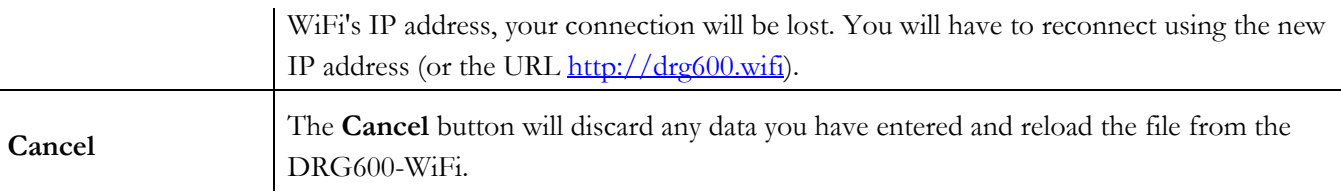

#### **DHCP**

#### **What DHCP Does**

A DHCP (Dynamic Host Configuration Protocol) **Server** allocates a valid IP address to a DHCP **Client** (PC or device) upon request.

The client request is made when the client device starts up (boots).

The DHCP Server provides the *Gateway* and *DNS* addresses to the client, as well as allocating an IP Address.

The DRG600-WiFi can act as a **DHCP server.** 

Windows 95/98/ME and other non-Server versions of Windows will act as a DHCP **client.** This is the default Windows setting for the TCP/IP network protocol. However, Windows uses the term *Obtain an IP Address automatically* instead of "DHCP Client".

You must NOT have two (2) or more DHCP Servers on the same LAN segment. (If your LAN does not have other Routers, this means there must only be one (1) DHCP Server on your LAN.)

#### **Using the DRG600-WiFi DHCP Server**

This is the default setting. The DHCP Server settings are on the **LAN** screen. On this screen, you can:

Enable or Disable the DRG600-WiFi's *DHCP Server* function.

Set the range of IP Addresses allocated to PCs by the DHCP Server function.

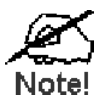

You can assign Fixed IP Addresses to some devices while using DHCP, provided that the Fixed IP Addresses are NOT within the range used by the DHCP Server.

#### **Using another DHCP Server**

You can only use one (1) DHCP Server per LAN segment. If you wish to use another DHCP Server, rather than the DRG600-WiFi's, the following procedure is required.

- 1. Disable the DHCP Server feature in the DRG600-WiFi. This setting is on the LAN screen.
- *2.* Configure the DHCP Server to provide the DRG600-WiFi's IP Address as the *Default Gateway.*
- 3. Configure your PCs to use DHCP

This is the default setting for TCP/IP under Windows 95/98/ME.

#### **PC Database**

The PC Database is used whenever you need to select a PC (e.g. for the "DMZ" PC). For most users, it eliminates the need to enter IP addresses, and also prevents errors.

However, if you need to configure the Wireless Router BEFORE installation, you must use this functionality.

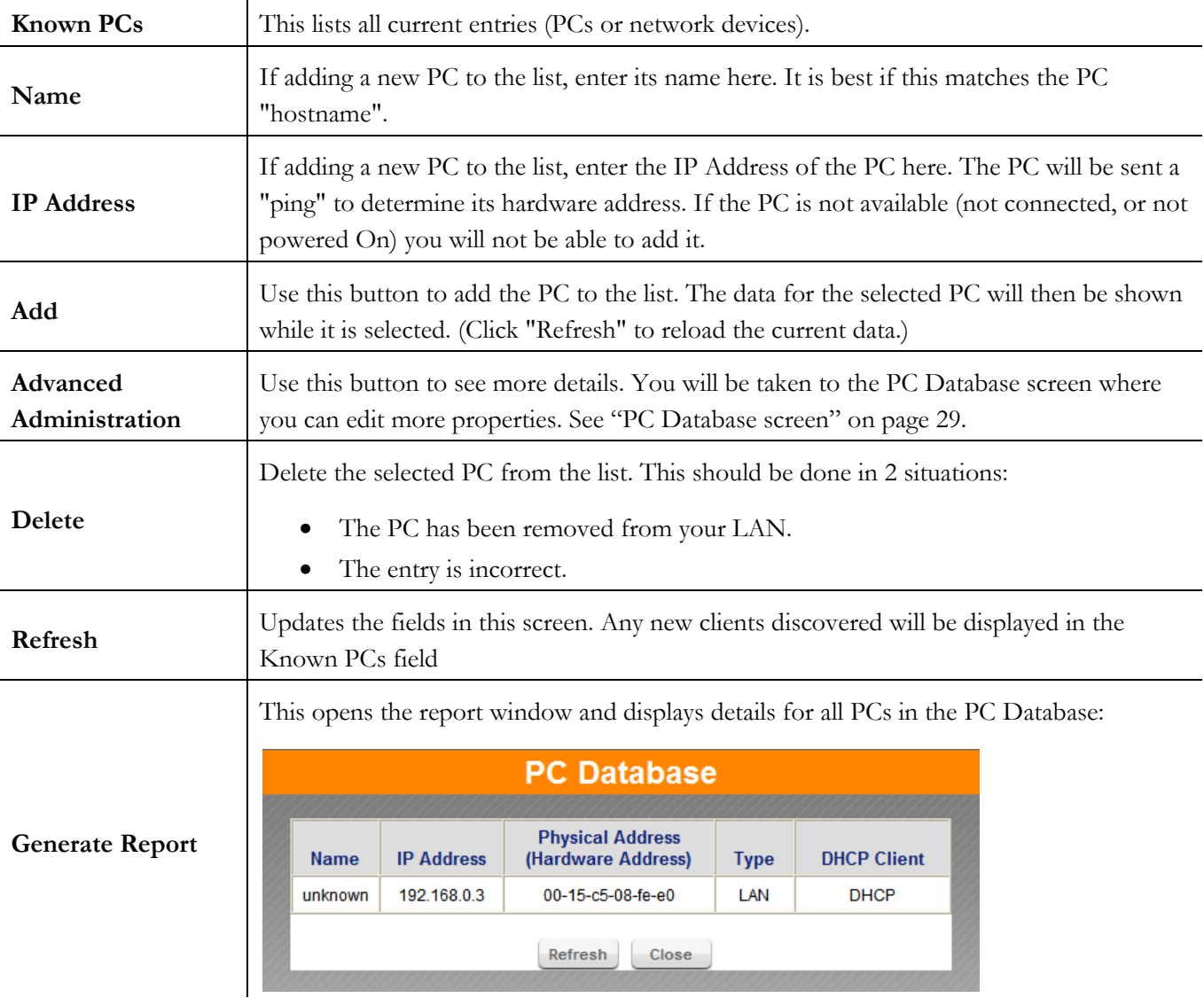

#### PC Database screen

This screen is displayed if the "Advanced Administration" button in the **LAN** screen is clicked. It provides more configuration options than the standard *PC Database* fields in the **LAN** screen.

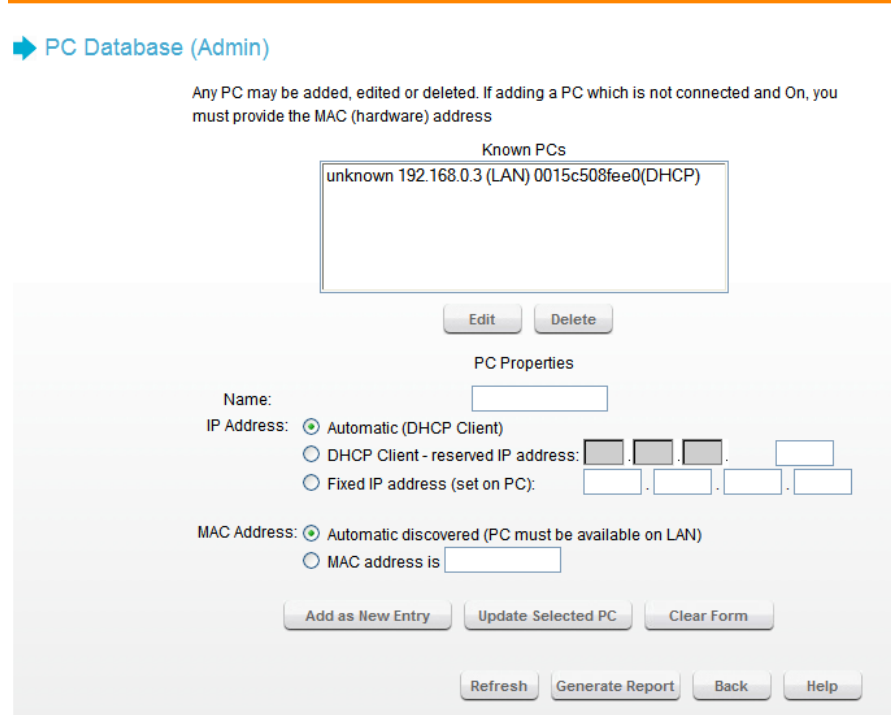

#### **PC Properties**

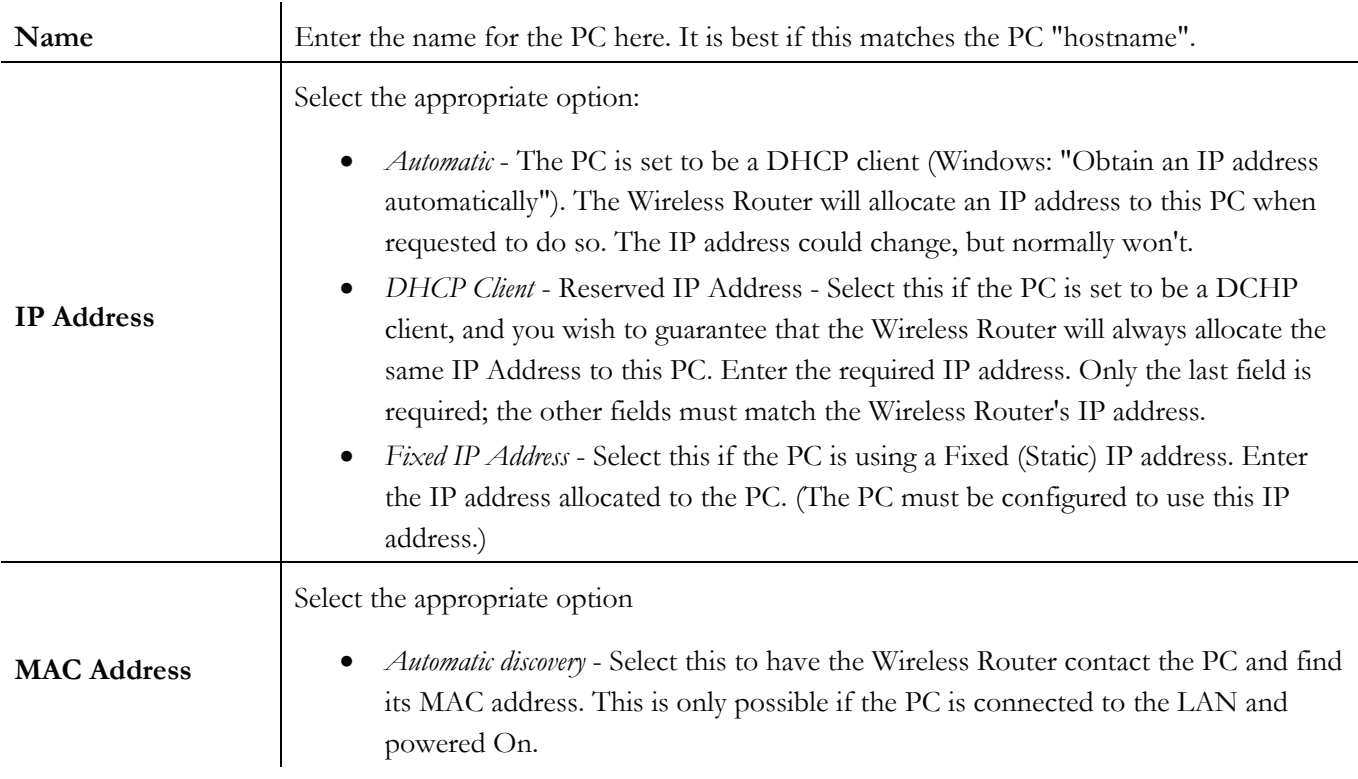

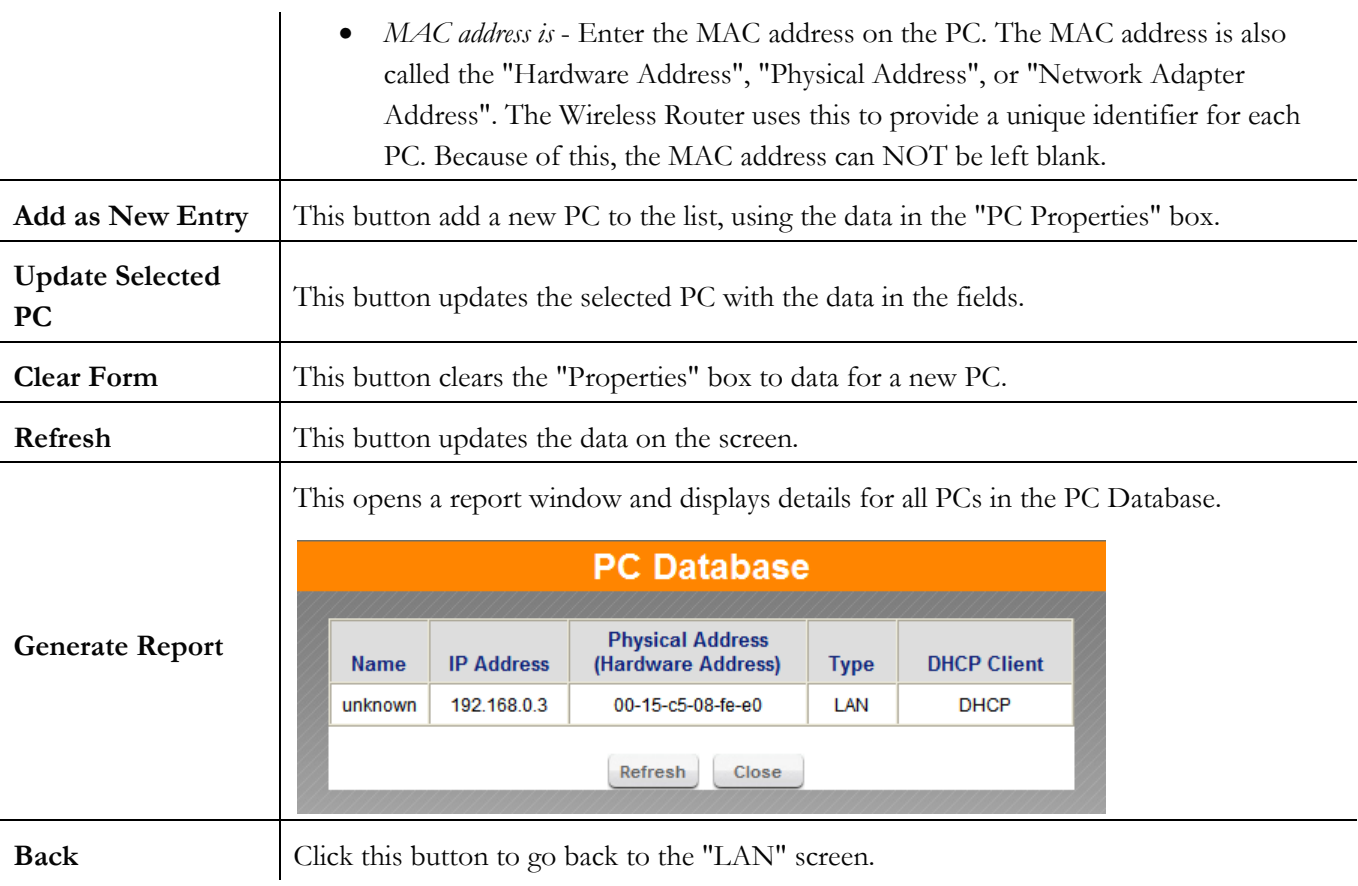

The DRG600-WiFi settings must match the other Wireless stations.

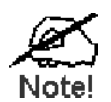

By default, the DRG600-WiFi will automatically accept both 802.11b and 802.11g connections, and no configuration is required for this feature.

To change the DRG600-WiFi's default settings for the Wireless Access Point feature, use the *Wireless* link on the main menu to reach the **Wireless** screen. An example screen is shown below.

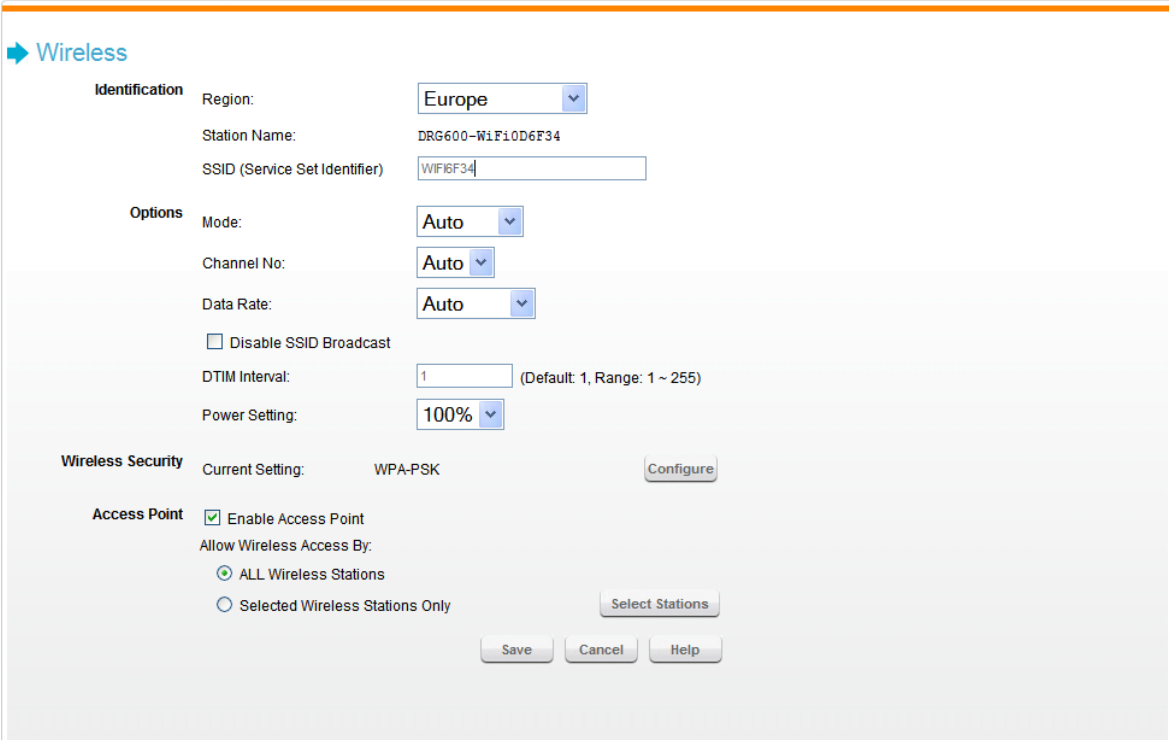

**Figure 8. Wireless Screen** 

#### **Identification**

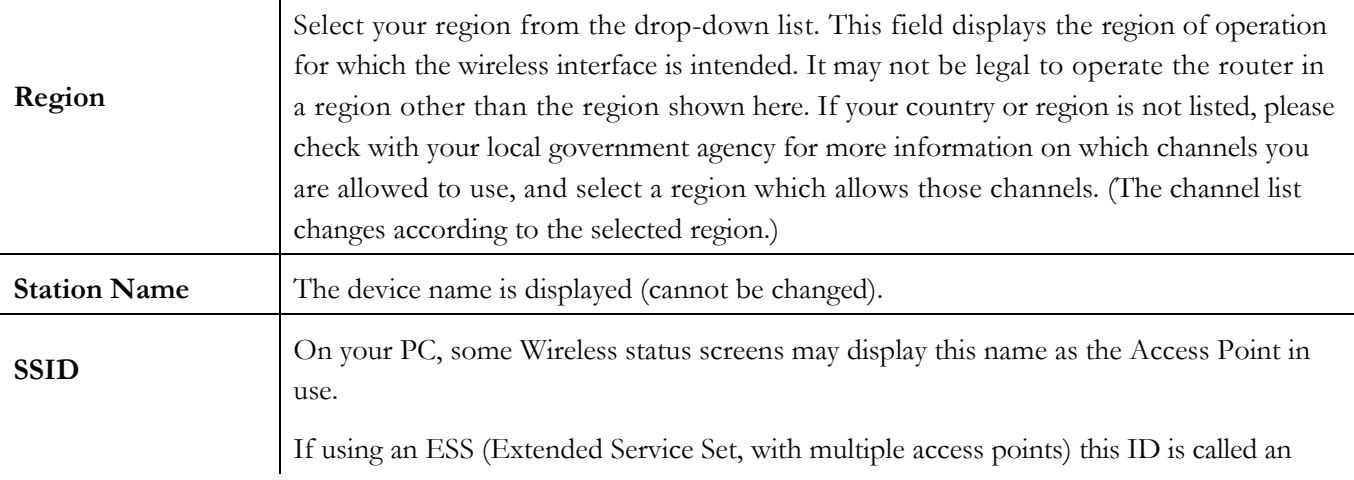

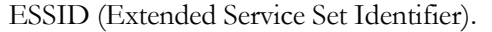

To communicate, all Wireless stations should use the same SSID/ESSID.

#### **Options**

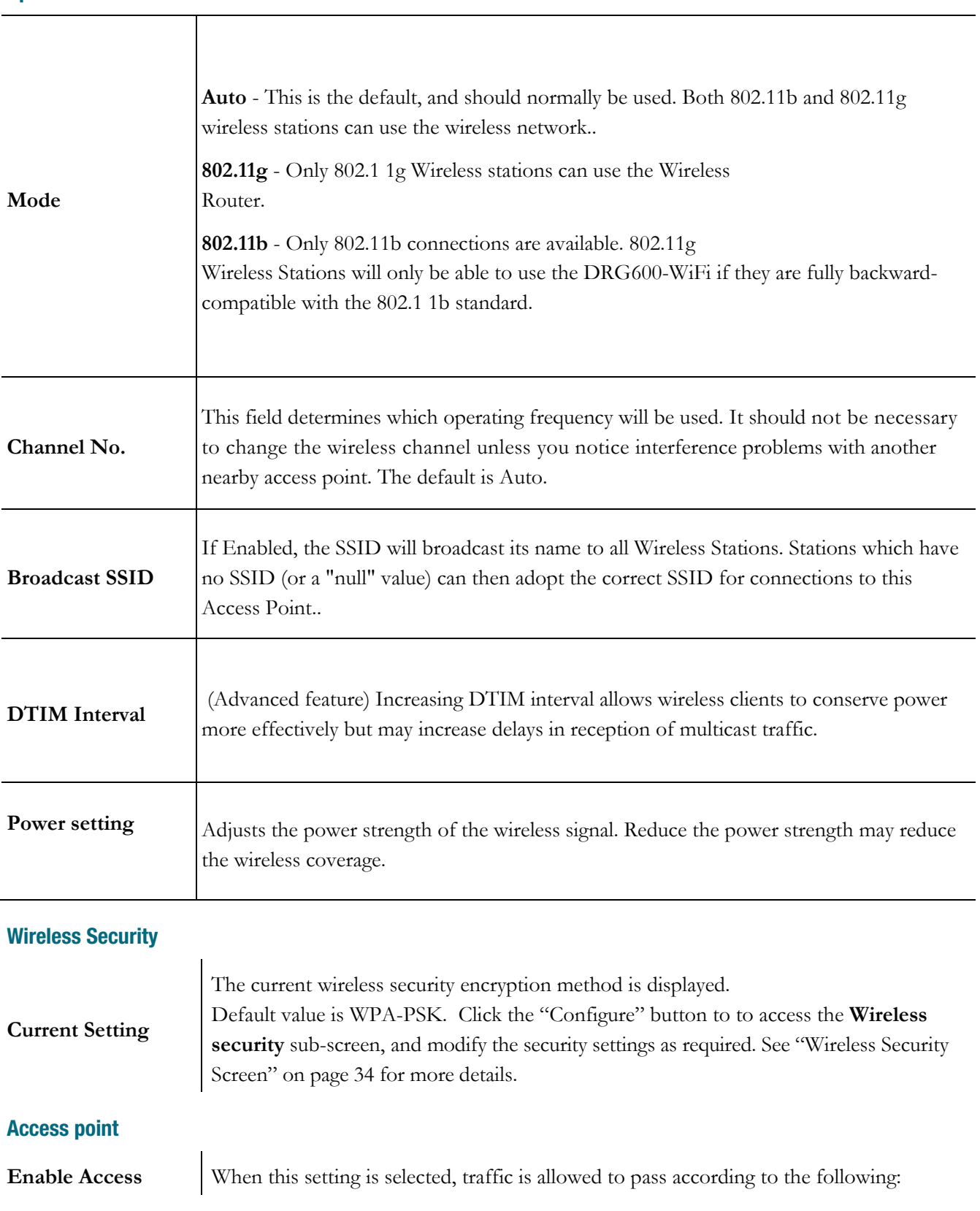

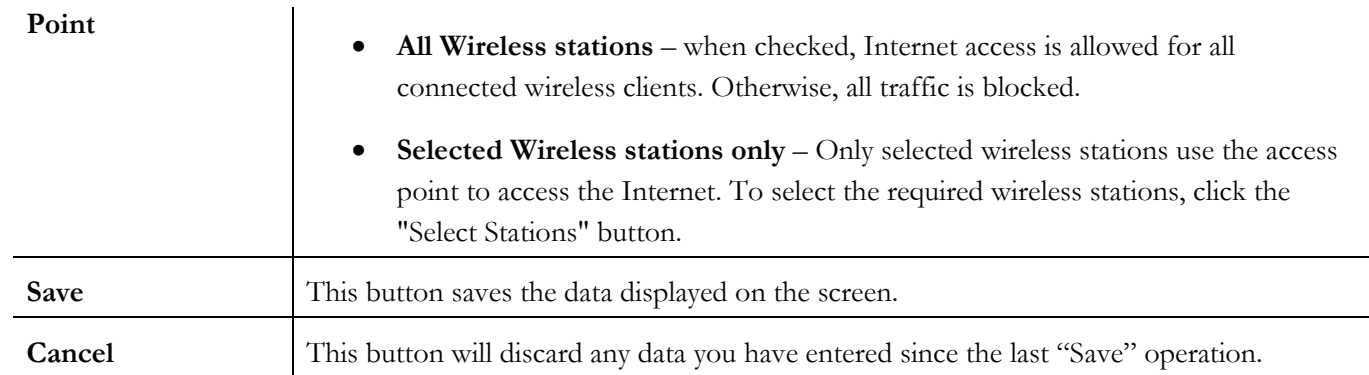

#### Wireless Security Screen

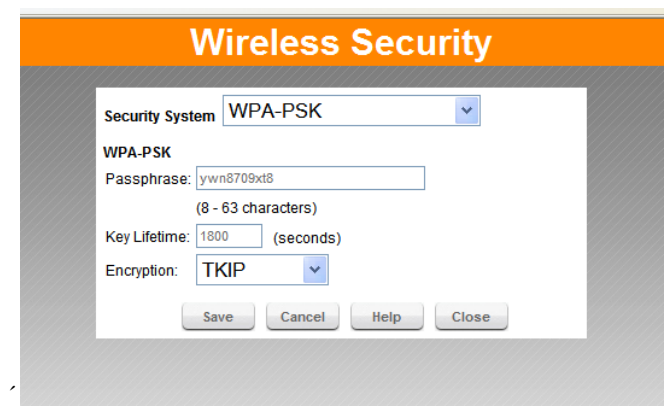

**Figure 9. Wireless Security Screen** 

This screen is accessed by clicking the *Configure* button on the **Wireless** screen. There are five options for Wireless security:

- **None**  no data encryption is used.
- **WEP**  data is encrypted using the WEP standard.
- **WPA -PSK**  data is encrypted using the WPA standard. This is a later standard than WEP, and provides much better security than WEP.
- **WPA2-PSK** This is a further development of WPA-PSK, and offers even greater security.
- **WPA-PSK** + **WPA2-PSK** This method, sometimes called "Mixed Mode", allows clients to use EITHER WPA-PSK OR WPA2- PSK.

Wireless Security - WEP

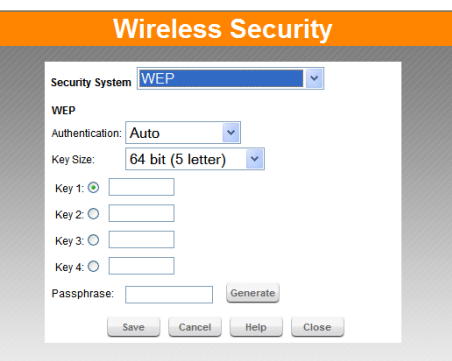

**Figure 10. Figure 8: WEP Screen** 

#### **WEP**

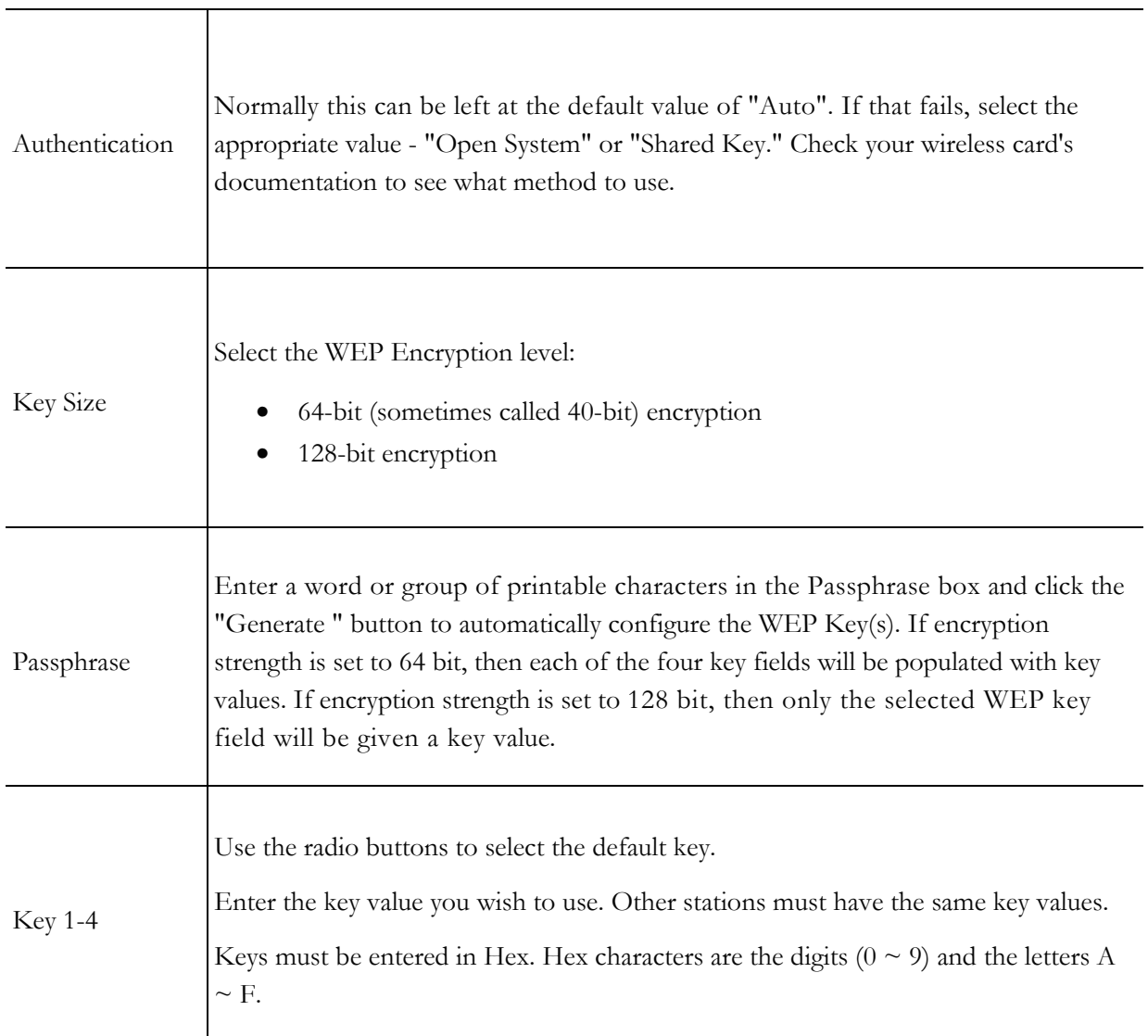

#### Wireless Security - WPA-PSK/WPA2-PSK/WPA-PSK+WPA2-PSK

If WPA-PSK, WPA2-PSK, or WPA-PSK+WPA2-PSK is selected, the screen will look like the following example:

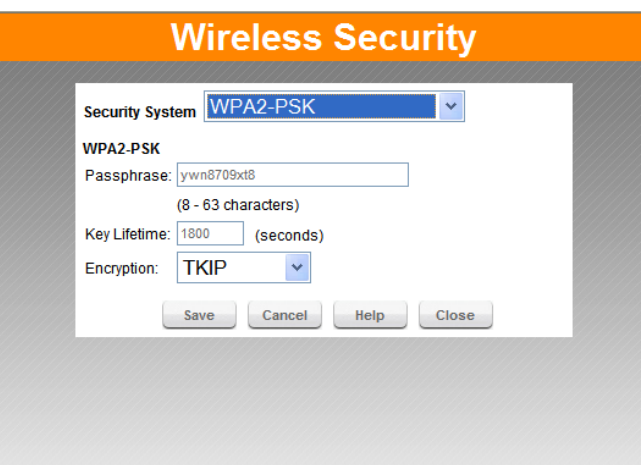

#### **Figure 11. WPA/WPA2-PSK screen**

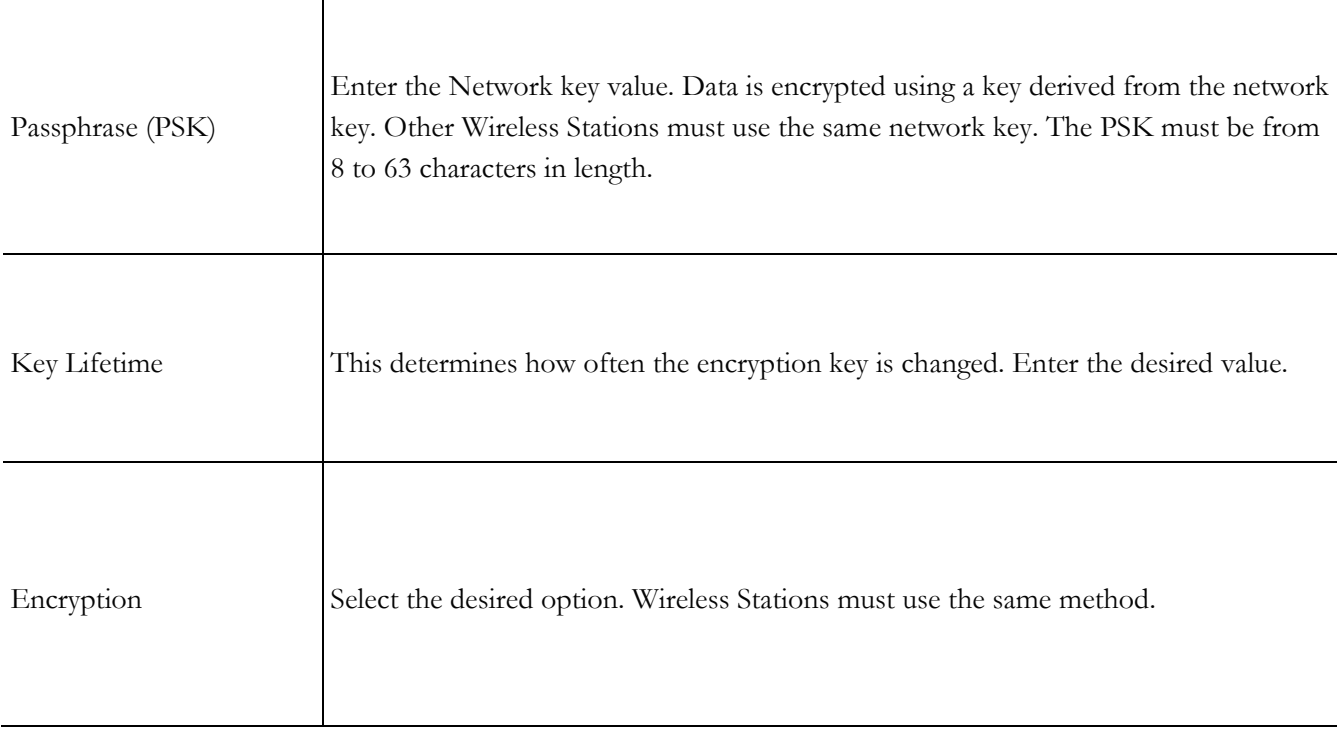
## Wi-Fi Protected Setup

## **What is WPS (Wi-Fi Protected Setup)?**

WPS (Wi-Fi Protected Setup) was introduced and developed by the Wi-Fi Alliance (http://www.wi-fi.org/) to help standardize and simplify ways of setting up and configuring security on a wireless network. WPS simplifies the wireless network security configuration so that it can be done by simply typing a short PIN (numeric code) or by pushing a button (Push-Button Configuration).

Click *Wi-Fi Protected Setup* on the Wireless screen to view a screen like the following.

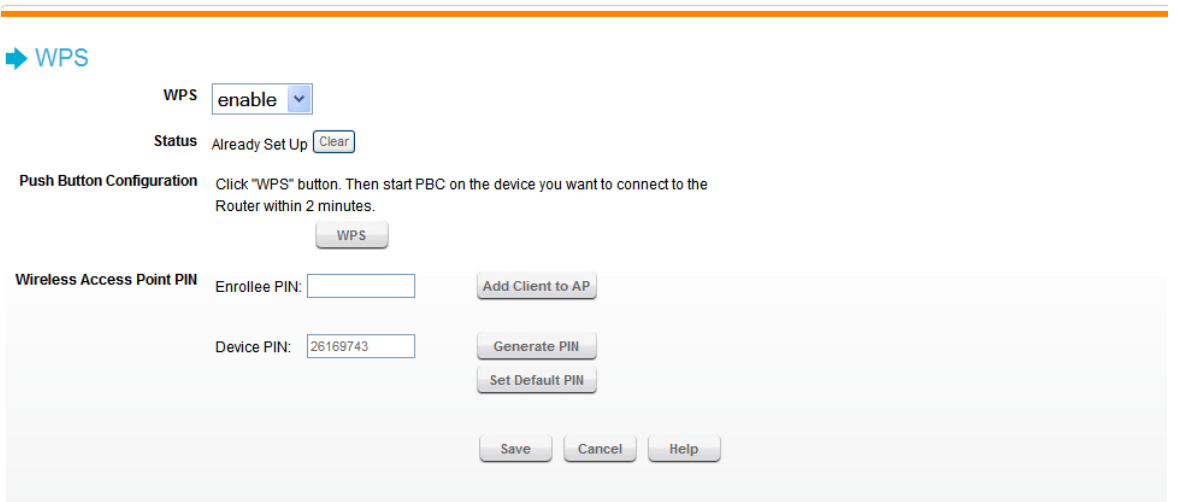

**Figure 12. Wi-Fi Protected Setup Screen** 

## **WPS**

Select "enable" or "disable".

## **Status**

Displays the WPS status. Press "Clear" to reset.

## **PBC**

Click *WPS* to configure WPS certified devices with Push Button Configuration (PBC).

## **Wireless Access Point**

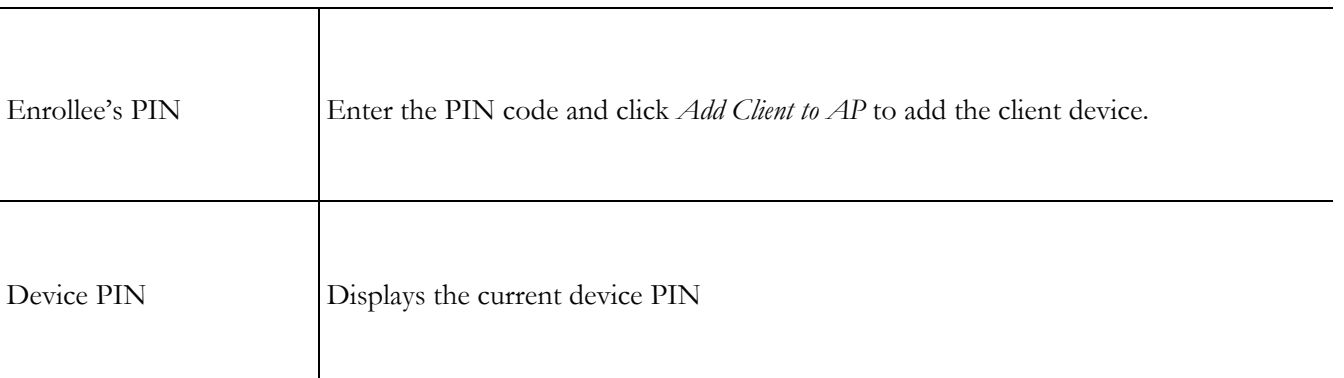

#### Password Screen

To prevent unauthorized persons changing the DRG600-WiFi settings, the password screen allows you to assign a password to the DRG600-WiFi configuration.

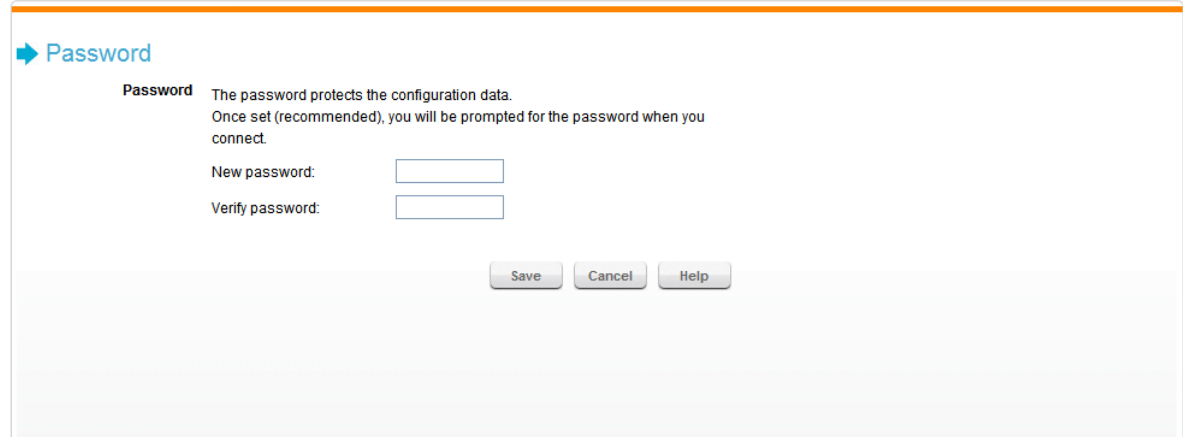

**Figure 13. Password Screen** 

Once you have assigned a password to the DRG600-WiFi (on the *Password* screen above), you will be prompted for the password the next time you connect to the setup program, as shown below.

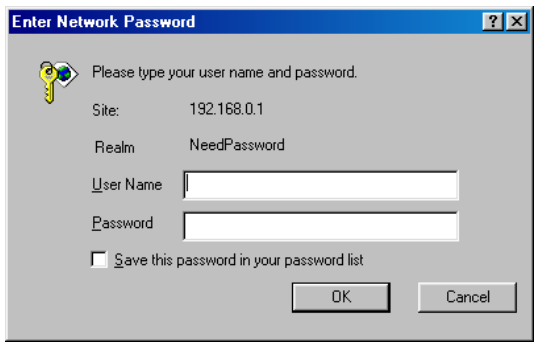

**Figure 14. Password Dialog** 

To start the setup program, do the following:

- 1. Enter default user name, **admin**.
- 2. Enter the password for the DRG600-WiFi, as set in the *Password* screen above.

## *This Chapter details the PC Configuration required on the local ("Internal") LAN.*

## **Overview**

For each PC, the following may need to be configured:

- TCP/IP network settings
- Internet Access configuration
- Wireless configuration
- Windows Clients

This section describes how to configure Windows clients for Internet access via the DRG600-WiFi.

The first step is to check the PC's TCP/IP settings.

The DRG600-WiFi uses the TCP/IP network protocol for all functions, so it is essential that the TCP/IP protocol be installed and configured on each PC.

## TCP/IP Settings - Overview

If using the default DRG600-WiFi settings, and the default Windows TCP/IP settings, no changes need to be made.

By default, the DRG600-WiFi will act as a DHCP Server, automatically providing a suitable IP Address (and related information) to each PC when the PC boots.

For all non-Server versions of Windows, the default TCP/IP setting is to act as a DHCP client.

If using a Fixed (specified) IP address, the following changes are required.

The *Gateway* must be set to the IP address of the DRG600-WiFi

The *DNS* should be set to the IP address of the DRG600-WiFi and/or the address provided by your ISP.

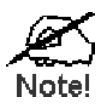

If your LAN has a Router, the LAN Administrator must reconfigure the Router itself. Refer to the*Advanced Setup* chapter for details.

## **Checking TCP/IP Settings - Windows 9x/ME:**

1. Select *Control Panel - Network.* You should see a screen like the following:

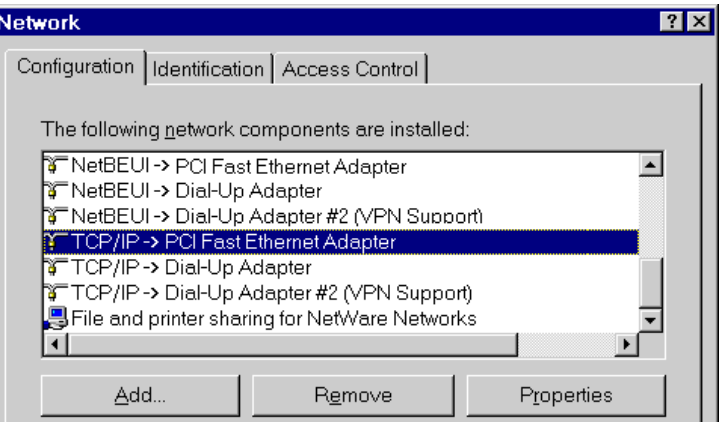

**Figure 15. Network Configuration** 

- 2. Select the *TCP/IP* protocol for your network card.
- 3. Click on the *Properties* button. You should then see a screen like the following.

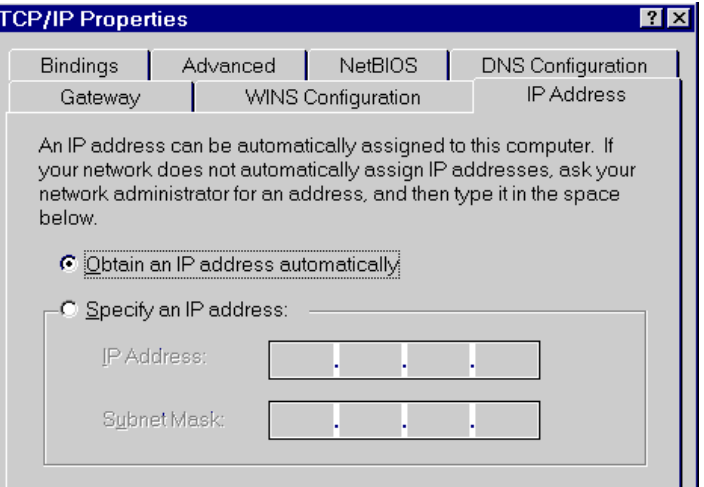

**Figure 16. IP Address (Win 95)** 

Ensure your TCP/IP settings are correct, as described in the following sections:

#### **Using "IP Address" (DHCP)**

To use DHCP, select the radio button *Obtain an IP Address automatically.* This is the default Windows setting. **Using this is recommended.** By default, the DRG600-WiFi will act as a DHCP Server.

Restart your PC to ensure it obtains an IP Address from the DRG600-WiFi.

## **Using "Specify an IP Address"**

If your PC is already configured, check with your network administrator before making the following changes:

1. On the *Gateway* tab, enter the DRG600-WiFi's IP address in the *New Gateway* field and click *Add,* as shown below. Your LAN administrator can advise you of the IP Address they assigned to the DRG600-WiFi.

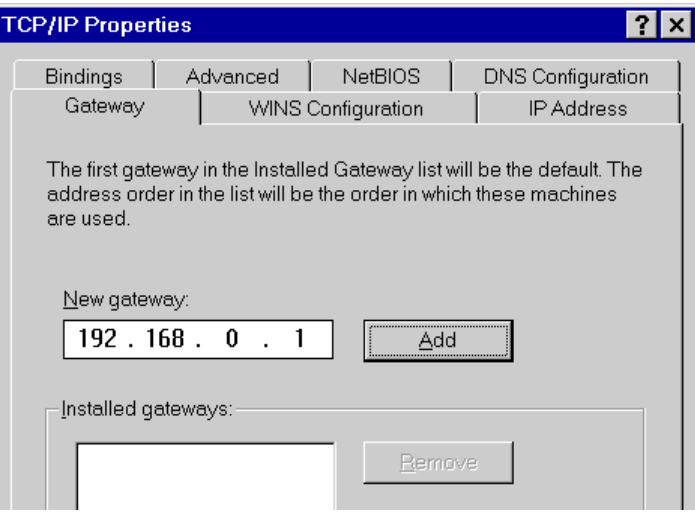

**Figure 17. Gateway Tab (Win 95/98)** 

*2.* On the *DNS Configuration* tab, ensure *Enable DNS* is selected. If the *DNS Server Search Order* list is empty, enter the the IP address of DRG600-WiFi or the DNS address provided by your ISP in the fields beside the *Add* button, then click *Add.* 

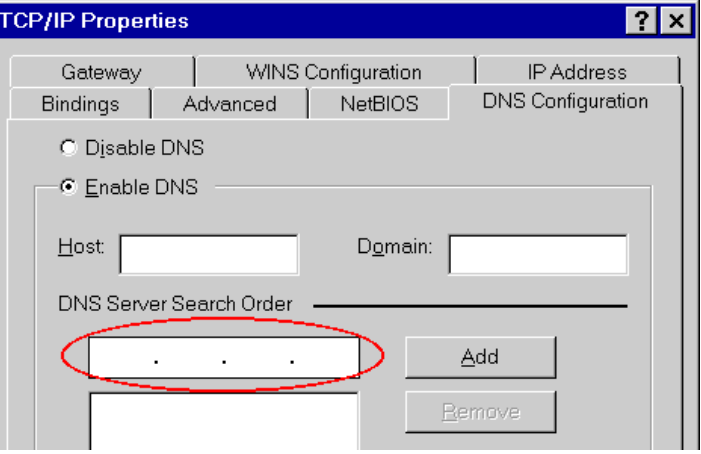

**Figure 18. DNS Tab (Win 95/98)** 

## Checking TCP/IP Settings - Windows NT4.0

1. Select *Control Panel - Network,* and, on the *Protocols* tab, select the TCP/IP protocol, as shown below:

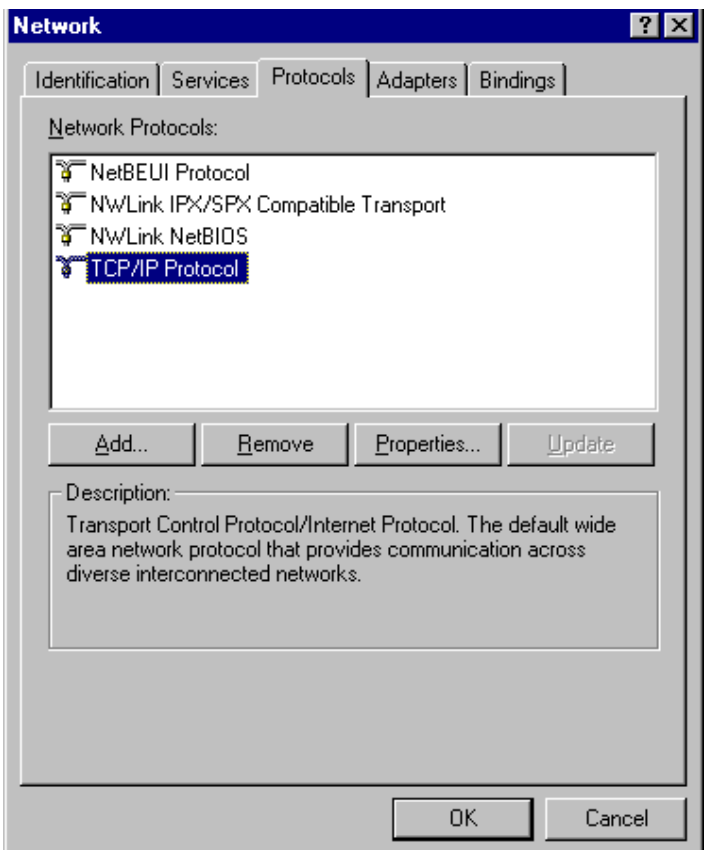

**Figure 19. Windows NT4.0 - TCP/IP** 

2. Click the *Properties* button to see a screen like the one below.

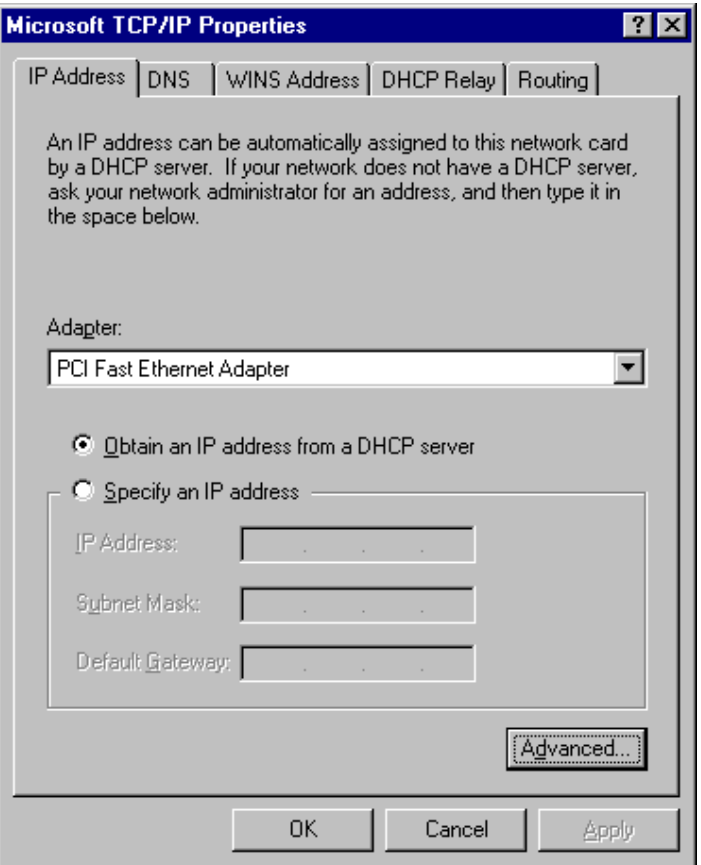

**Figure 20. Windows NT4.0 - IP Address** 

- 3. Select the network card for your LAN.
- 4. Select the appropriate radio button Obtain an IP address from a DHCP Server or Specify an IP Address, as explained below.

## **Obtain an IP address from a DHCP Server**

This is the default Windows setting. **Using this is recommended.** By default, the DRG600-WiFi will act as a DHCP Server.

Restart your PC to ensure it obtains an IP Address from the DRG600-WiFi.

## **Specify an IP Address**

If your PC is already configured, check with your network administrator before making the following changes.

The *Default Gateway* must be set to the IP address of the DRG600-WiFi. To set this:

- 1. Click the *Advanced* button on the screen above.
- 2. On the following screen, click the *Add* button in the *Gateways* panel, and enter the DRG600-WiFi's IP address, as shown in Figure 19 below.
- 3. If necessary, use the *Up* button to make the DRG600-WiFi the first entry in the *Gateways* list.

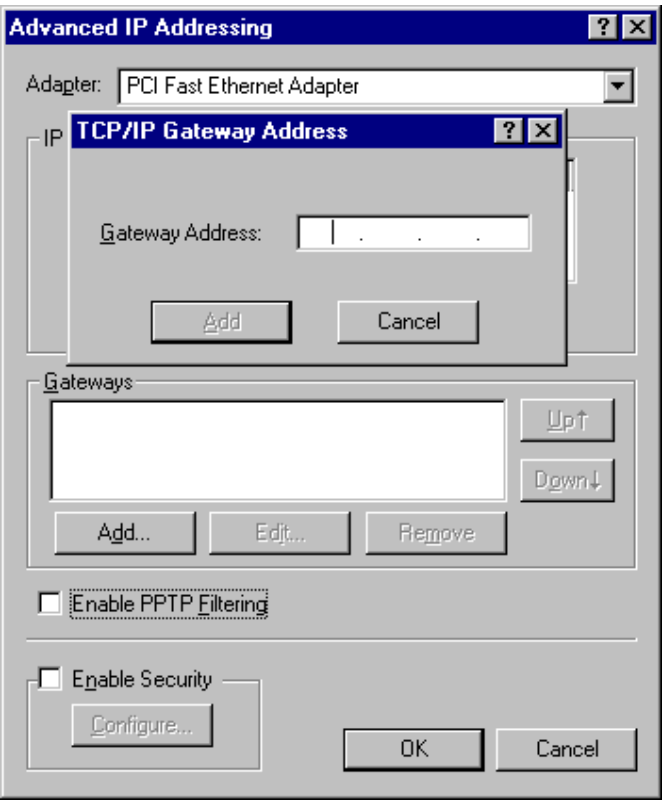

**Figure 21. Windows NT4.0 - Add Gateway** 

The DNS should be set to the address provided by your ISP, as follows:

- 1. Click the *DNS* tab.
- 2. On the DNS screen, shown below, click the *Add* button (under *DNS Service Search Order),* and enter the IP address of DRG600-WiFi or the DNS provided by your ISP.

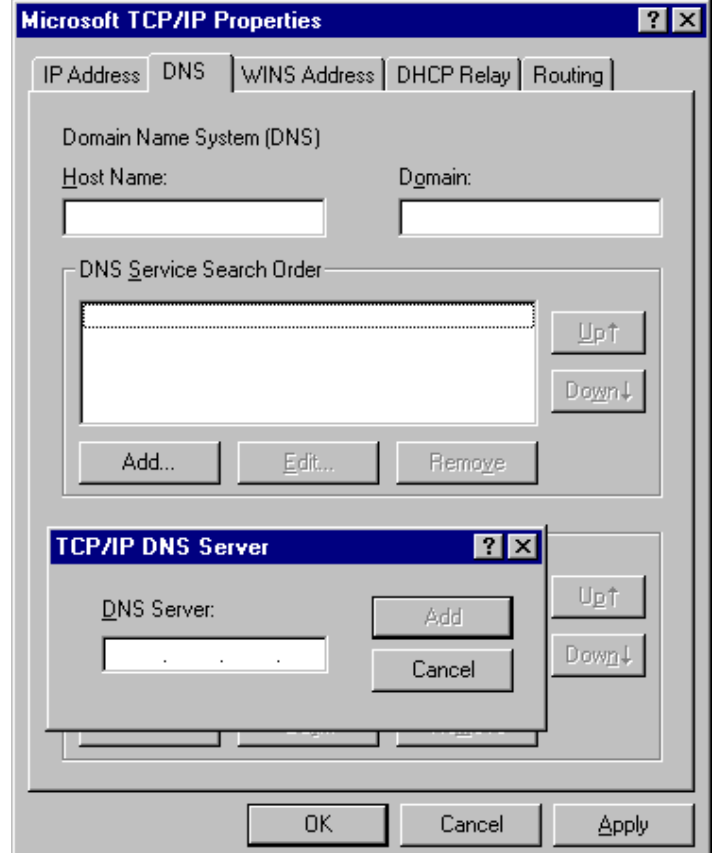

**Figure 22. Windows NT4.0 – DNS** 

## Checking TCP/IP Settings - Windows 2000:

- 1. Select Control Panel Network and Dial-up Connection.
- 2. Right click the *Local Area Connection* icon and select *Properties.* You should see a screen like the following:

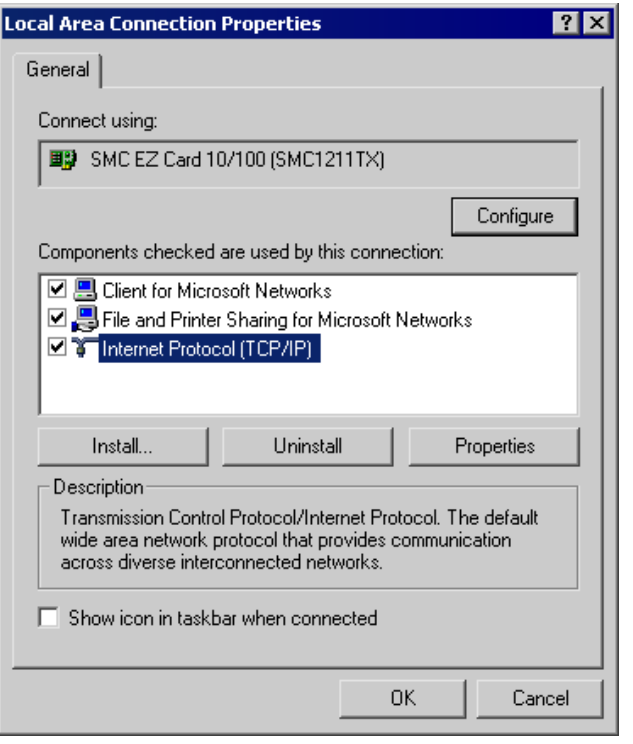

**Figure 23. Network Configuration (Win 2000)** 

3. Select the *TCP/IP* protocol for your network card.

4. Click on the *Properties* button. You should then see a screen like the following.

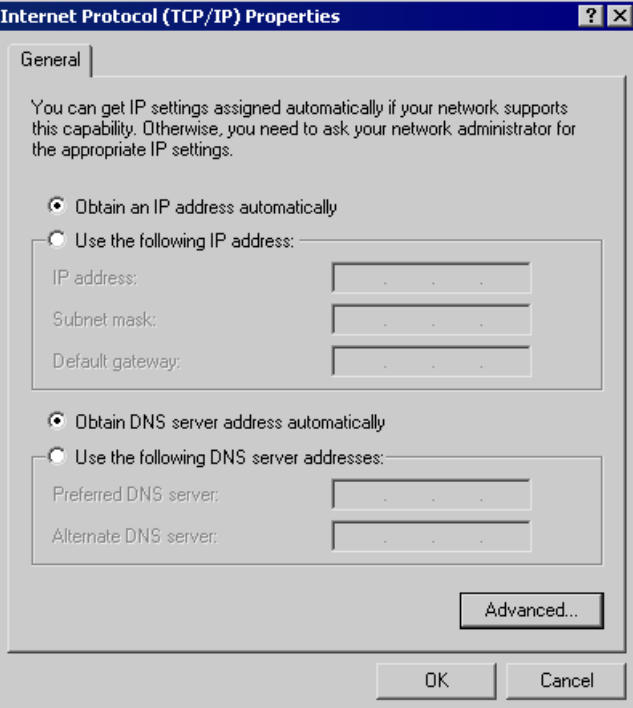

**Figure 24. TCP/IP Properties (Win 2000)** 

5. Ensure your TCP/IP settings are correct, as described below.

## **Obtain an IP Address automatically**

To use DHCP, select the radio button *Obtain an IP Address automatically.* This is the default Windows setting. **Using this setting is recommended.** By default, the DRG600-WiFi will act as a DHCP Server.

Restart your PC to ensure it obtains an IP Address from the DRG600-WiFi.

#### **Use the following IP Address**

If your PC is already configured with a fixed IP address, select the radio button *Use the following IP address:*.

Check with your network administrator before making the following changes.

- 1. Enter the DRG600-WiFi's IP address in the *Default gateway* field and click *OK.*
- *2.* If the *DNS Server* fields are empty, select *Use the following DNS server addresses,* and enter the the IP address of DRG600-WiFi or the DNS address provided by your ISP, then click *OK.*

## Checking TCP/IP Settings - Windows XP

- 1. Select Control Panel Network Connection.
- 2. Right click the *Local Area Connection* and choose *Properties.* You should see a screen like the following:

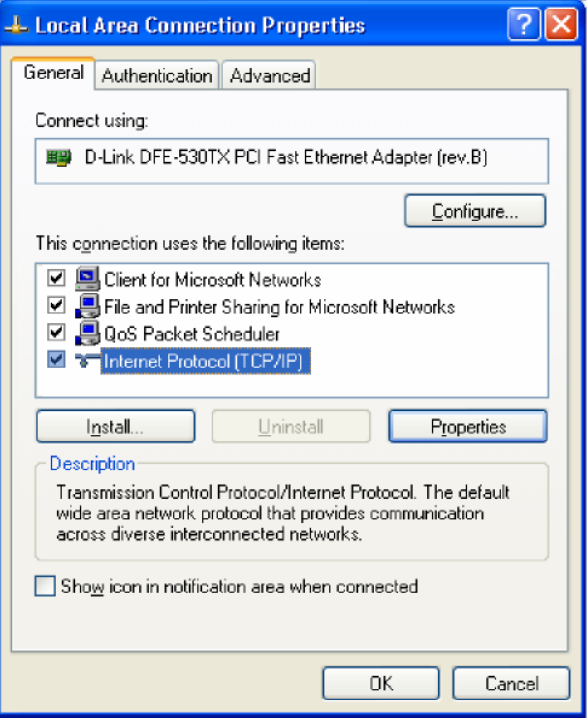

**Figure 25. Network Configuration (Windows XP)** 

3. Select the *TCP/IP* protocol for your network card.

4. Click on the *Properties* button. You should then see a screen like the following.

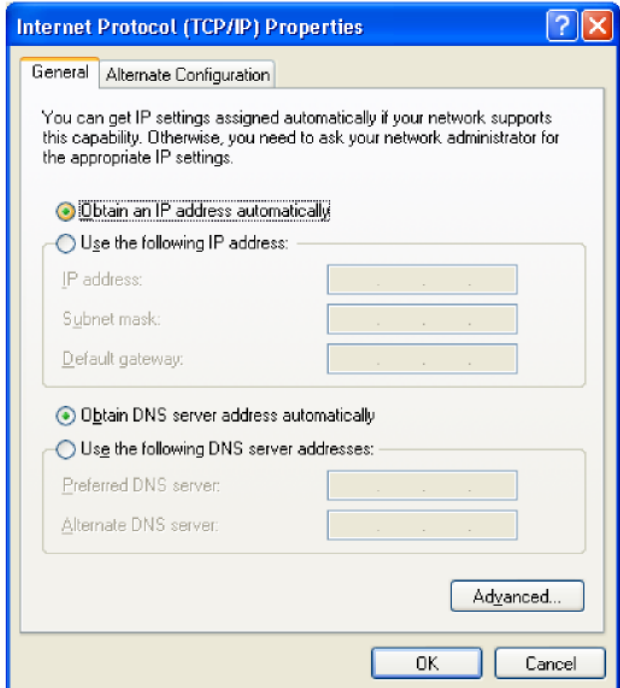

**Figure 26. TCP/IP Properties (Windows XP)** 

5. Ensure your TCP/IP settings are correct.

## **Using DHCP**

To use DHCP, select the radio button *Obtain an IP Address automatically.* This is the default Windows setting. **Using this is recommended.** By default, the DRG600-WiFi will act as a DHCP Server.

Restart your PC to ensure it obtains an IP Address from the DRG600-WiFi.

## **Using a fixed IP address**

If your PC is already configured with a fixed IP address, select the radio button *Use the following IP address:*.

Check with your network administrator before making the following changes.

- 1. In the *Default gateway* field, enter the DRG600-WiFi's IP address and click *OK.*
- *2.* If the *DNS Server* fields are empty, select *Use the following DNS server addresses,* and enter the DNS address or addresses provided by your ISP, then click *OK.*

## Internet Access

To configure your PCs to use the DRG600-WiFi for Internet access:

- Ensure that the DRG600-Access module is functioning.
- Use the following procedure to configure your Browser to access the Internet via the LAN, rather than by a Dial-up connection.

## **For Windows 9x/ME/2000**

- 1. Select Start Menu Settings Control Panel Internet Options.
- 2. Select the Connection tab, and click the *Setup* button.
- *3.* Select "I want to set up my Internet connection manually, or I want to connect through a local area network (LAN)" and click *Next.*
- *4.* Select "I connect through a local area network (LAN)" and click *Next.*
- **5.** Ensure all of the boxes on the following Local area network Internet Configuration screen are **unchecked.**
- 6. Check the "No" option when prompted "Do you want to set up an Internet mail account now?".
- 7. Click *Finish* to close the Internet Connection Wizard. Setup is now completed.

## **For Windows XP**

- 1. Select Start Menu Control Panel Network and Internet Connections.
- 2. Select Set up or change your Internet Connection.
- 3. Select the *Connection* tab, and click the *Setup* button.
- 4. Cancel the pop-up "Location Information" screen.
- 5. Click *Next* on the "New Connection Wizard" screen.
- *6.* Select "Connect to the Internet" and click *Next.*
- *7.* Select "Set up my connection manually" and click *Next.*
- *8.* Check "Connect using a broadband connection that is always on" and click *Next.*
- 9. Click *Finish* to close the New Connection Wizard. Setup is now completed.

## **Macintosh Clients**

From your Macintosh, you can access the Internet via the DRG600-WiFi. The procedure is as follows.

- 1. Open the TCP/IP Control Panel.
- 2. Select *Ethernet* from the *Connect via* pop-up menu.
- 3. Select *Using DHCP Server* from the *Configure* pop-up menu. The DHCP Client ID field can be left blank.
- 4. Close the TCP/IP panel, saving your settings.

## Note:

If you are using manually assigned IP addresses instead of DHCP, the required changes are:

- Set the *Router Address* field to the DRG600-WiFi's IP Address.
- Ensure your DNS settings are correct.

## **Linux Clients**

To access the Internet via the DRG600-WiFi, it is only necessary to set the DRG600-WiFi as the "Gateway".

Ensure you are logged in as "root" before attempting any changes.

#### *Fixed IP Address*

By default, most Unix installations use a fixed IP Address. If you wish to continue using a fixed IP Address, make the following changes to your configuration.

- 1. Set your "Default Gateway" to the IP Address of the DRG600-WiFi.
- 2. Ensure your DNS (Name server) settings are correct.

## *To act as a DHCP Client (recommended)*

The procedure below may vary according to your version of Linux and X -windows shell.

- 1. Start your X Windows client.
- 2. Select Control Panel Network
- 3. Select the "Interface" entry for your Network card. Normally, this will be called "eth0".
- 4. Click the *Edit* button, set the "protocol" to "DHCP", and save this data.

To apply your changes

- Use the "Deactivate" and "Activate" buttons, if available.
- OR, restart your system.

## **Other Unix Systems**

To access the Internet via the DRG600-WiFi:

- Ensure the "Gateway" field for your network card is set to the IP Address of the DRG600-WiFi.
- Ensure your DNS (Name Server) settings are correct.

.

# Wireless Station Configuration

This section applies to all Wireless stations wishing to use the DRG600-WiFi's Access Point, regardless of the operating system which is used on the client.

To use the Wireless Access Point in the DRG600-WiFi, each Wireless Station must have compatible settings, as follows: l.

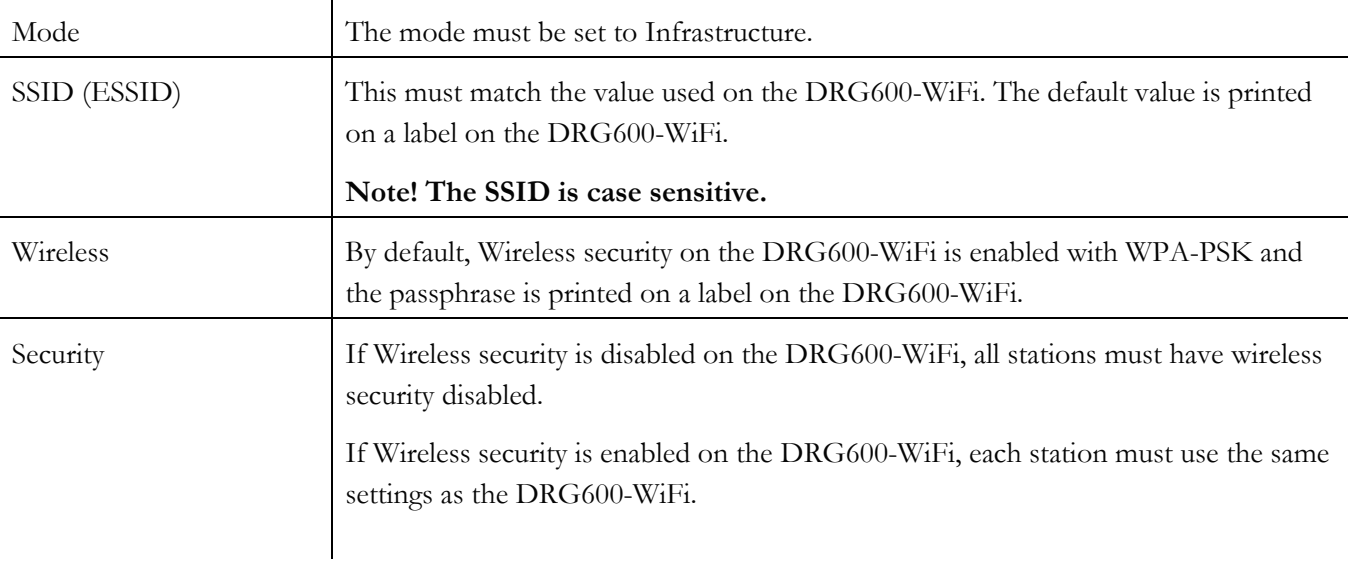

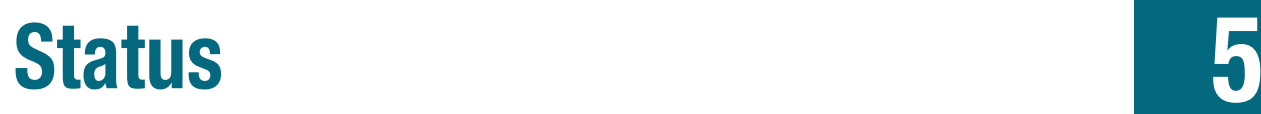

## *This Chapter describes the status screens of the DRG600-WiFi*

# Status Screen

Select **Status** on the main menu to view this screen.

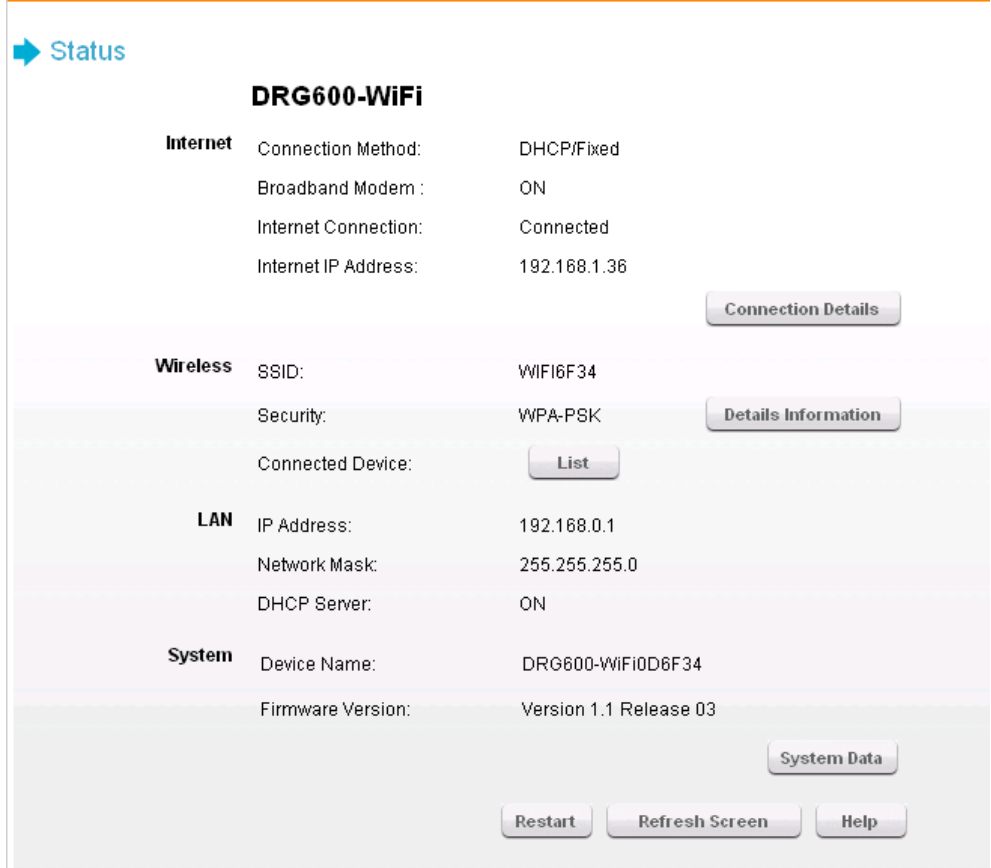

**Figure 27. Status Screen** 

## **Internet**

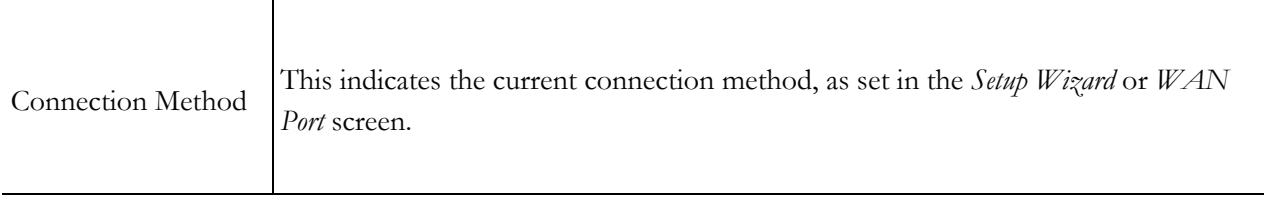

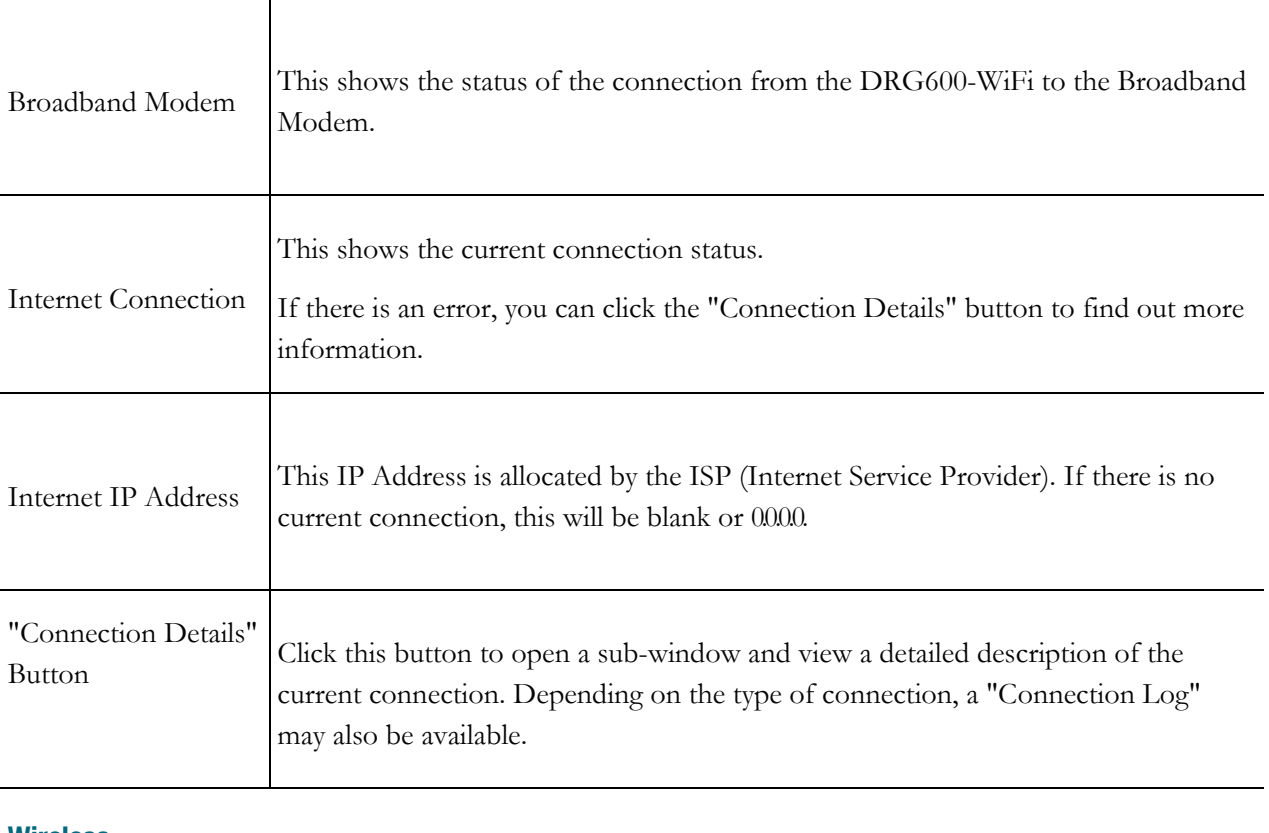

#### **Wireless**

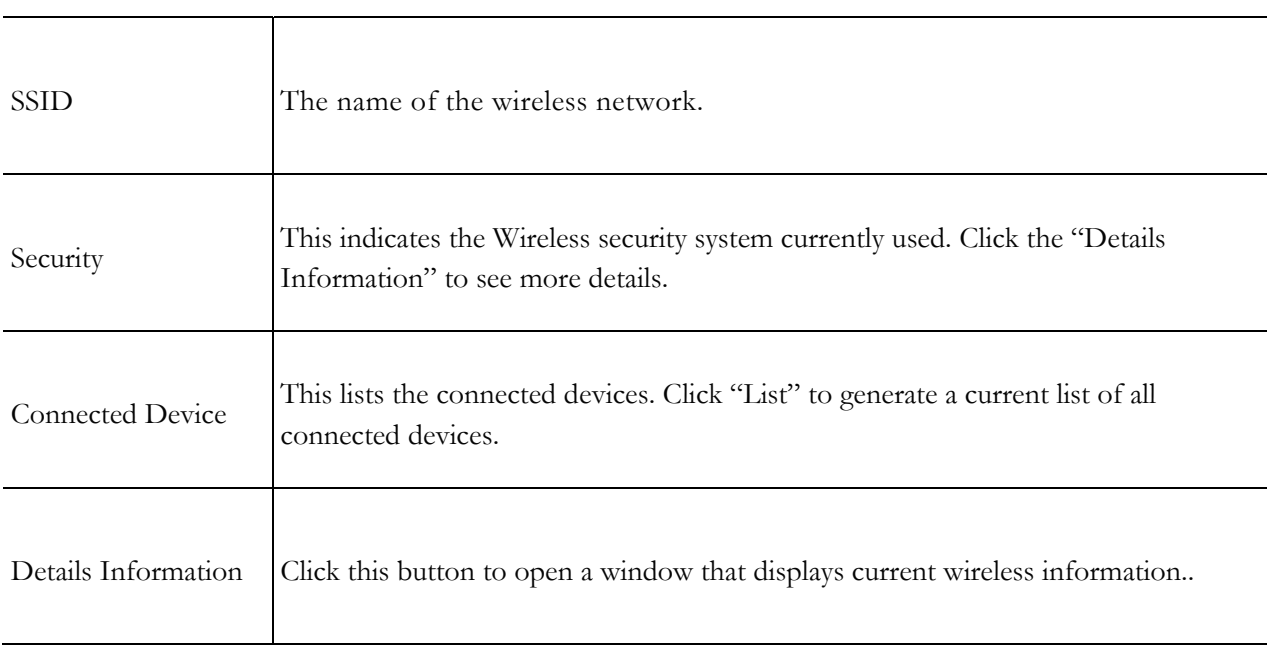

## **LAN**

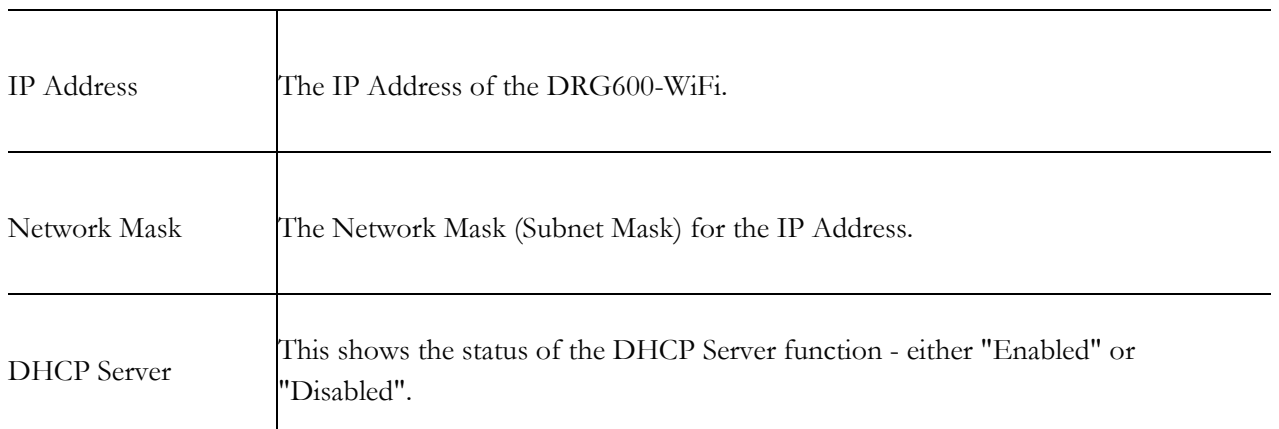

For additional information about the PCs on your LAN, and the IP addresses allocated to them, use the *PC Database* option on the *LAN* menu.

## **System**

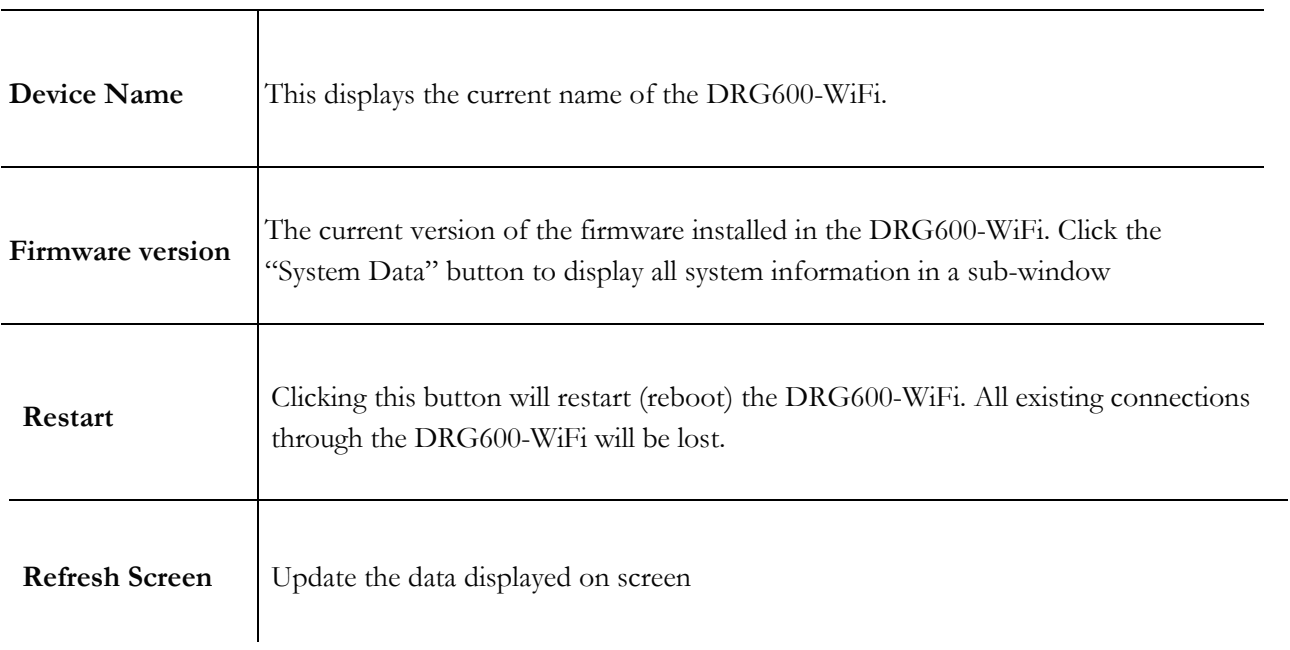

Connection Status - PPPoE

If using PPPoE (PPP over Ethernet), a screen like the following example will be displayed when the "Connection Details" button is clicked.

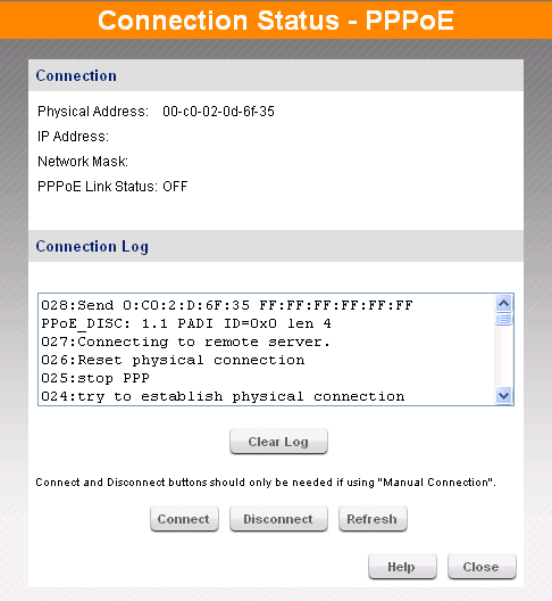

**Figure 28. PPPoE Status Screen** 

## **Connection**

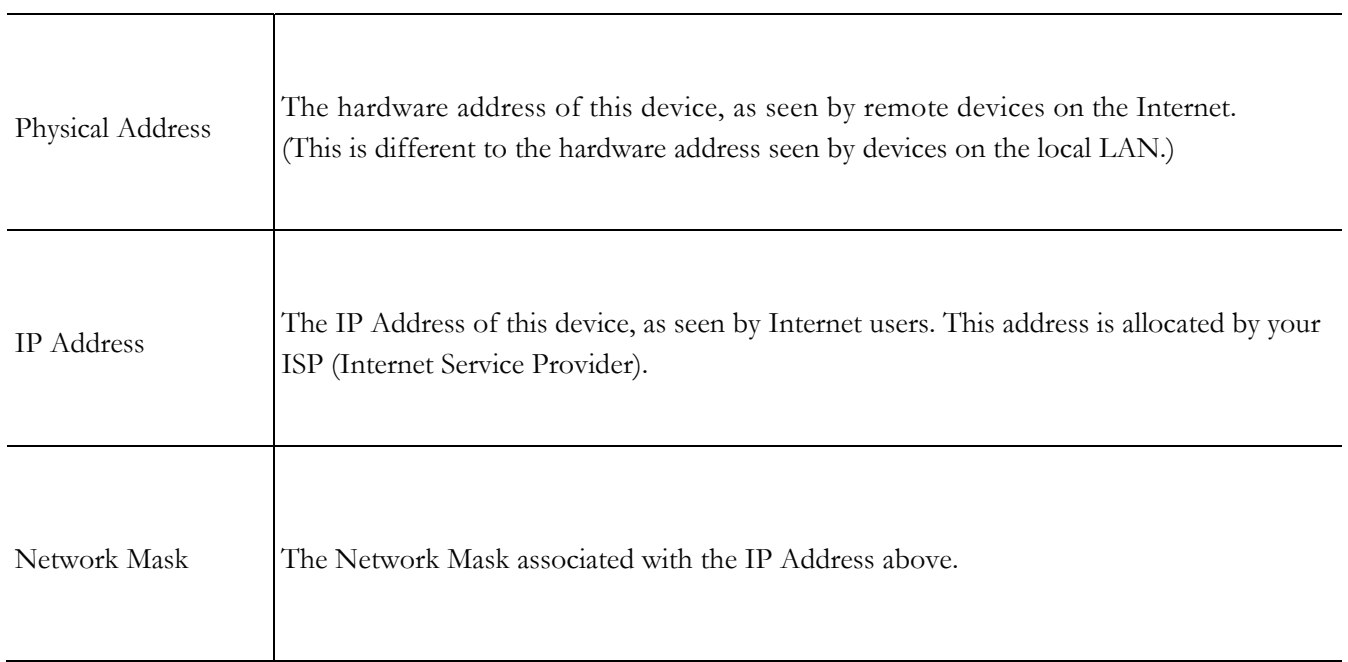

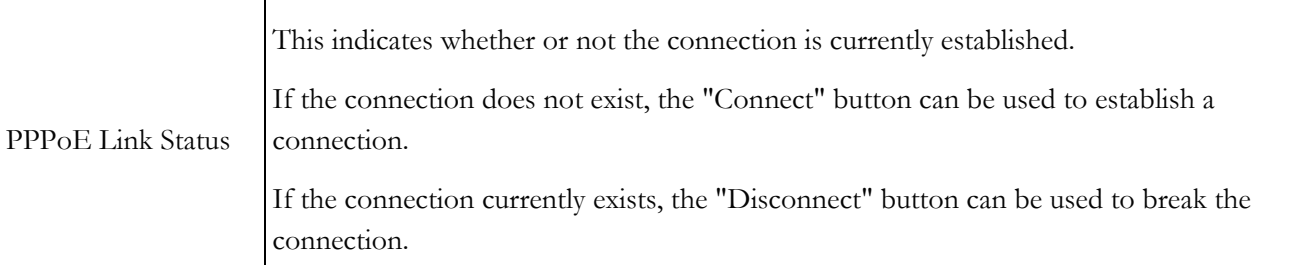

# **Connection Log**

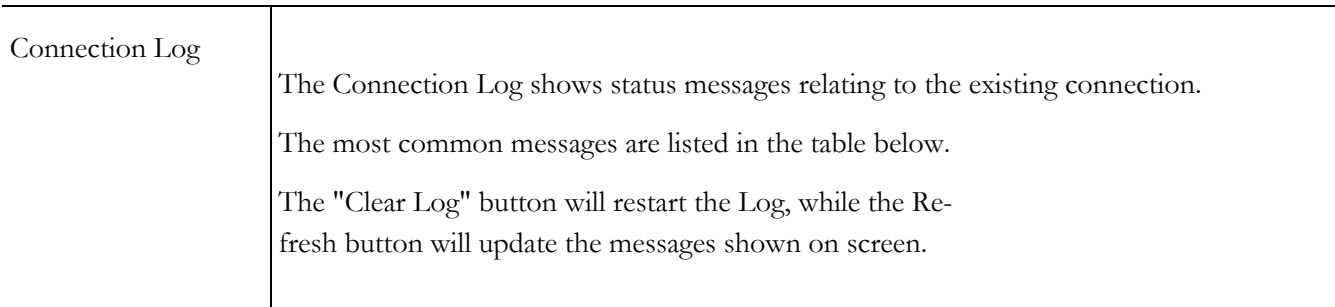

## **Buttons**

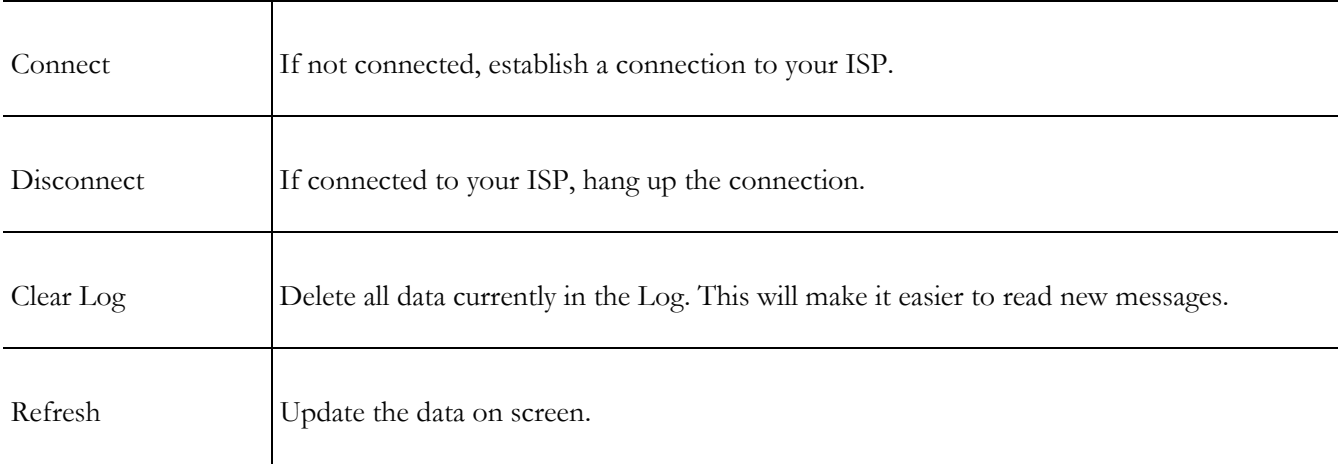

# **Connection Log Messages**

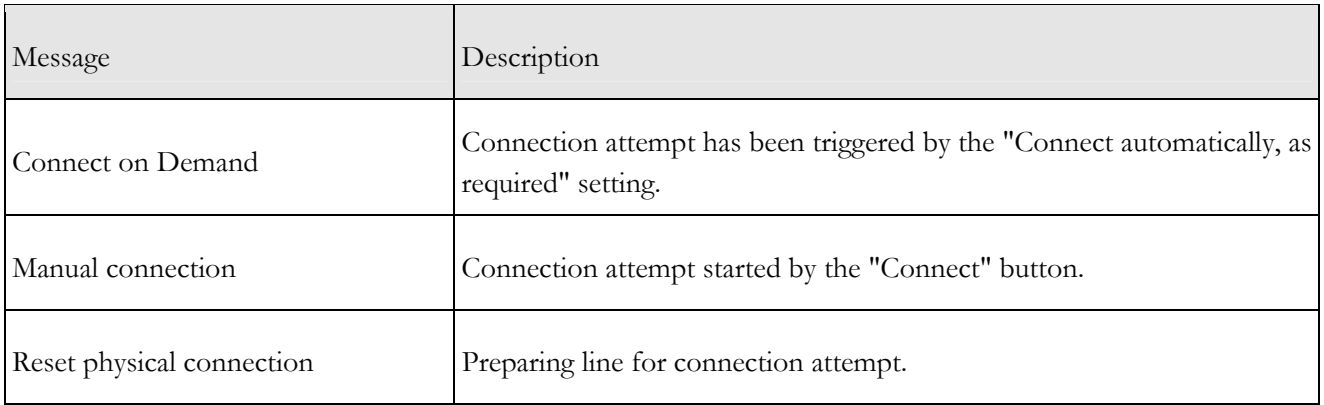

**r** 

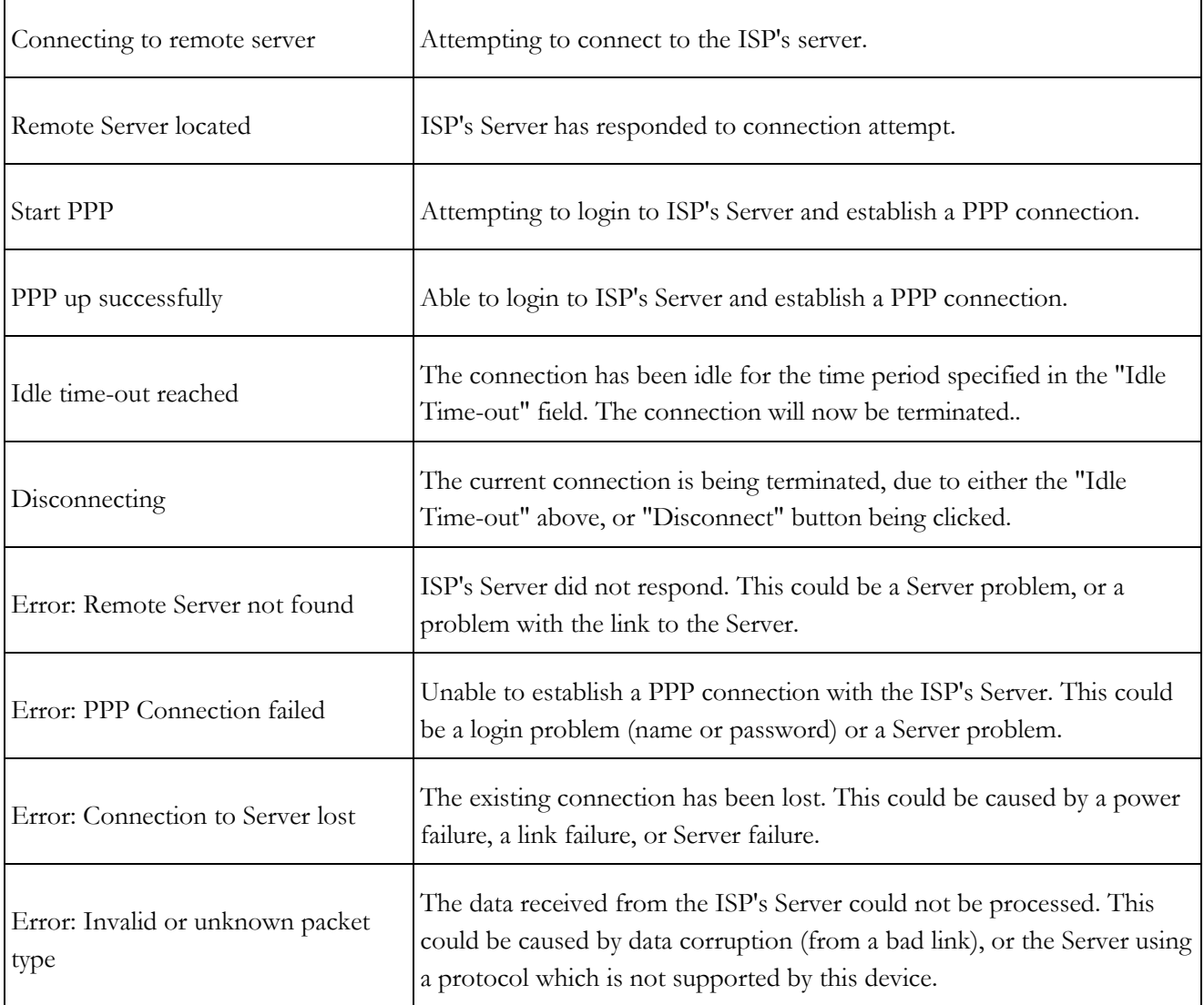

# Connection Details - Fixed/Dynamic IP Address

If your access method is "Direct" (no login), a screen like the following example will be displayed when the "Connection Details" button is clicked.

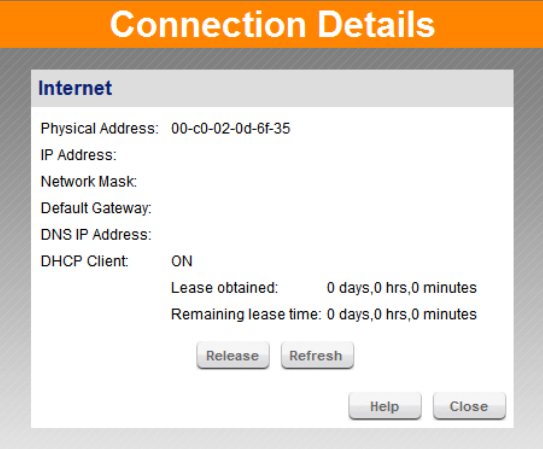

**Figure 29. Connection Details Screen** 

## **Internet**

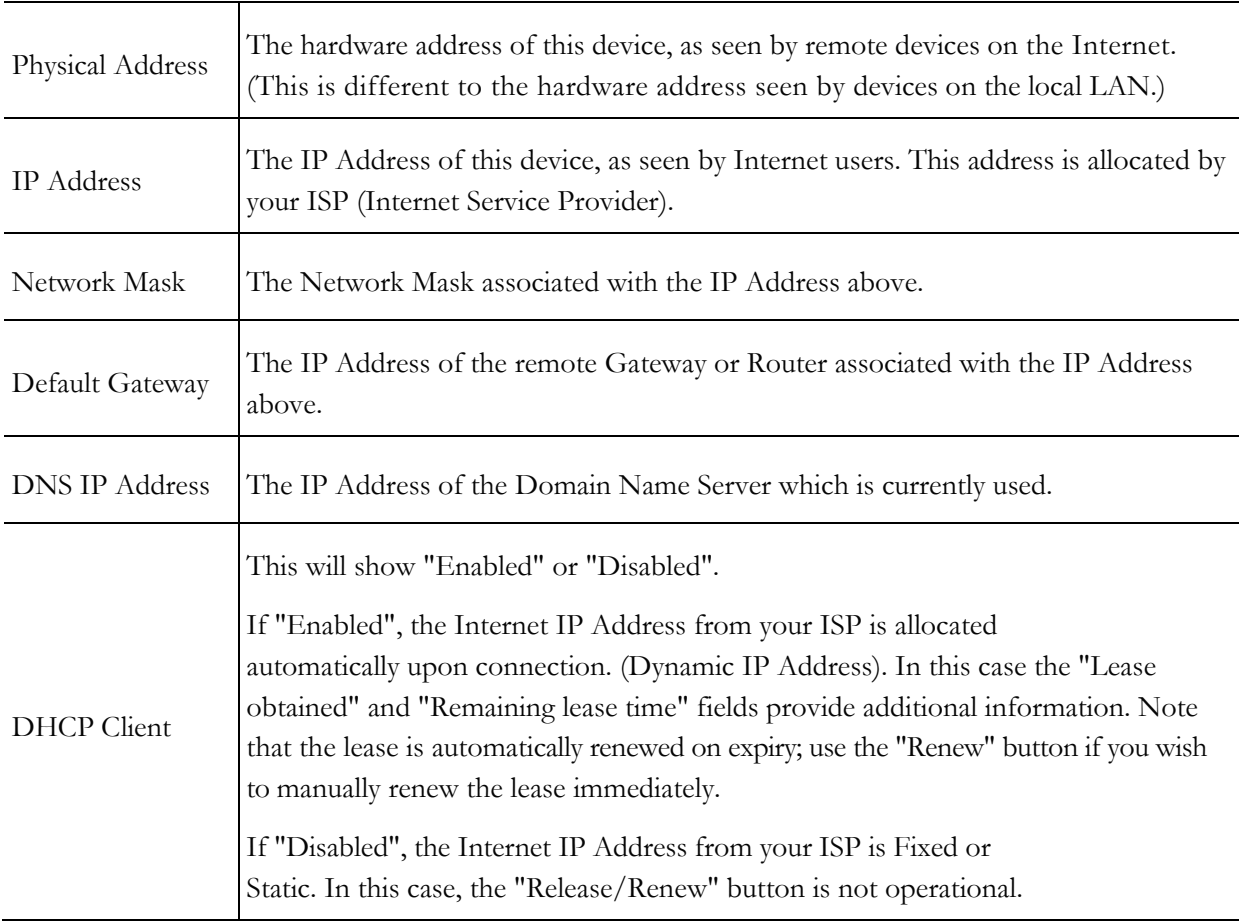

IP address). Otherwise, it has no effect.

If the DRG600-WiFi is currently using an IP Address allocated by the ISP's DHCP Server., clicking the *Release* button will release the IP Address and break the connection.

If the button says "Release", this indicates that the ISP's DHCP Server has not allocated an IP Address for the DRG600-WiFi. Clicking the "Renew" button will re-establish the connection and obtain an IP Address from the ISP's DHCP Server.

*Refresh* updates the data shown on screen.

# **Advanced Features 6**

## *This Chapter explains when and how to use the DRG600-WiFi "Advanced" Features.*

# **Overview**

The following advanced features are provided under the **Advanced** menu

- Access Control
- Dynamic DNS
- DMZ
- Virtual Servers
- WAN Port
- Routing
- Security
	- URL Filter
- UPnP

## Access Control

This feature is accessed by the *Access Control* link on the **Advanced** menu.

The Access Control feature allows administrators to restrict the level of Internet Access available to PCs on your LAN. With the default settings, everyone has unrestricted Internet access.

To use this feature:

- 1. Set the desired restrictions on the "Everyone" group. All PCs are in the "Everyone" group unless explicitly moved to another group.
- 2. Set the desired restrictions on the other groups ("Group 1", "Group 2", "Group 3" and "Group 4") as needed.
- 3. Assign PC to the groups as required.

Restrictions are imposed by blocking "Services", or types of connections. All common Services are predefined. If required, you can also define your own Services.

#### Access Control Screen

To view this screen, select the *Access Control* tab of the **Advanced** menu.

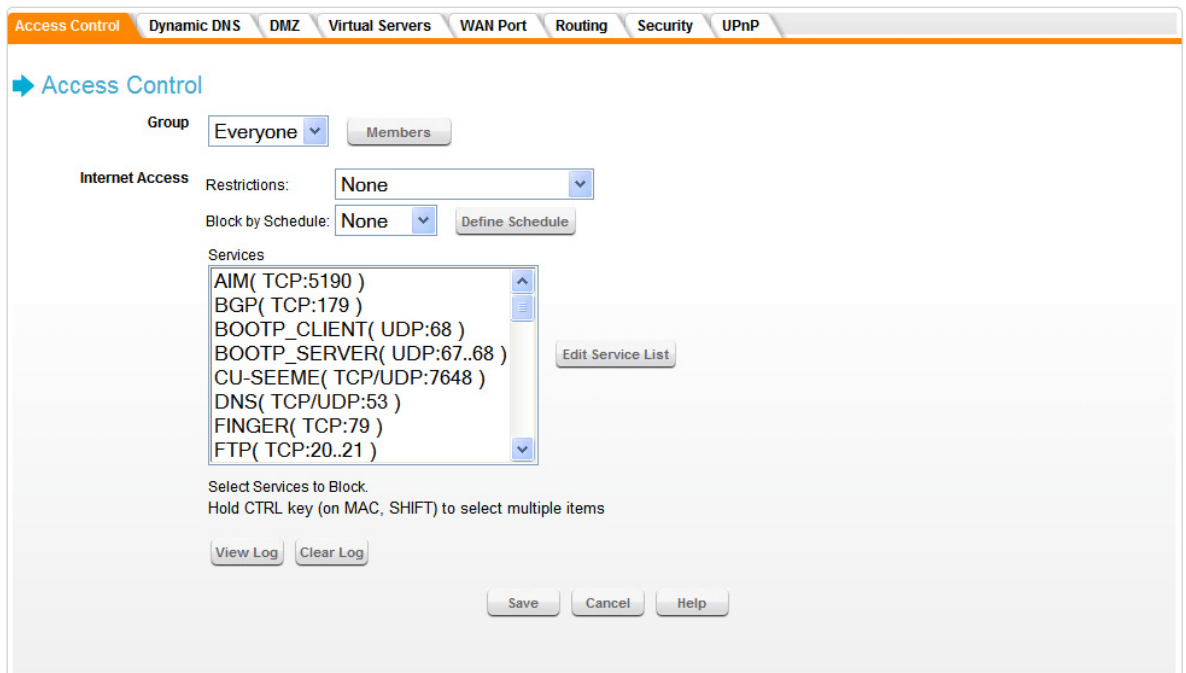

**Figure 30. Access Control Screen** 

#### **Group**

Select the desired user group. Groups are named "Everyone", "Group 1", "Group 2", "Group 3" and "Group 4", and cannot be renamed. Click the *Members* button to see the details for the selected group.

## **Internet Access**

Select the desired options for the current group:

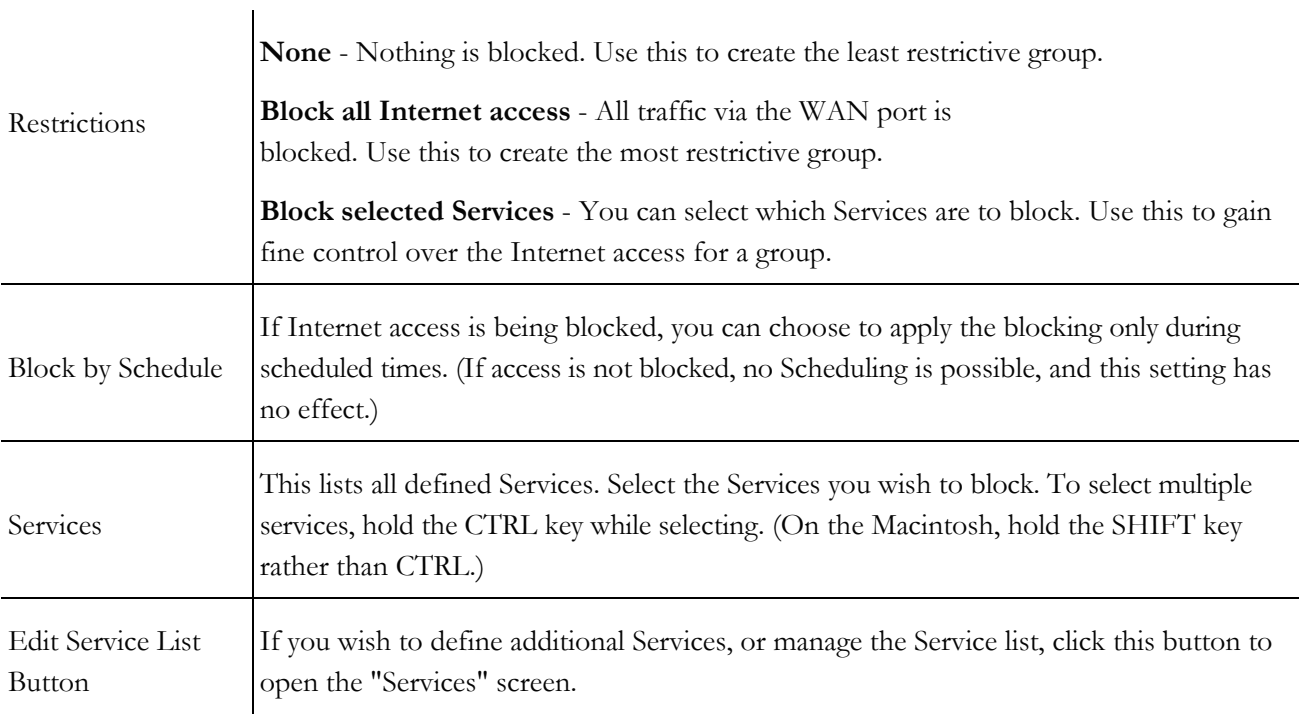

## **Define Schedule**

Click this to open the Schedule sub-window where you can define the schedule for access control to be applied.

## **View Log**

Click this to open a sub-window where you can view the "Access Control" log. This log shows attempted Internet accesses which have been blocked by the Access Control feature.

## **Clear Log**

Click this to clear and restart the "Access Control" log, making new entries easier to read.

## Members Screen

This screen is selected by clicking the Members button in the **Access Control** screen.

Groups are pre-named "Everyone", "Group 1", "Group 2", "Group 3" and "Group 4", and cannot be renamed.

All PCs are in the "Everyone" group, unless moved to another group.

A PC can be a member of 1 group only.

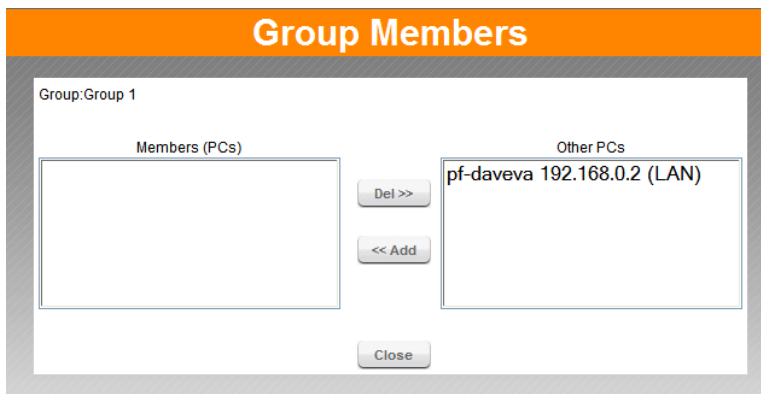

#### **Figure 31. Group Members Screen**

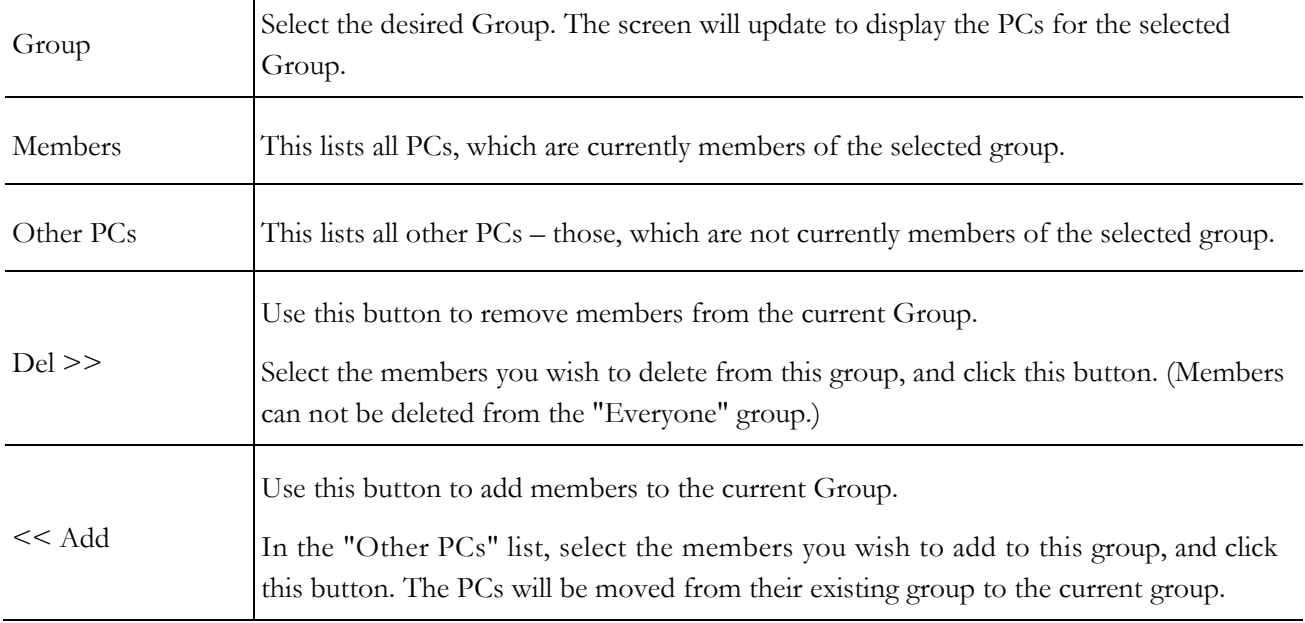

PCs not assigned to any group will be in the "Everyone" group. PCs deleted from any other Group will be added to the "Everyone" group.

# Define Schedule

The schedule can be used for the **Access Control** and **URL Filter** features.

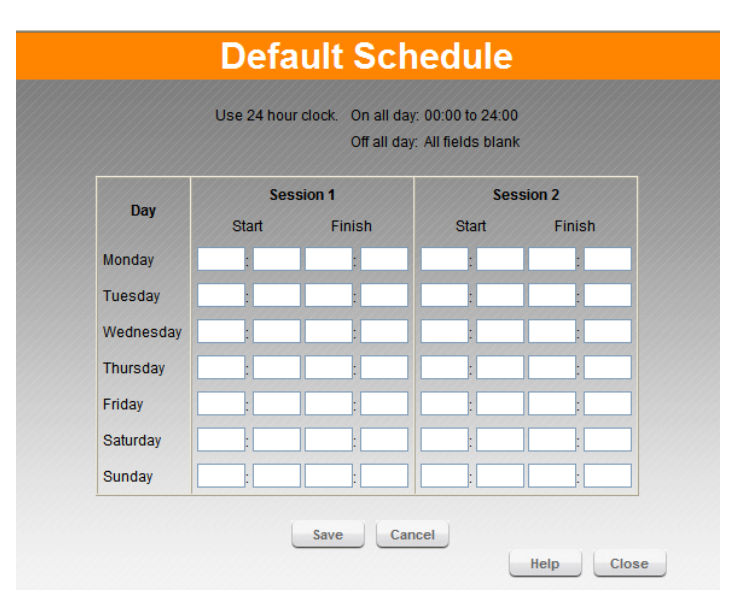

**Figure 32. Default Schedule Screen** 

Two (2) separate sessions or periods can be defined.

Times must be entered using a 24 hr clock.

If the time for a particular day is blank, no action will be performed.

# Services Screen

This screen is displayed when the *Edit Service List* button on the **Access Control** screen is clicked.

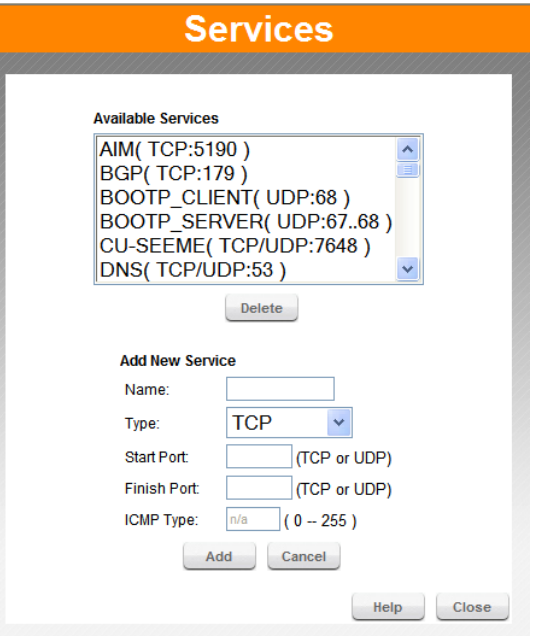

**Figure 33. Access Control, Services Screen** 

#### **Available Services**

This lists all the available services.

Use the *Delete* button to delete the selected Service from the list.

# **Add New Service**

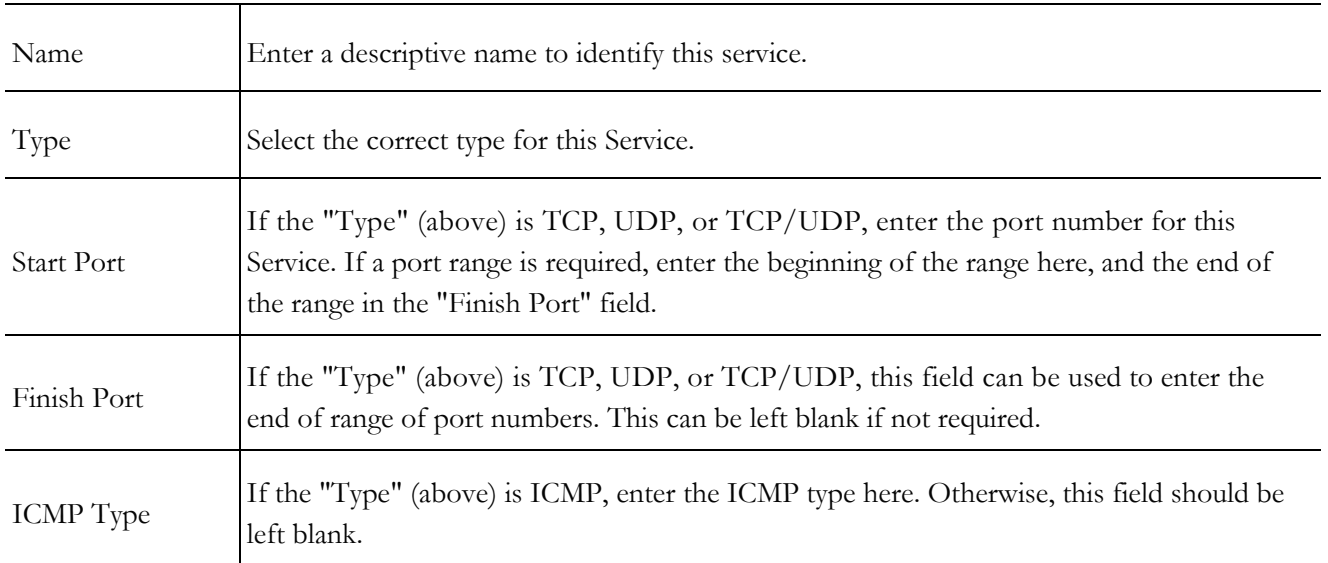

## Dynamic DNS (Domain Name Server)

This free service is very useful when combined with the *Virtual Server* feature. It allows Internet users to connect to your Virtual Servers using a URL, rather than an IP Address.

This also solves the problem of having a dynamic IP address. With a dynamic IP address, your IP address may change whenever you connect, which makes it difficult to connect to you.

The Service works as follows:

- 1. You must register for the service at one of the listed DDNS Service Providers.
- 2. After registration, follow the service provider's procedure to request a Domain Name and have it allocated to you.
- 3. Enter your DDNS data on the DRG600-WiFi's DDNS screen.
- 4. The DRG600-WiFi will then automatically ensure that your current IP Address is recorded at the DDNS server.
- 5. If the DDNS Service provides software to perform this "IP address update"; you should disable the "Update" function, or not use the software at all.
- 6. From the Internet, users will be able to connect to your Virtual Servers (or DMZ PC) using your Domain Name.

# Dynamic DNS Screen

Select *Advanced* on the main menu, then *Dynamic DNS*, to see a screen like the following:

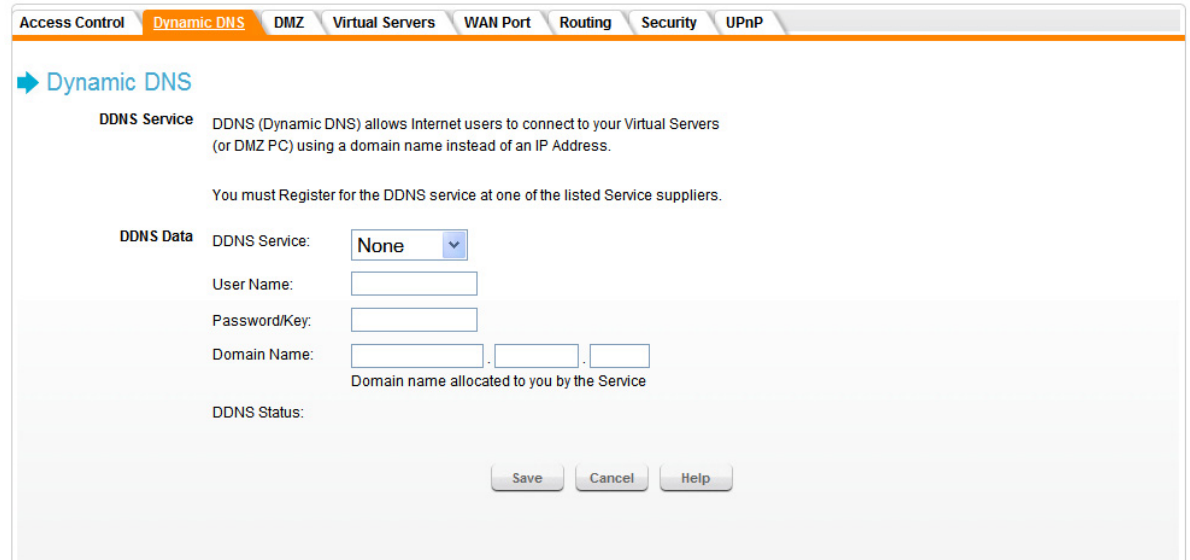

**Figure 34. Dynamic DNS Screen** 

## **DDNS Data**

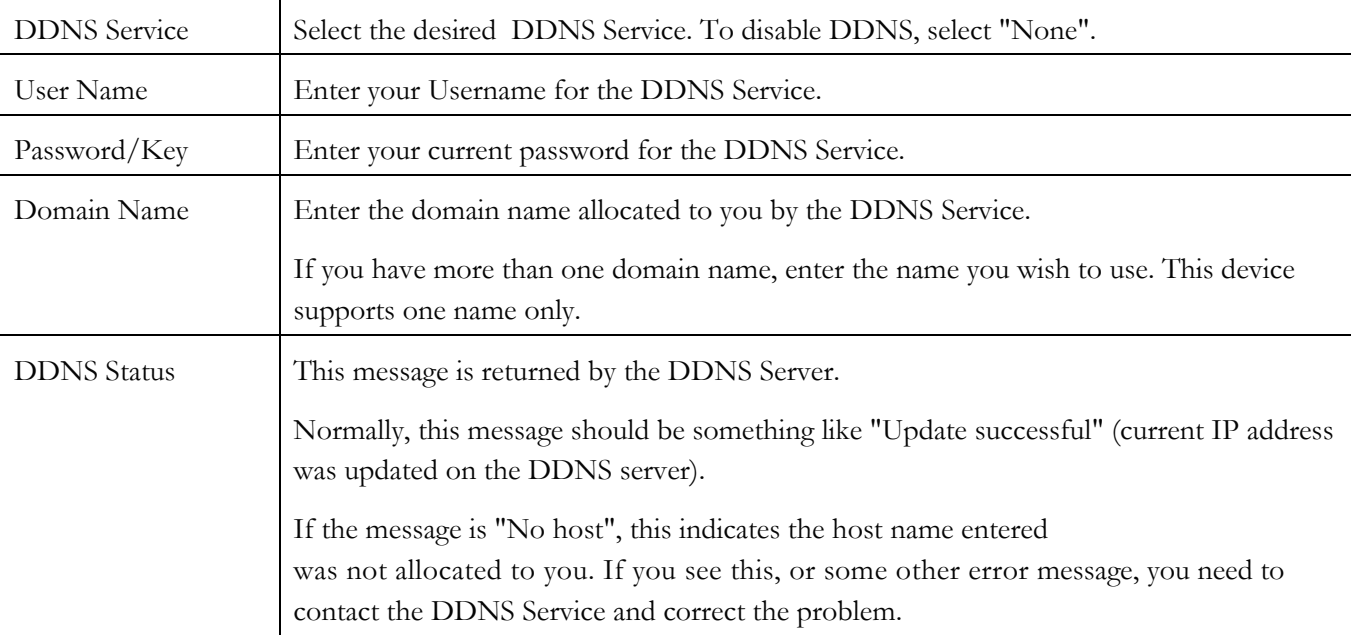

## DMZ

This screen allows you to configure the LAN PCs as a "DMZ". The DMZ PC will receive the same IP address as the WAN.

| <b>Access Control</b> |            | <b>Dynamic DNS</b> | <b>DMZ</b>                   | <b>Virtual Servers</b><br><b>WAN Port</b> | <b>UPnP</b><br><b>Routing</b><br><b>Security</b> |
|-----------------------|------------|--------------------|------------------------------|-------------------------------------------|--------------------------------------------------|
| <b>DMZ</b>            |            |                    |                              |                                           |                                                  |
|                       | <b>DMZ</b> |                    | <b>Enable WAN IP address</b> | PС                                        |                                                  |
|                       |            | н                  | 192.168.1.36                 | Please Select A PC                        | $\ddotmark$                                      |
|                       |            |                    |                              | My PC is not listed                       |                                                  |
|                       |            |                    |                              |                                           |                                                  |
|                       |            |                    |                              | Save                                      | Cancel<br>Help                                   |

**Figure 35. DDNS Screen Data - Dynamic DNS Screen** 

A DMZ allows a single computer on your LAN to expose ALL of its ports to the Internet. When doing this, the exposed computer is no longer 'behind' the firewall.

The "DMZ" PC will receive all "Unknown" connections and data. This feature is normally used with applications which do not usually work when behind a Firewall.

Note that the DMZ PC is effectively outside the Firewall, making it more vulnerable to attacks. For this reason, you should only enable the DMZ feature when required.

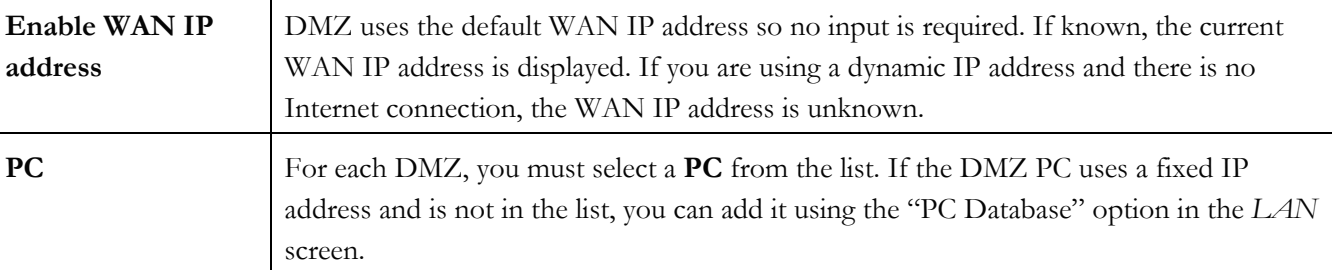

#### Virtual Servers

This feature, sometimes called *Port Forwarding,* allows you to make Servers on your LAN accessible to Internet users. Normally, Internet users would not be able to access a server on your LAN because:

Your Server does not have a valid external IP Address.

Attempts to connect to devices on your LAN are blocked by the firewall in this device.

The "Virtual Server" feature solves these problems and allows Internet users to connect to your servers, as illustrated below.

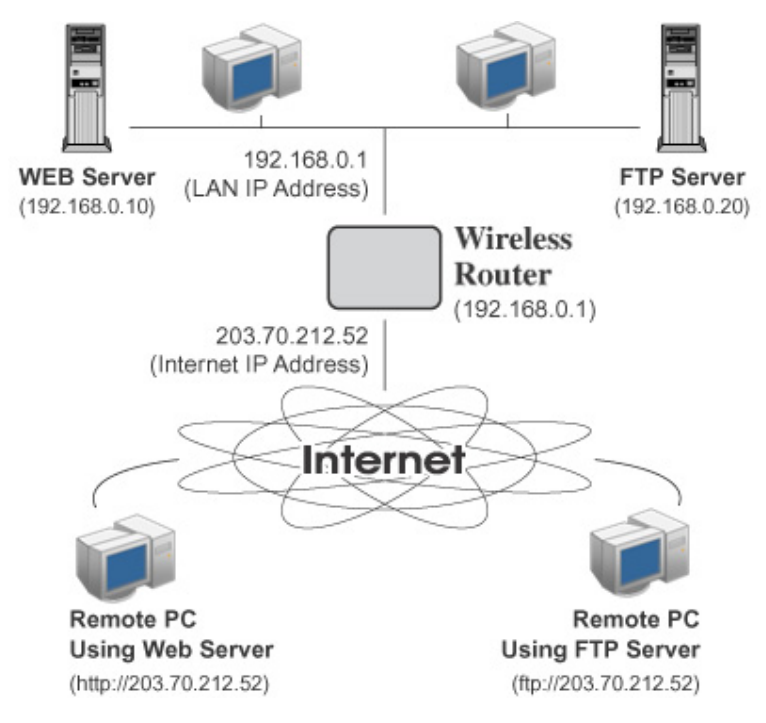

**Figure 36. Virtual Servers** 

Note that, in this illustration, both Internet users are connecting to the same IP Address, but using different protocols.

To Internet users, all virtual Servers on your LAN have the same IP Address. This IP Address is allocated by your ISP.

This address should be static, rather than dynamic, to make it easier for Internet users to connect to your Servers.

However, you can use the *DDNS (Dynamic DNS)* feature to allow users to connect to your Virtual Servers using a URL, instead of an IP Address.

# Virtual Servers Screen

The *Virtual Servers* screen is reached by the *Virtual Servers* tab on the **Advanced** screen. An example screen is shown below.

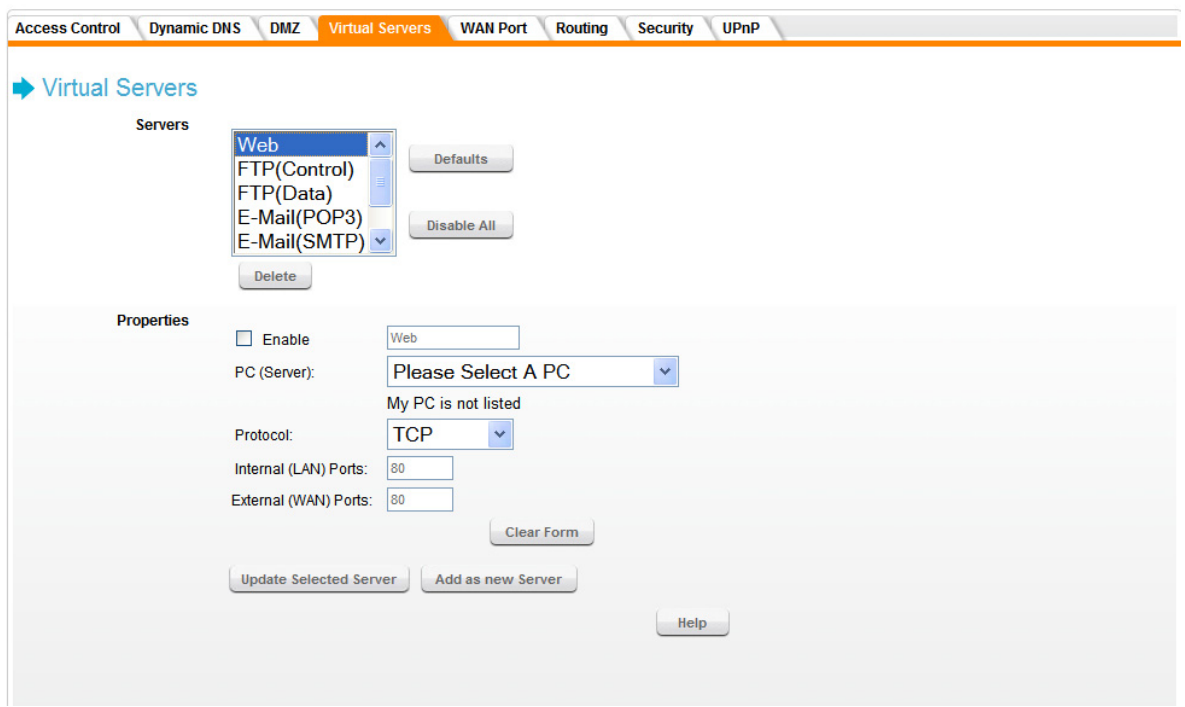

**Figure 37. Virtual Servers Screen** 

#### **Servers**

This lists a number of pre-defined Servers, plus any Servers you have defined. Details of the selected Server are shown in the "Properties" fields.

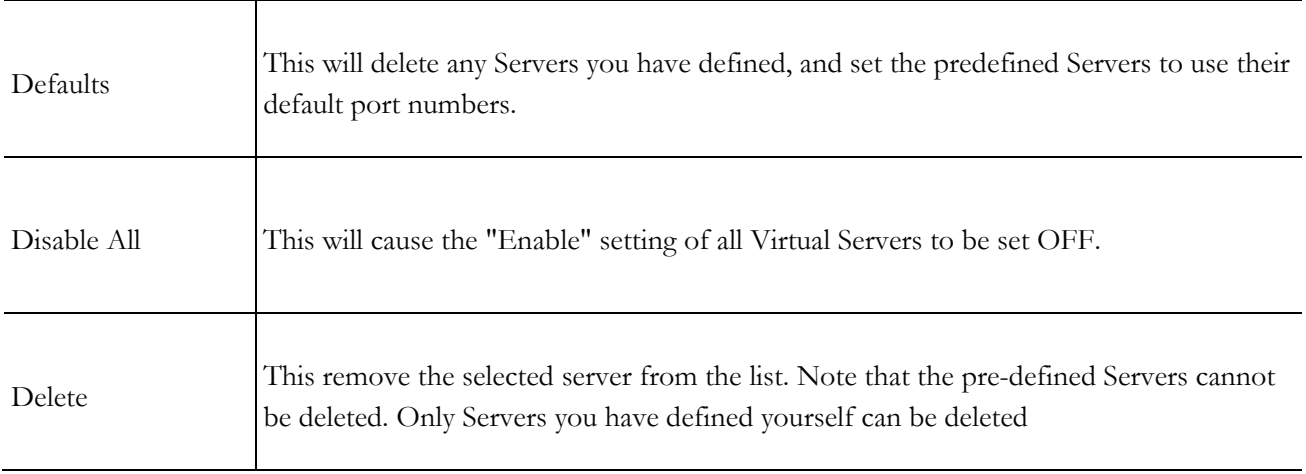
## **Properties**

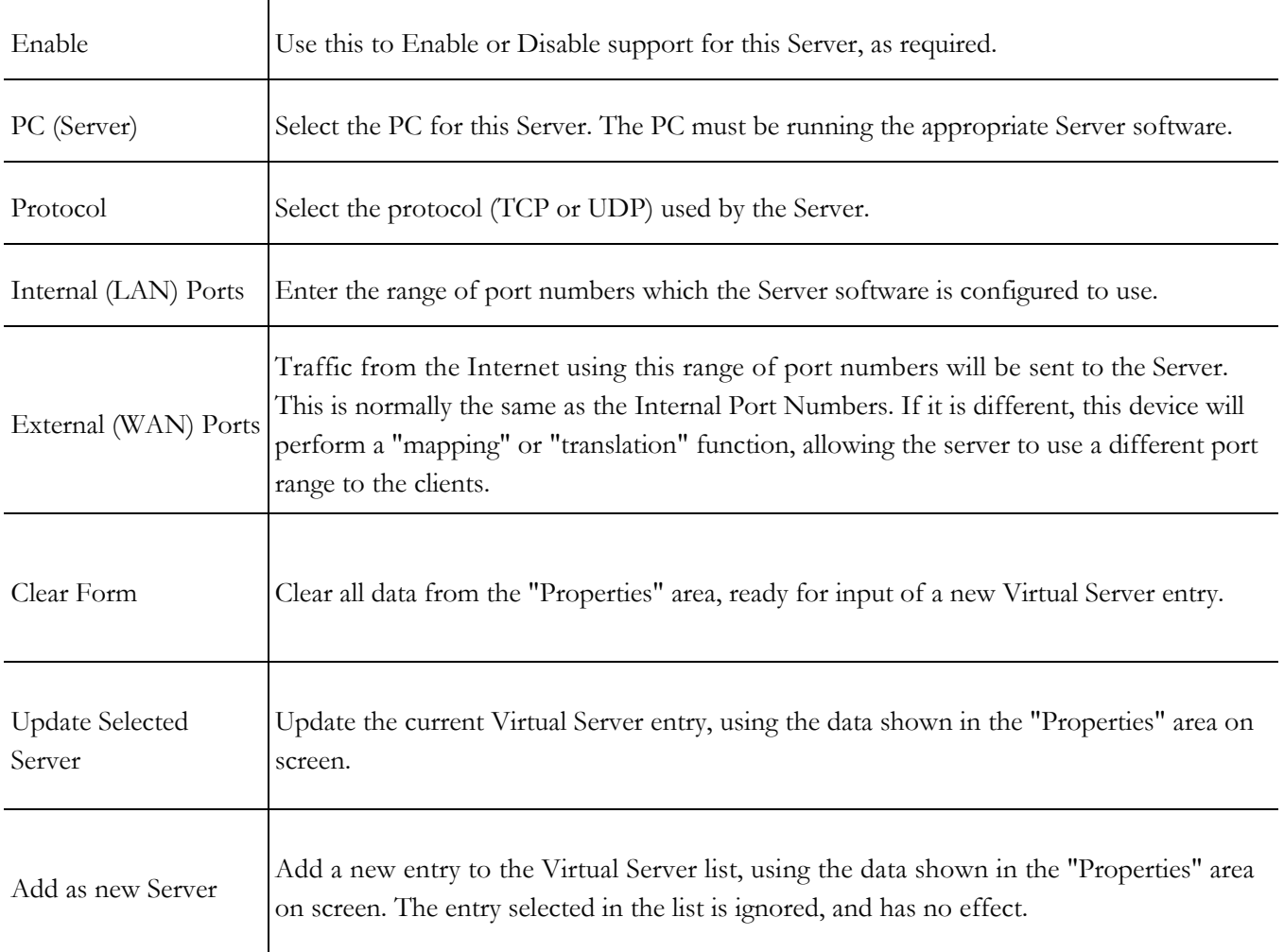

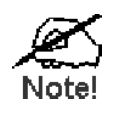

For each entry, the PC must be running the appropriate Server software.

#### Defining your own Virtual Servers

If the type of Server you wish to use is not listed on the *Virtual Servers* screen, you can define and manage your own Servers:

#### **Create a new Server:**

- 1. Click "Clear Form".
- 2. Enter the required data, as described above.
- 3. Click "Add".
- 4. The new Server will now appear in the list.

#### **Modify (Edit) a Server:**

- 1. Select the desired Server from the list
- 2. Make any desired changes (for example, change the Enable/Disable setting).
- 3. Click "Update" to save changes to the selected Server.

#### **Delete a Server:**

- 1. Select the entry from the list.
- 2. Click "Delete".

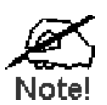

You can only delete Servers you have defined. Pre-defined Server cannot be deleted.

From the Internet, ALL Virtual Servers have the IP Address allocated by your ISP

#### **Connecting to the Virtual Servers**

Once configured, anyone on the Internet can connect to your Virtual Servers. They must use the Internet IP Address (the IP Address allocated to you by your ISP) e.g.

http://203.70.212.52 ftp://203.70.212.52

It is more convenient if you are using a Fixed IP Address from your ISP, rather than Dynamic. However, you can use the *Dynamic DNS* feature, described on page 68, to allow users to connect to your Virtual Servers using a URL, rather than an IP Address.

#### WAN Port Configuration screen

Select the *WAN Port* tab.

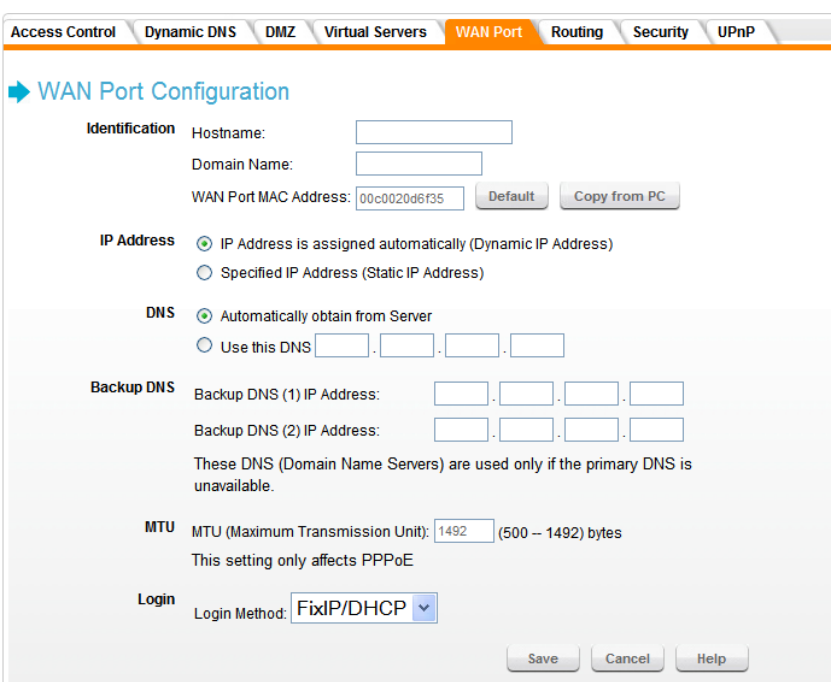

**Figure 38. WAN Port Screen** 

#### **Identification**

Normally, there is no need to change the default name, but if your ISP requests that you use a particular *Hostname*, enter it here.

If your ISP provided a *Domain Name*, enter it here. Otherwise, this may be left blank.

The *WAN Port MAC address* is a low-level identifier, as seen from the WAN port. Normally there is no need to change this, but some ISPs require a particular value, often that of the PC initially used for Internet access.

You can use the *Copy from PC* button to copy your PC's address into this field, the *Default* button to insert the default value, or enter a value directly.

#### **IP Address**

The *Dynamic IP Address* is the default setting, and the most common. Leave this selected if your ISP allocates an IP Address to the DRG600-WiFi upon connection.

The *Static IP Address* is to be selected if your ISP has allocated you a fixed IP Address. If this option is selected, the following data must be entered.

- IP Address: The IP Address allocated by the ISP.
- Network Mask: This is also supplied by your ISP. It must be compatible with the IP Address above.
- Gateway IP Address: The address of the router or gateway, as supplied by your ISP. This information is also supplied by your ISP. It must be compatible with the IP Address above.

#### **DNS**

If the radio button *Automatically obtain from server* is selected, the DNS (Domain Name Server) address will be obtained automatically from your ISP server.

To use a fixed IP address, select *Use this DNS* and enter the IP address of the DNS (Domain Name Server) you wish to use.

#### **Backup DNS**

If the DNS is unavailable, the "Backup DNS" servers configured here will be used.

#### **MTU**

MTU (Maximum Transmission Unit) value should only be changed if advised to do so by Technical Support.

Enter a value between 500 and 1492.

This device will still auto-negotiate with the remote server, to set the MTU size. The smaller of the 2 values (autonegotiated, or entered here) will be used.

For direct connections (FixIP/DHCP), the MTU used is always 1500.

#### **Login**

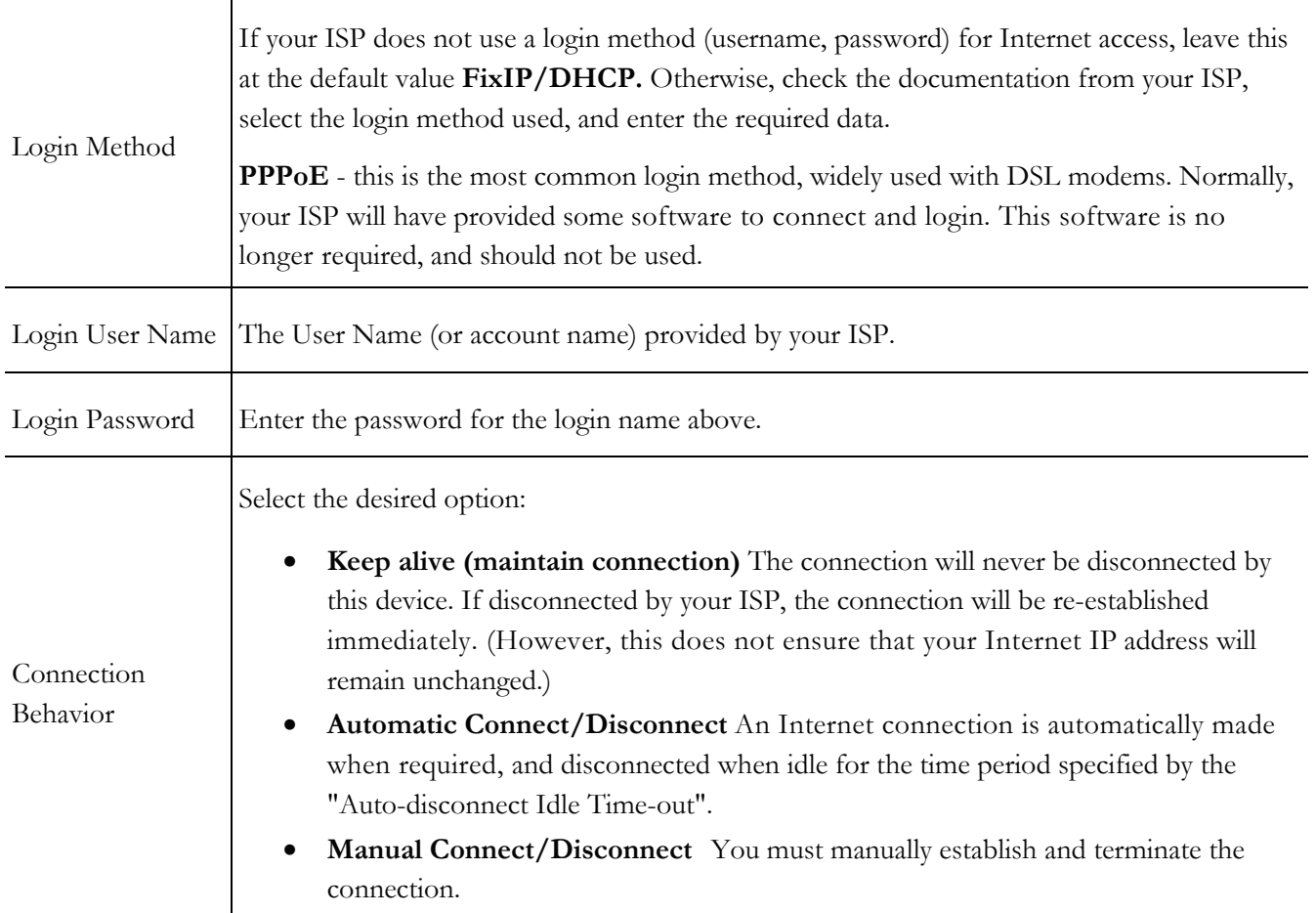

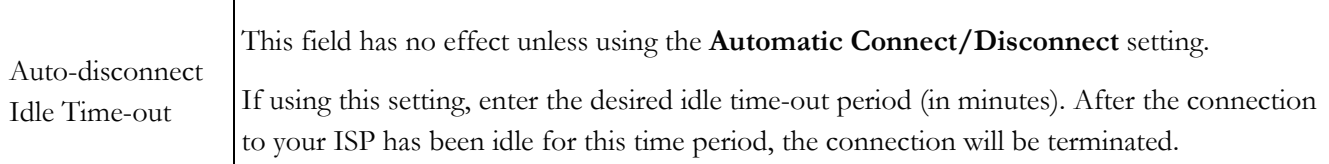

## **Routing**

- If you don't have other Routers or Gateways on your LAN, you can ignore the "Routing" page completely.
- If the DRG600-WiFi is only acting as a Gateway for the local LAN segment, ignore the "Routing" page even if your LAN has other Routers.
- If your LAN has a standard Router on your LAN, and the DRG600-WiFi is to act as a Gateway for all LAN segments, enable RIP (Routing Information Protocol) and ignore the Static Routing table.
- If your LAN has other Gateways and Routers, and you wish to control which LAN segments use each Gateway, do NOT enable RIP (Routing Information Protocol). Configure the Static Routing table instead. (You also need to configure the other Routers.)
- If you are using Windows 2000 Data center Server as a software Router, you must enable RIP on the Wireless Router, and ensure the following Windows 2000 settings are correct:
	- o Open Routing and Remote Access
	- o In the console tree, select Routing and Remote Access , [server name], IP Routing, RIP
	- o In the "Details" pane, right-click the interface you want to configure for RIP version 2, and then click "Properties".
	- o On the "General" tab, set Outgoing packet protocol to "RIP version 2 broadcast", and Incoming packet protocol to "RIP version 1 and 2".

## Routing Screen

The routing table is accessed by the *Routing* tab of the **Advanced** menu.

Generally, you will use either RIP (Routing Information Protocol) OR the Static Routing Table, as explained above, although it is possible to use both methods simultaneously.

#### **Static Routing Table**

If RIP is not used, an entry in the routing table is required for each LAN segment on your Network, other than the segment to which this device is attached.

The other Routers must also be configured. See *Configuring Other Routers on your LAN* later in this chapter for further details and an example.

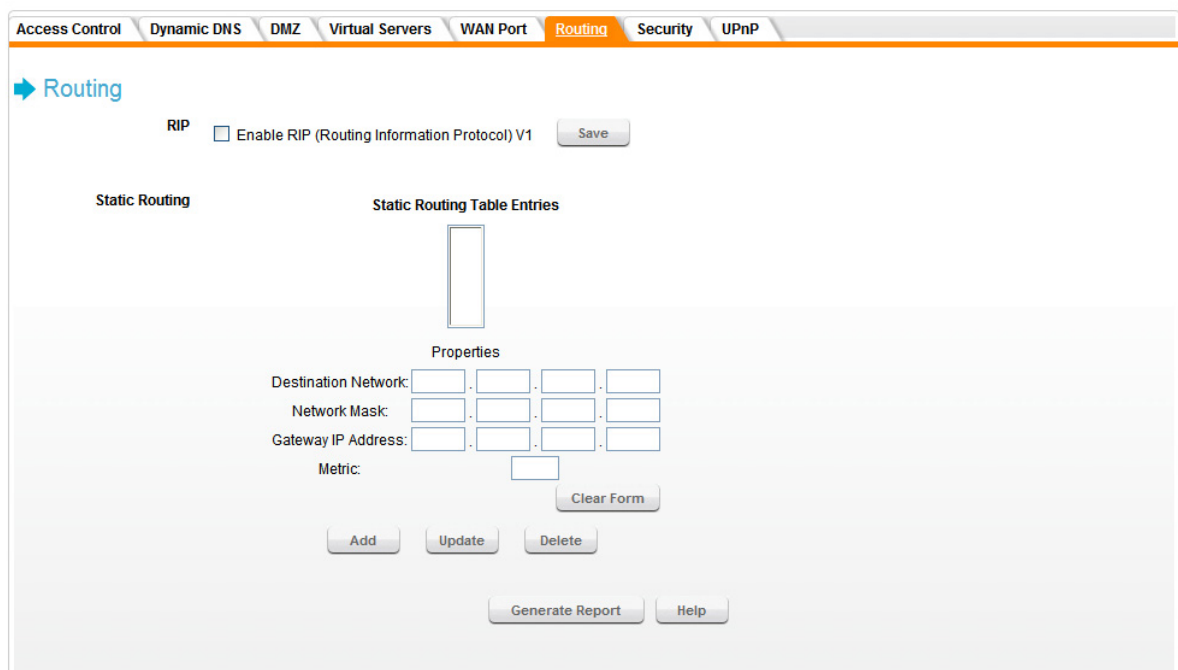

**Figure 39. Routing Screen** 

## **RIP**

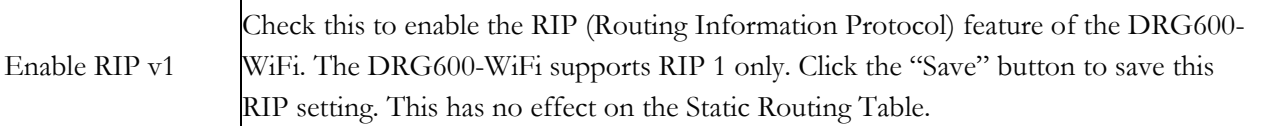

#### **Static Routing**

This list shows all entries in the Routing Table. Details for the selected item in the list will be displayed in the *Properties* fields.

#### **Properties**

Change any the properties as required, then click *Update* to save the changes to the selected entry. Click *Add* to enter a new routing table entry. Click *Delete* to remove a selected entry. Click *Clear Form* to clear all data from the "Properties" area, ready for input of a new entry for the Static Routing table.

**Destination Network** - The network address of the remote LAN segment. For standard class "C" LANs, the network address is the first 3 fields of the Destination IP Address. The 4th (last) field can be left at 0.

**Network Mask** - The Network Mask for the remote LAN segment. For class "C" networks, the default mask is 255.255.255.0

**Gateway IP Address** - The IP Address of the Gateway or Router which the DRG600-WiFi must use to communicate with the destination above. (**NOT** the router attached to the remote segment.)

**Metric** - The number of "hops" (routers) to pass through to reach the remote LAN segment. The shortest path will be used. The default value is 2.

#### **Generate Report**

This button generates a list of all the entries in the routing table.

#### Configuring Other Routers on your LAN

It is essential that all IP packets for devices not on the local LAN be passed to the DRG600-WiFi, so that they can be forwarded to the external LAN, WAN, or Internet. To achieve this, the local LAN must be configured to use the DRG600-WiFi as the *Default Route* or *Default Gateway.* 

#### **Local Router**

The local router is the Router installed on the same LAN segment as the DRG600-WiFi. This router requires that the *Default Route* is the DRG600-WiFi itself. Typically, routers have a special entry for the *Default Route.* It should be configured as follows.

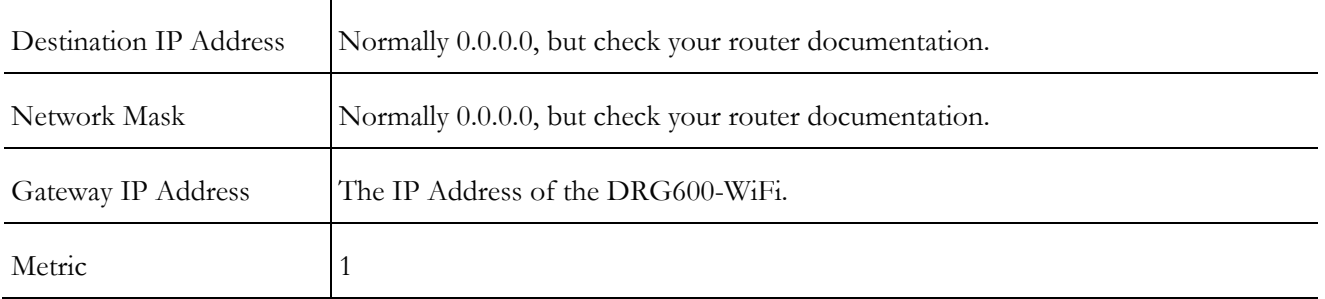

#### **Other Routers on the Local LAN**

Other routers on the local LAN must use the DRG600-WiFi's *Local Router* as the *Default Route.* The entries will be the same as the DRG600-WiFi's local router, with the exception of the *Gateway IP Address.* 

For a router with a direct connection to the DRG600-WiFi's local Router, the *Gateway IP Address* is the address of the DRG600-WiFi's local router.

For routers which must forward packets to another router before reaching the DRG600-WiFi's local router, the *Gateway IP Address* is the address of the intermediate router.

#### **Static Routing - Example**

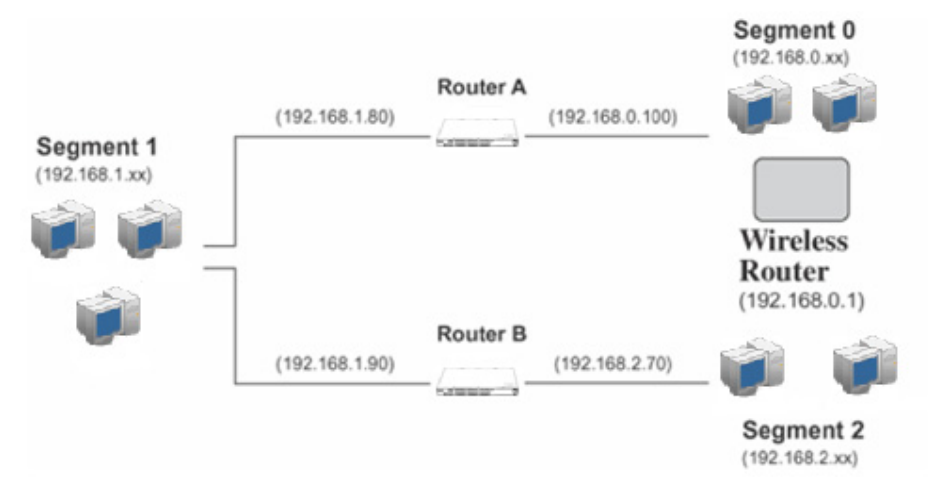

**Figure 40. Routing Example** 

#### *DRG600-WiFi Routing Table*

For the LAN shown above, with 2 routers and 3 LAN segments, the DRG600-WiFi requires 2 entries as follows.

```
Entry 1 (Segment 1)
```
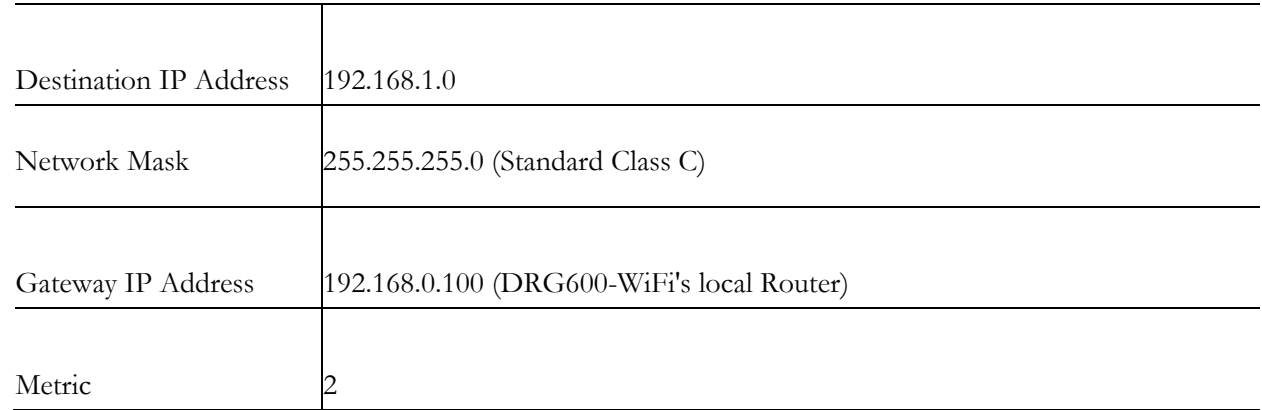

#### Entry 2 (Segment 2)

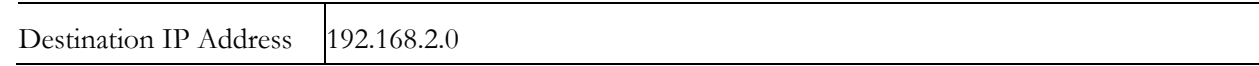

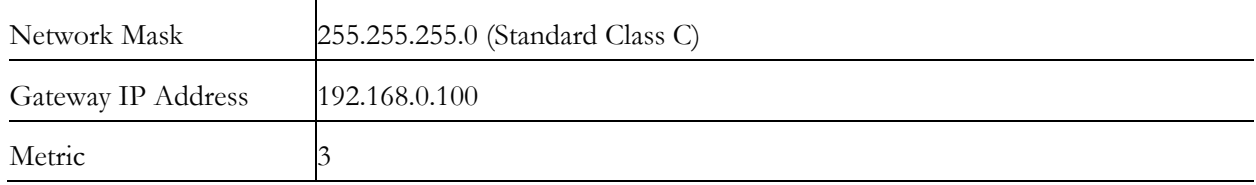

## *Router A Default Route*

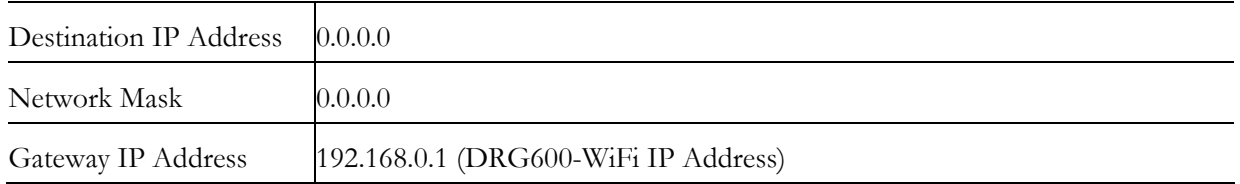

#### *Router B Default Route*

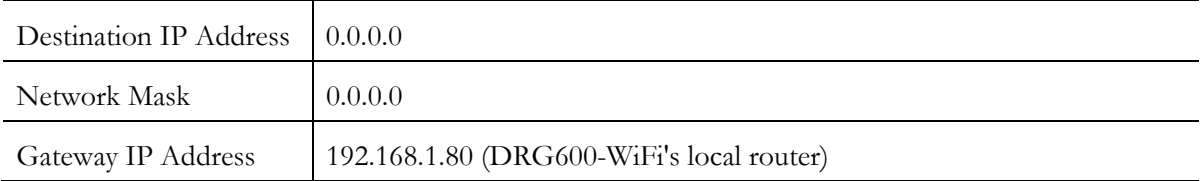

 $\overline{\phantom{0}}$ 

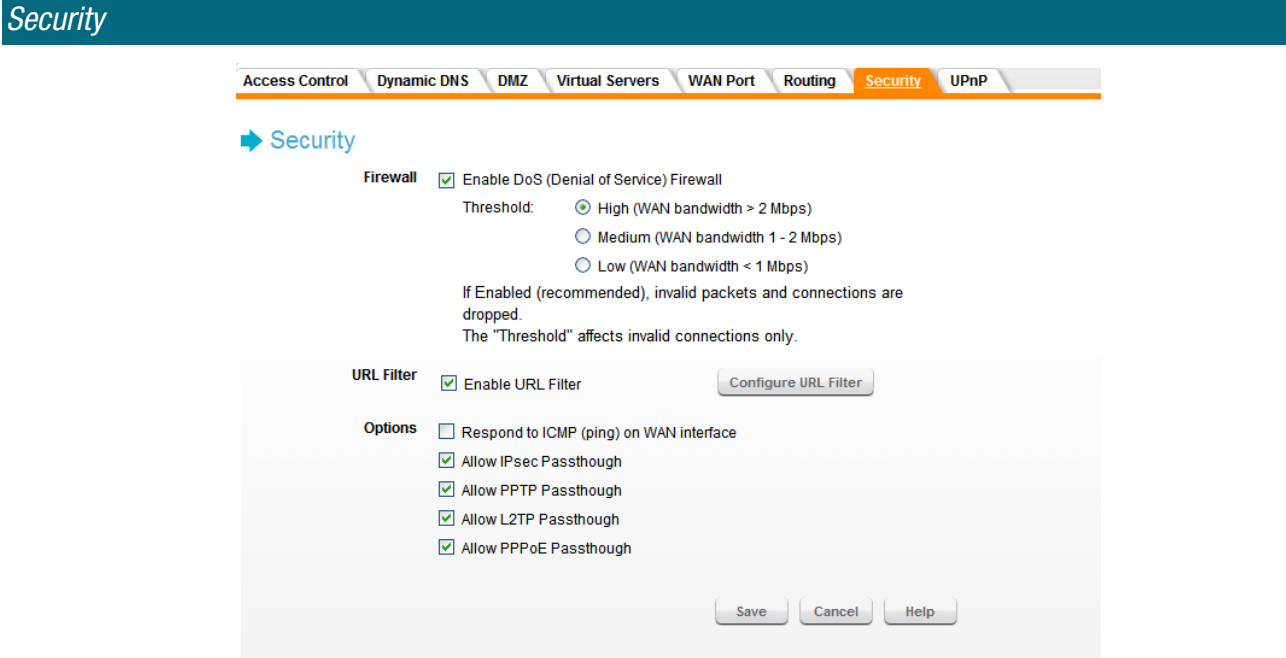

**Figure 41. Security Screen** 

## **Firewall**

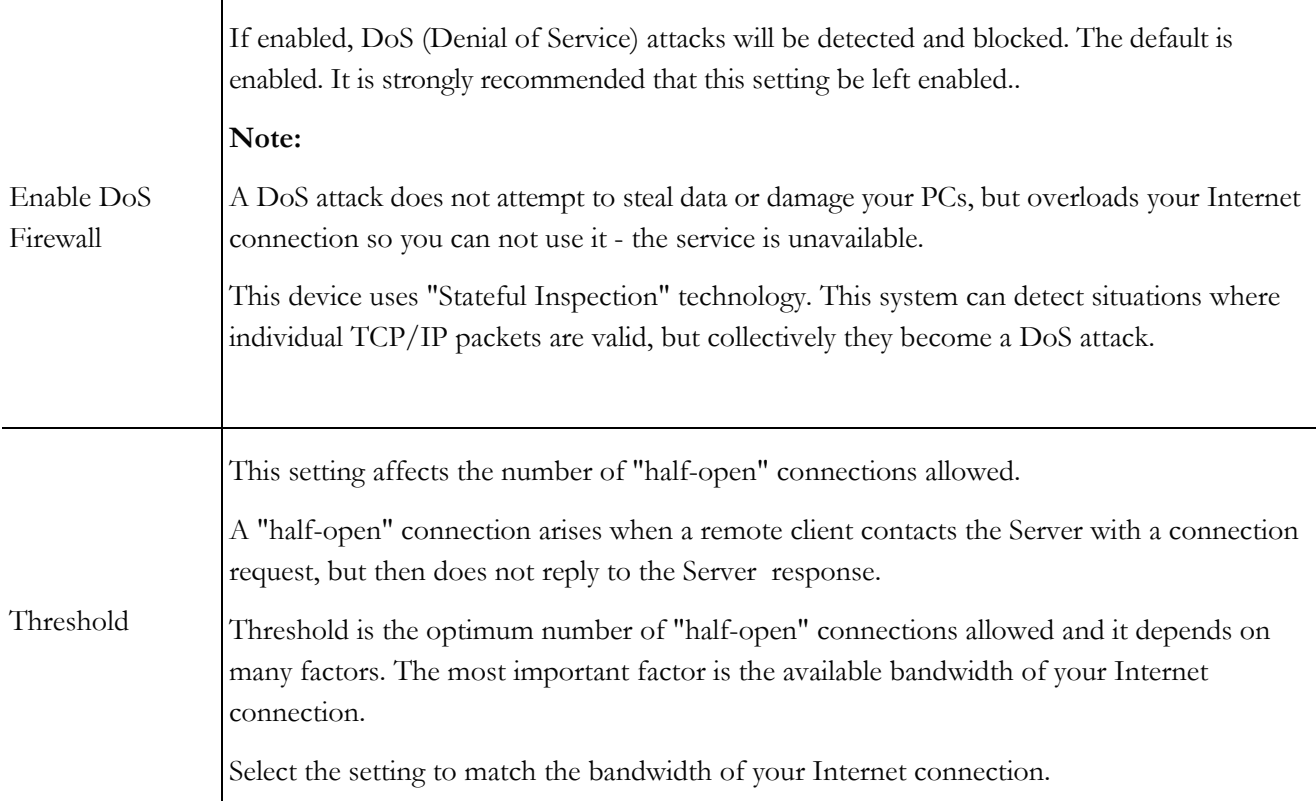

#### **URL Filter**

You can filter out webpages by specifying which URLs to block. Click *URL Filter* to access the **URL Filter** screen. See "URL Filter Screen" on page 85 for more details.

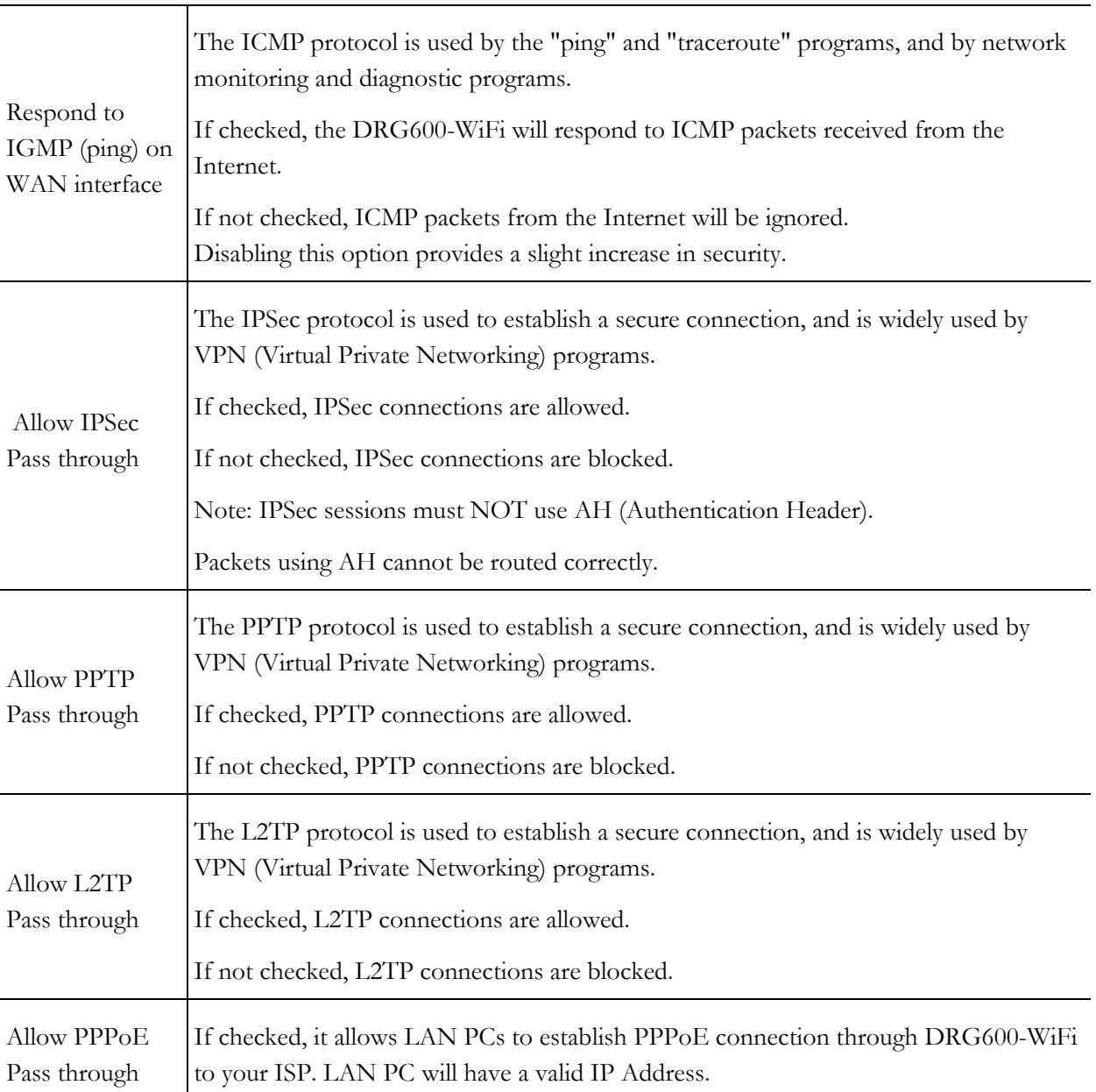

## **Options**

## URL Filter Screen

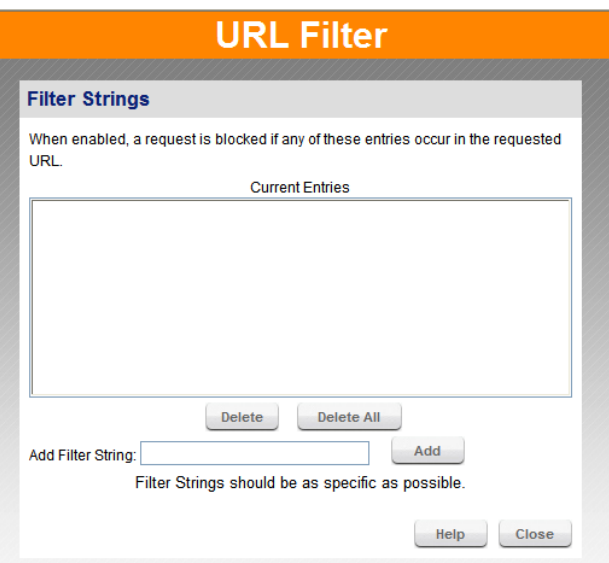

**Figure 42. URL Filter Screen** 

#### **Filter Strings**

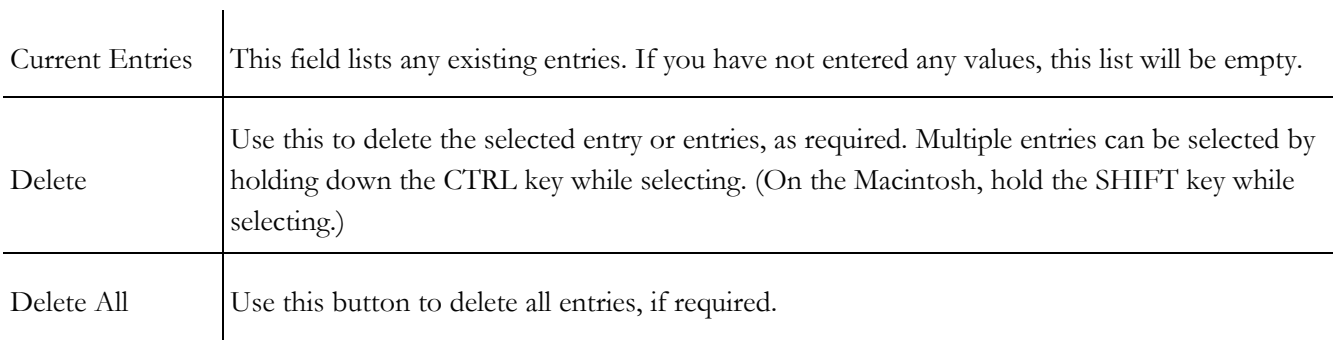

#### **Add Filter String**

To add an entry to the list, enter it here, and click the "Add" button. An entry may be a Domain name (e.g. www.trash.com) or simply a string (e.g. ads/ )

Any URL which contains ANY entry ANYWHERE in the URL will be blocked.

Click the "Add" button to add the entry in the *Filter String* list above.

## UPnP

UPnP (Universal Plug and Play) allows automatic discovery and configuration of equipment attached to your LAN. UPnP is by supported by Windows ME, XP, or later.

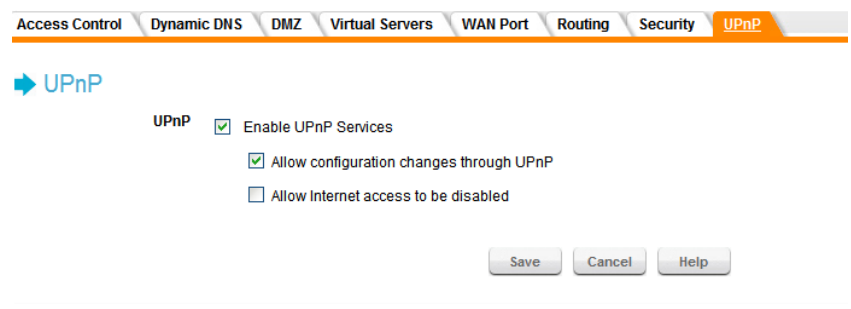

**Figure 43. UPnP screen** 

## **UPnP**

.

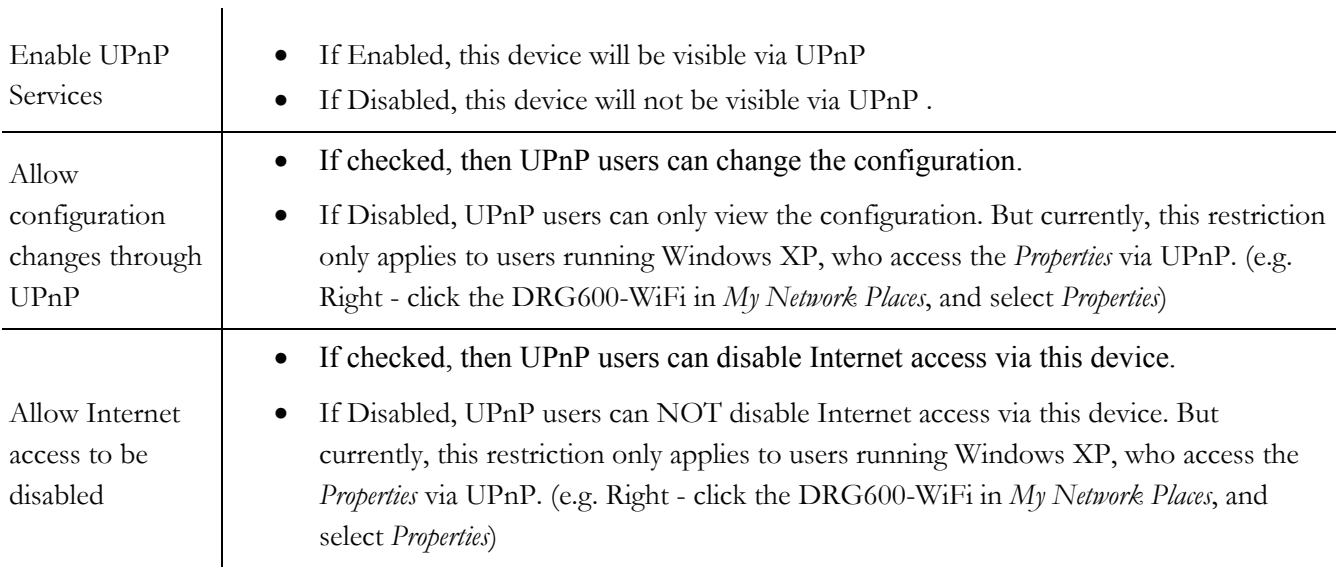

## **Administration 7**

## *This Chapter explains the settings available via the "Administration" section of the menu.*

## **Overview**

Normally, it is not necessary to use these screens, or change any settings. These screens and settings are provided to deal with non-standard situations, or to provide additional options for advanced users.

The available settings and features are:

- **Default Config.** Reset the DRG600-WiFi to its factory default settings**.**
- **Logs.** View or clear all logs, set E-Mailing of log files.
- **Network Diagnostics.** Ping, DNS Lookup.
- **Local Administration.** Allow settings to be changed from local LAN**.**
- **Upgrade Firmware.** Upgrade the Firmware (software) installed in DRG600-WiFi.

## Default Config screen

This screen allows you to set the DRG600-WiFi back to its factory default configuration. Any existing settings will be deleted.

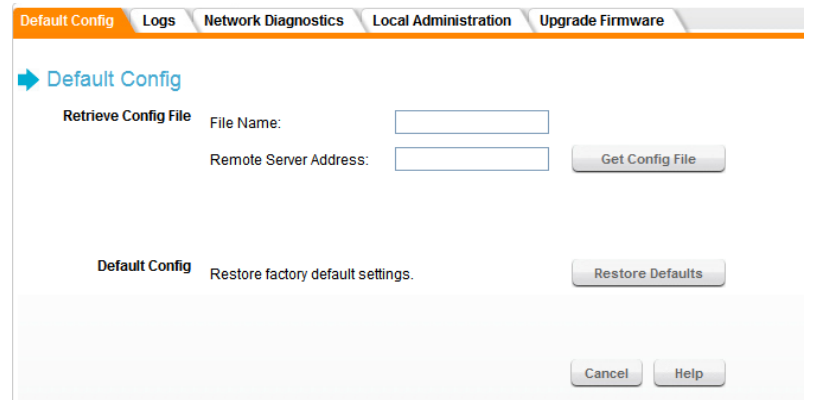

**Figure 44. Default Config screen** 

## **Retrieve Config file**

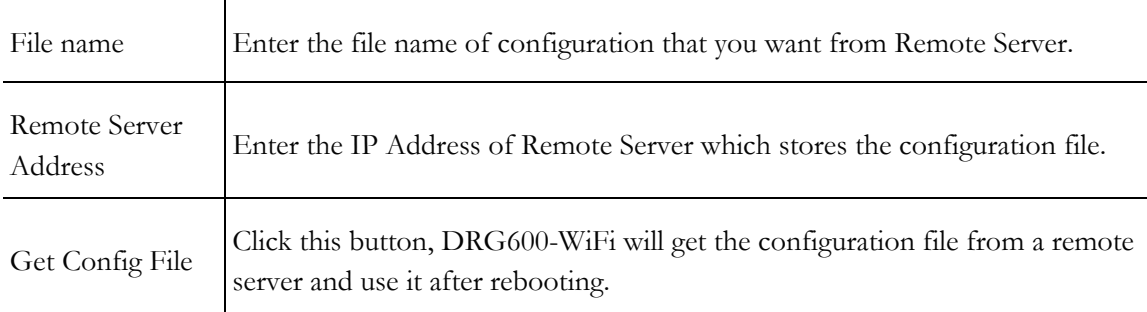

#### **Default Config**

Clicking the *Restore Defaults* button will reset the DRG600-WiFi to its factory default settings.

**WARNING!** This will delete ALL of the existing settings.

## Logs screen

The Logs record various types of activity on the DRG600-WiFi. This data is useful for troubleshooting, but enabling all logs will generate a large amount of data and adversely affect performance.

Since only a limited amount of log data can be stored in the DRG600-WiFi, log data can also be e-mailed to your PC.

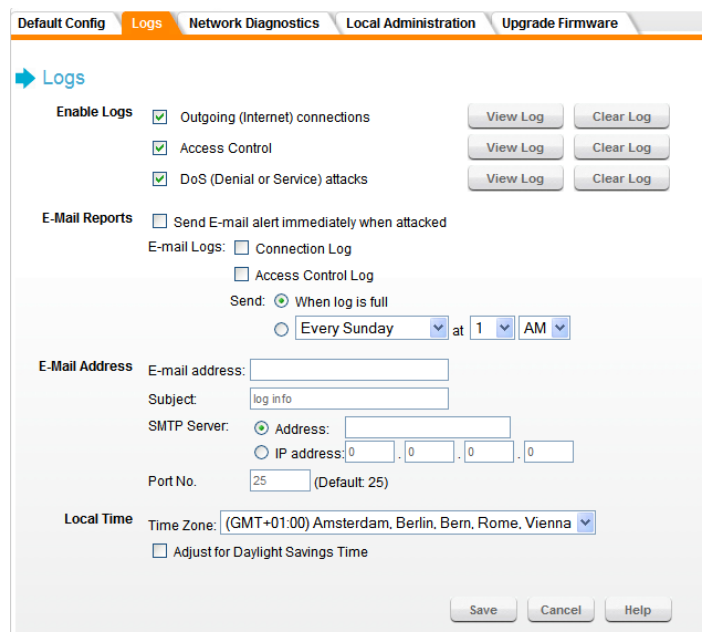

**Figure 45. Logs Screen** 

## **Enable Logs**

![](_page_88_Picture_74.jpeg)

![](_page_89_Picture_90.jpeg)

![](_page_89_Picture_91.jpeg)

## **Local Time**

![](_page_90_Picture_40.jpeg)

## Network Diagnostics screen

This screen allows you to perform a "Ping" or a "DNS lookup". These activities can be useful in solving network problems.

![](_page_91_Picture_80.jpeg)

**Figure 46. Network Diagnostics Screen** 

#### **Ping**

Enter the IP address you wish to ping. The IP address can be on your LAN, or on the Internet. Note that if the address is on the Internet, and no connection currently exists, you could get a "Timeout" error. In that case, wait a few seconds and try again.

After entering the IP address, click the "Ping" button to start the ping procedure. The results will be displayed in the *Ping Results* field.

#### **DNS Lookup**

Enter the Domain name or URL for which you want a DNS (Domain Name Server) lookup. Note that if the address in on the Internet, and no connection currently exists, you could get a "Timeout" error. In that case, wait a few seconds and try again.

After entering the Domain name/URL, click *Lookup* to start the "DNS Lookup" procedure. The results will be displayed in the *DNS Lookup Results* pane.

## Local Administration screen

This feature allows you to manage the DRG600-WiFi via the LAN port.

![](_page_92_Picture_97.jpeg)

**Figure 47. Local Administration Screen** 

| Enable Local<br>Management | Check to allow adminstration/management via local LAN. (To connect, see<br>"Port Number" below).<br>If Disabled, this device will ignore Administration connection attempts from<br>local LAN. |
|----------------------------|----------------------------------------------------------------------------------------------------|
| Port Number                | Enter a port number between 1024 and 65535. The default value is 80                                                                                                    |
|                            | The port number must be specified in your Browser when you have changed it.<br>To specify the port number:                                                                                     |
|                            | 1. Start your Browser.                                                                                                    |
|                            | 2. In the "Address" or "Location" field, enter the IP address of this<br>device, followed by the port number, as follows:<br>http://ip_address:port_number                                     |
|                            | where:                                                                                                    |
|                            | ip_address is the IP address of this device.                                                                                                    |
|                            | port_number is the port number assigned on this screen.                                                                                                    |
|                            | You should then be prompted for the password for this device. (You<br>must assign a password!)                                                                                                 |

## **Local Administration**

![](_page_93_Picture_2.jpeg)

If Local Administration is disabled, you will not be able to manage this device via local LAN by using web browser. Unless you reset device to factory default by reset button.

## Upgrade Firmware screen

The firmware (software) in the DRG600-WiFi can be upgraded using your Web Browser.

You must first download the upgrade file, then select *Upgrade Firmware* on the **Administration** menu. You will see a screen like the following.

![](_page_94_Picture_107.jpeg)

**Figure 48. Upgrade firmware screen** 

#### **Upgrade Firmware**

![](_page_94_Picture_108.jpeg)

To perform the Firmware Upgrade:

- 1. Click the *Browse* button and navigate to the location of the upgrade file.
- 2. Select the upgrade file. Its name will appear in the *Upgrade File* field.
- 3. If you have set a configuration password, enter it. If not, leave the field blank.
- 4. Click the *Start Upgrade* button to commence the firmware upgrade.

The DRG600-WiFi is unavailable during the upgrade process, and must restart when the upgrade is completed. Any connections to, or through, the DRG600-WiFi will be lost.

## **Troubleshooting 8**

## *This chapter covers the most likely problems and their solutions.*

## **Overview**

This chapter covers some common problems that may be encountered while using the DRG600-WiFi and some possible solutions to them. If you follow the suggested steps and the DRG600-WiFi still does not function properly, contact your dealer for further advice.

## **General Problems**

## **Problem: Can't connect to the DRG600-WiFi to configure it.**

**Solution:** Check the following:

- The DRG600-WiFi is properly installed, LAN connections are OK, and it is powered ON.
- Ensure that your PC and the DRG600-WiFi are on the same network segment. (If you don't have a router, this must be the case.)
- If your PC is set to "Obtain an IP Address automatically" (DHCP client), restart it.
- If your PC uses a Fixed (Static) IP address, ensure that it is using an IP Address within the range 192.168.0.2 to 192.168.0.254 and thus compatible with the DRG600-WiFi's default IP Address of 192.168.0.1. Also, the Network Mask should be set to 255.255.255.0 to match the DRG600-WiFi.

In Windows, you can check these settings by using **Control Panel, Network** to check the *Properties* for the TCP/IP protocol.

## **Internet Access**

## **Problem 1: When I enter a URL or IP address I get a time out error.**

**Solution 1:** A number of things could be causing this. Try the following troubleshooting steps:

- Check if other PCs work. If they do, ensure that your PCs IP settings are correct. If using a Fixed (Static) IP Address, check the Network Mask, Default gateway and DNS as well as the IP Address.
- If the PCs are configured correctly, but still not working, check the DRG600-WiFi. Ensure that it is connected and ON. Connect to it and check its settings. (If you can't connect to it, check the LAN and power connections.)
- If the DRG600-WiFi is configured correctly, check your Internet connection (DSL/Cable modem etc) to see that it is working correctly.

## **Problem 2: Some applications do not run properly when using the DRG600-WiFi.**

**Solution 2:** The DRG600-WiFi processes the data passing through it, so it is not transparent.

Use the DMZ function. This should work with almost every application.

## Page 96 of 104

This should work with almost every application, but it is a security risk, since the firewall is disabled.

Only one (1) PC can use this feature.

#### **Wireless Access**

## **Problem 1: My PC can't locate the Wireless Access Point.**

**Solution 1:** Check the following:

- Your PC is set to *Infrastructure Mode.* (Access Points are always in *Infrastructure Mode)*
- The SSID on your PC and the Wireless Access Point are the same. Remember that the SSID is casesensitive. So, for example "Workgroup" does NOT match "workgroup".
- Both your PC and the DRG600-WiFi must have the same setting for wireless security. The default setting for the DRG600-WiFi is WPA-PSK, so your wireless station should also have WPA-PSK enabled, and the key must match.
- If the DRG600-WiFi's *Wireless* screen is set to *Allow Wireless Access by Wireless Stations only,* then each of your Wireless stations must have been selected, or access will be blocked.
- To see if radio interference is causing a problem, see if connection is possible when close to the DRG600- WiFi.
- Remember that the connection range can be as little as 100 feet in poor environments.

## **Problem 2: Wireless connection speed is very slow.**

**Solution 2:** The wireless system will connect at the highest possible speed, depending on the distance and the environment. To obtain the highest possible connection speed, you can experiment with the following:

• DRG600-WiFi location:

Try adjusting the location and orientation of the DRG600-WiFi.

• Wireless Channel:

If interference is the problem, changing to another channel may show a marked improvement.

• Radio Interference:

Other devices may be causing interference. You can experiment by switching other devices Off, and see if this helps. Any "noisy" devices should be shielded or relocated.

• RF Shielding:

Your environment may tend to block transmission between the wireless stations. This will mean high access speed is only possible when close to the DRG600-WiFi.

## **About Wireless LANs**

## *This chapter provides some background information about using Wireless LANs (WLANs).*

## Modes

Wireless LANs can work in either of two (2) modes:

- Ad-hoc
- **Infrastructure**

## **Ad-hoc Mode**

Ad-hoc mode does not require an Access Point or a wired (Ethernet) LAN. Wireless Stations (e.g. notebook PCs with wireless cards) communicate directly with each other.

## **Infrastructure Mode**

In Infrastructure Mode, one or more Access Points are used to connect Wireless Stations (e.g. Notebook PCs with wireless cards) to a wired (Ethernet) LAN. The Wireless Stations can then access all LAN resources.

![](_page_97_Picture_11.jpeg)

Access Points can only function in "Infrastructure" mode, and can communicate only with Wireless Stations which are set to "Infrastructure" mode.

## BSS/ESS

## **BSS**

A group of Wireless Stations and a single Access Point, all using the same ID (SSID), form a Basic Service Set (BSS).

**Using the same SSID is essential.** Devices with different SSIDs are unable to communicate with each other.

## **ESS**

A group of Wireless Stations, and multiple Access Points, all using the same ID (ESSID), form an Extended Service Set (ESS).

Different Access Points within an ESS can use different Channels. In fact, to reduce interference, it is recommended that adjacent Access Points SHOULD use different channels.

As Wireless Stations are physically moved through the area covered by an ESS, they will automatically change to the Access Point which has the least interference or best performance. This capability is called **Roaming.** (Access

Points do not have or require Roaming capabilities.)

#### **Channels**

The Wireless Channel sets the radio frequency used for communication.

Access Points use a fixed Channel. You can select the Channel used. This allows you to choose a Channel which provides the least interference and best performance. In the USA and Canada, 11 channels are available. If using multiple Access Points, it is better if adjacent Access Points use different Channels to reduce interference.

In "Infrastructure" mode, Wireless Stations normally scan all Channels, looking for an Access Point. If more than one Access Point can be used, the one with the strongest signal is used. (This can only happen within an ESS.)

If using "Ad-hoc" mode (no Access Point), all Wireless stations should be set to use the same Channel. However, most Wireless stations will still scan all Channels to see if there is an existing "Ad-hoc" group they can join.

## WEP

WEP (Wired Equivalent Privacy) is a standard for encrypting data before it is transmitted.

This is desirable because it is impossible to prevent snoopers from receiving any data which is transmitted by your Wireless Stations. But if the data is encrypted, then it is meaningless unless the receiver can decrypt it.

If WEP is used, the Wireless Stations and the Access Point must have the same settings for each of the following:

![](_page_98_Picture_74.jpeg)

## WPA-PSK

Г

WPA-PSK is another standard for encrypting data before it is transmitted. This is a later standard than WEP (Wired Equivalent Privacy), and provides greater security for your data. Data is encrypted using a 256Bit key which is automatically generated and changed often.

If all your Wireless stations support WPA-PSK, you should use this instead of WEP.

If WPA-PSK is used, the Wireless Stations and the Access Point must have the same settings for each of the following:

![](_page_99_Picture_95.jpeg)

## WPA2-PSK

This is a later version of WPA (WPA-PSK). The major change is the use of AES (Advanced Encryption System) for protecting data. AES is very secure, considered to be unbreakable. The PSK (Pre-shared Key) must be entered on each Wireless station.

If WPA2-PSK is used, the Wireless Stations and the Access Point must have the same settings for each of the following:

![](_page_99_Picture_96.jpeg)

## Wireless LAN Configuration

To allow Wireless Stations to use the Access Point, the Wireless Stations and the Access Point must use the same settings, as follows:

#### **Mode**

On client Wireless Stations, the mode must be set to "Infrastructure". (The Access Point is always in "Infrastructure" mode.)

Most Wireless stations will set the correct mode automatically.

#### **SSID (ESSID)**

Wireless Stations should use the same SSID (ESSID) as the Access Point they wish to connect to. Alternatively, the SSID can be set to "any" or null (blank) to allow connection to any Access Point.

#### **Security**

The Wireless Stations and the Access Point must use the same settings for Wireless security. (Off, WEP, WPA-PSK, WPA2-PSK, WPA-PSK+WPA2-PSK).

**WEP** If WEP is used, the Key size (64Bit, 128Bit), Key value, and Authentication settings must be the same on the Wireless Stations and the Access Point.

**WPA-PSK:** If WPA is used, all Wireless Stations must be set to use WPA-PSK, and have the same Pre-shared Key and encryption system.

**WPA2-PSK:** If WPA2 is used, all Wireless Stations must be set to use WPA2-PSK, and have the same Pre-shared Key and encryption system.

**WPA-PSK +WPA2-PSK:** If WPA-PSK +WPA2-PSK is used, all Wireless Stations must be set to use WPA-PSK +WPA2-PSK, and have the same Pre-shared Key and encryption system.

For **Ad-hoc networks** (no Access Point), all Wireless stations must use the same security settings.

# **Specifications 10**

## Multi-Function DRG600-WiFi

![](_page_101_Picture_76.jpeg)

![](_page_101_Picture_77.jpeg)

## **Wireless Interface**

| Standards     | IEEE $802.11b/g$ compliance                                |
|---------------|------------------------------------------------------------|
| Frequency     | 2.4 to 2.4835GHz (Industrial Scientific Medical Band)      |
|               |                                                            |
| Channels      | Maximum 11 Channels, depending on regulatory authorities   |
| Modulation    | DSSS BPSK/QPSK/CCK, OFDM/CCK                               |
|               |                                                            |
| Data Rate     | Up to 54 Mbps                                              |
| Coverage Area | Indoors: 15m $@54Mbps$ , 120m $@6Mbps$ or lower            |
|               | Outdoors: 40m @54Mbps, 300m @6Mbps or lower                |
| Encryption    | WEP, WPA, WPA-PSK, and WPA2-PSK authentication             |
| Output Power  | IEEE 802.11b: 18.62 dBm, IEEE 802.11g: 19.76 dBm (typical) |

Receiver Sensitivity -70dBm Min.

## Regulatory Approvals

![](_page_102_Picture_92.jpeg)

![](_page_103_Picture_92.jpeg)

This equipment has been tested and found to comply with the limits for a Class B digital device, pursuant to part 15 of the FCC rules. These limits are designed to provide reasonable protection against harmful interference in a residential installation. This equipment generates, uses and can radiate radio frequency energy and, if not installed and used in accordance with the instructions, may cause harmful interference to radio communications. However, there is no guarantee that interference will not occur in a particular installation. If this equipment does cause harmful interference to radio or television reception, which can be determined by turning the equipment off and on, the user is encouraged to try to correct the interference by one or more of the following measures:

-Reorient or relocate the receiving antenna.

-Increase the separation between the equipment and receiver.

-Connect the equipment into an outlet on a circuit different from that to which the receiver is connected.

-Consult the dealer or an experienced radio/TV technician for help.

You are cautioned that changes or modifications not expressly approved by the party responsible for compliance could void your authority to operate the equipment.

FCC RF Radiation Exposure Statement:

- 1. This Transmitter must not be co-located or operating in conjunction with any other antenna or transmitter.
- 2. This equipment complies with FCC RF radiation exposure limits set forth for an uncontrolled environment. This equipment should be installed and operated with a minimum distance of 20 centimeters between the radiator and your body.

#### REMARK

IEEE 802.11b or 802.11g operation of this product in the U.S.A. is firmware-limited to channels 1 through 11.